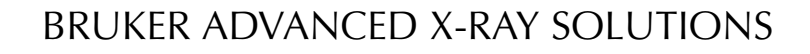

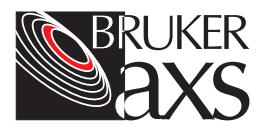

VÅNTEC-1 Detector

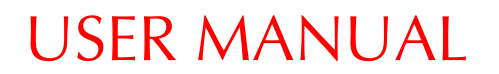

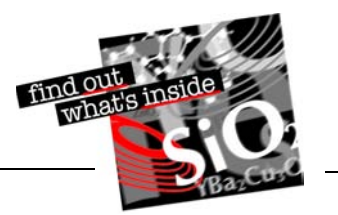

M88-E01072 5/05

# VÅNTEC-1 Detector User Manual

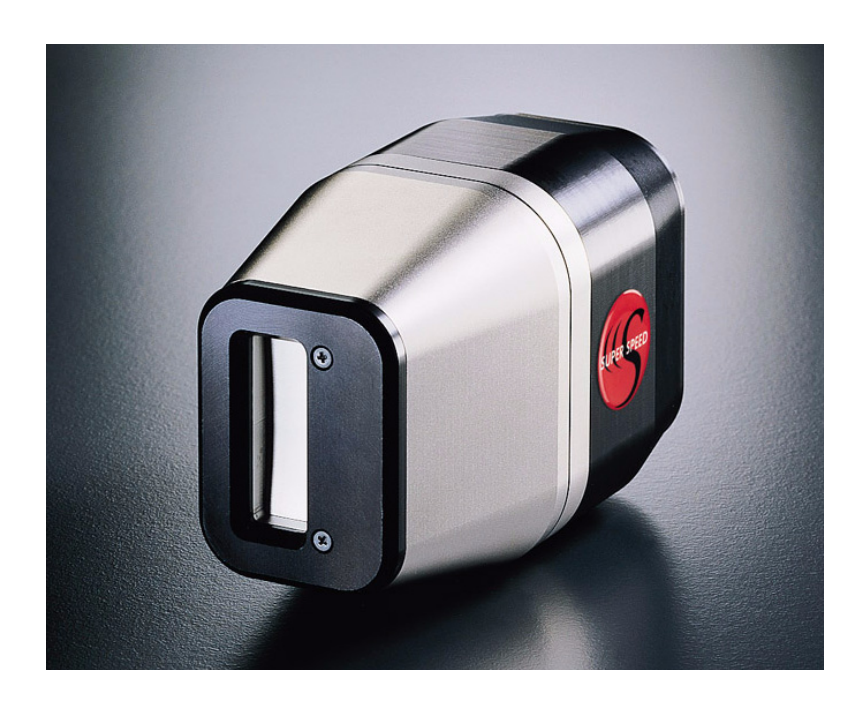

M88-E01072 5/05

This manual covers the VÅNTEC-1 detector. To order additional copies of this publication, request the part number shown at the bottom of the page.

References to this manual should be shown as VÅNTEC-1 Detector User Manual, © 2005 Bruker AXS Inc., 5465 East Cheryl Parkway, Madison, WI 53711. All world rights reserved.

#### <span id="page-3-0"></span>**Notice**

The information in this publication is provided for reference only. All information contained in this publication is believed to be correct and complete. Bruker AXS Inc. shall not be liable for errors contained herein, nor for incidental or consequential damages in conjunction with the furnishing, performance or use of this material. All product specifications, as well as the information contained in this publication, are subject to change without notice.

This publication may contain or reference information and products protected by copyrights or patents and does not convey any license under the patent rights of Bruker AXS Inc. nor the rights of others. Bruker AXS Inc. does not assume any liabilities arising out of any infringements of patents or other rights of third parties. Bruker AXS Inc. makes no warranty of any kind with regard to this material, including but not limited to the implied warranties of merchantability and fitness for a particular purpose.

No part of this publication may be stored in a retrieval system, transmitted or reproduced in any way, including but not limited to photocopy, photography, magnetic or other record without prior written permission of Bruker AXS Inc.

Address comments to: Technical Publications Department

Bruker AXS Inc. 5465 East Cheryl Parkway Madison, Wisconsin 53711-5373 USA

All trademarks and registered trademarks are the sole property of their respective owners.

#### Printed in the U.S.A.

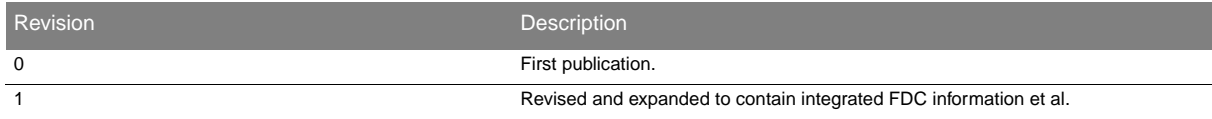

ii M88-E01072 5/05

# **Table of Contents**

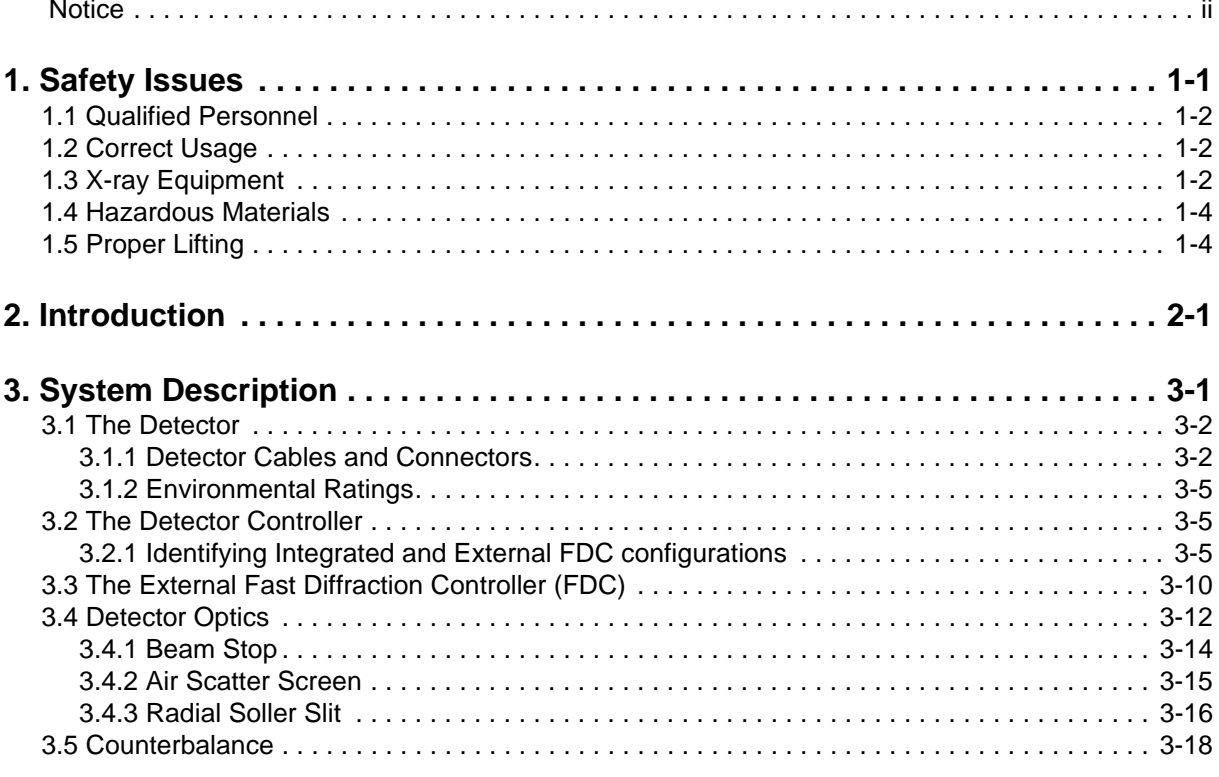

M88-E01072

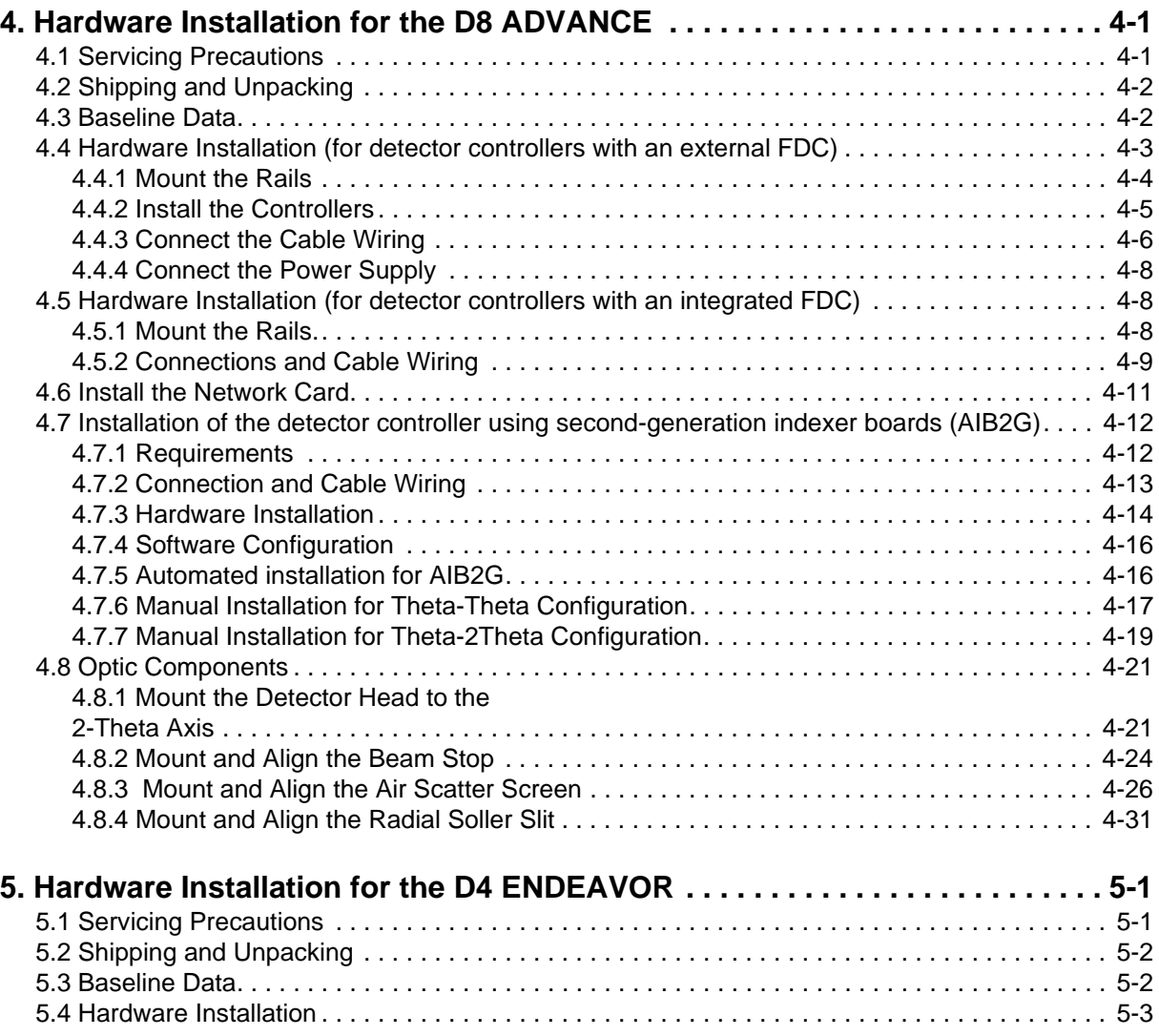

vi $\,$  M88-E01072  $\,$ 

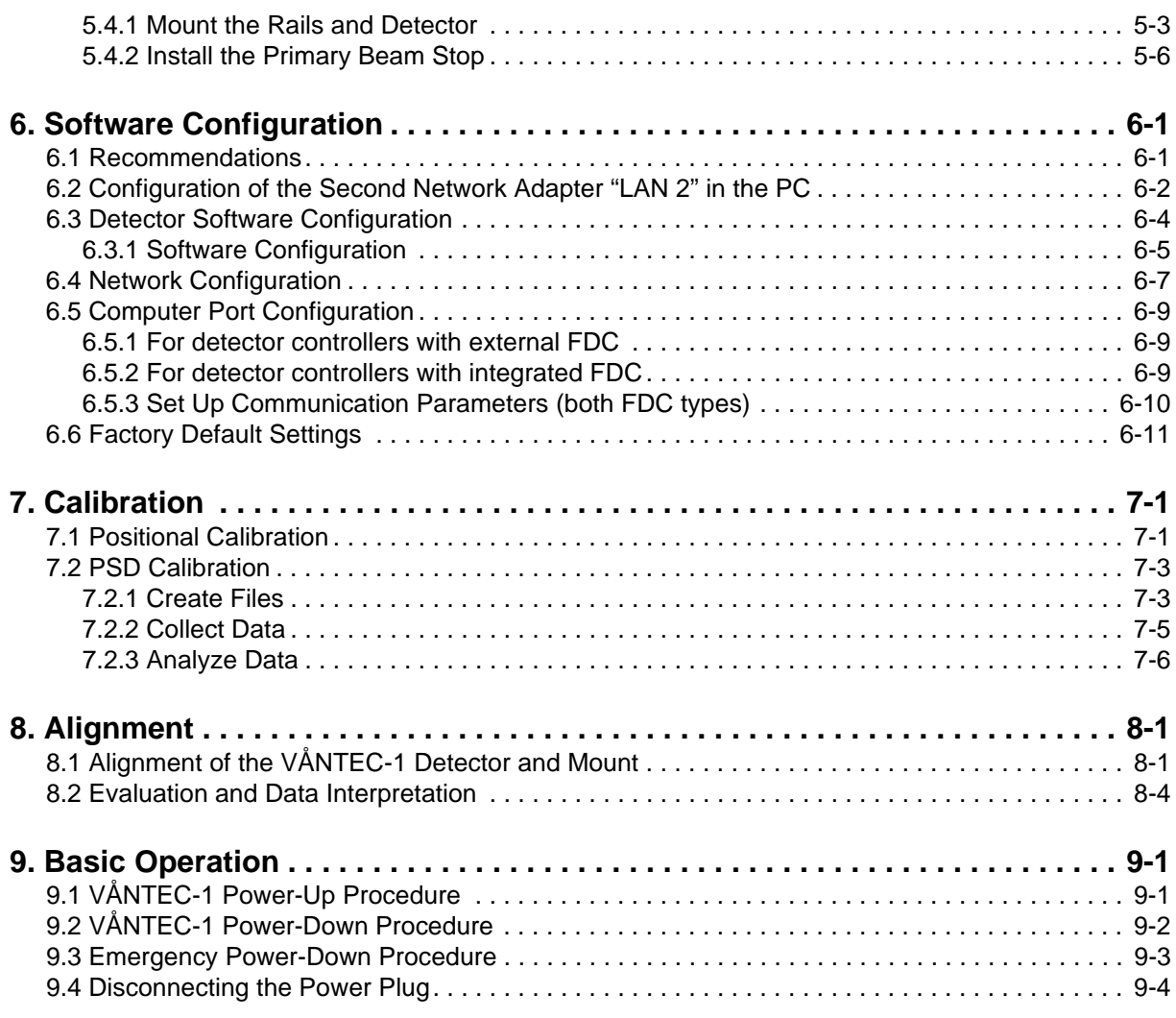

M88-E01072 vii

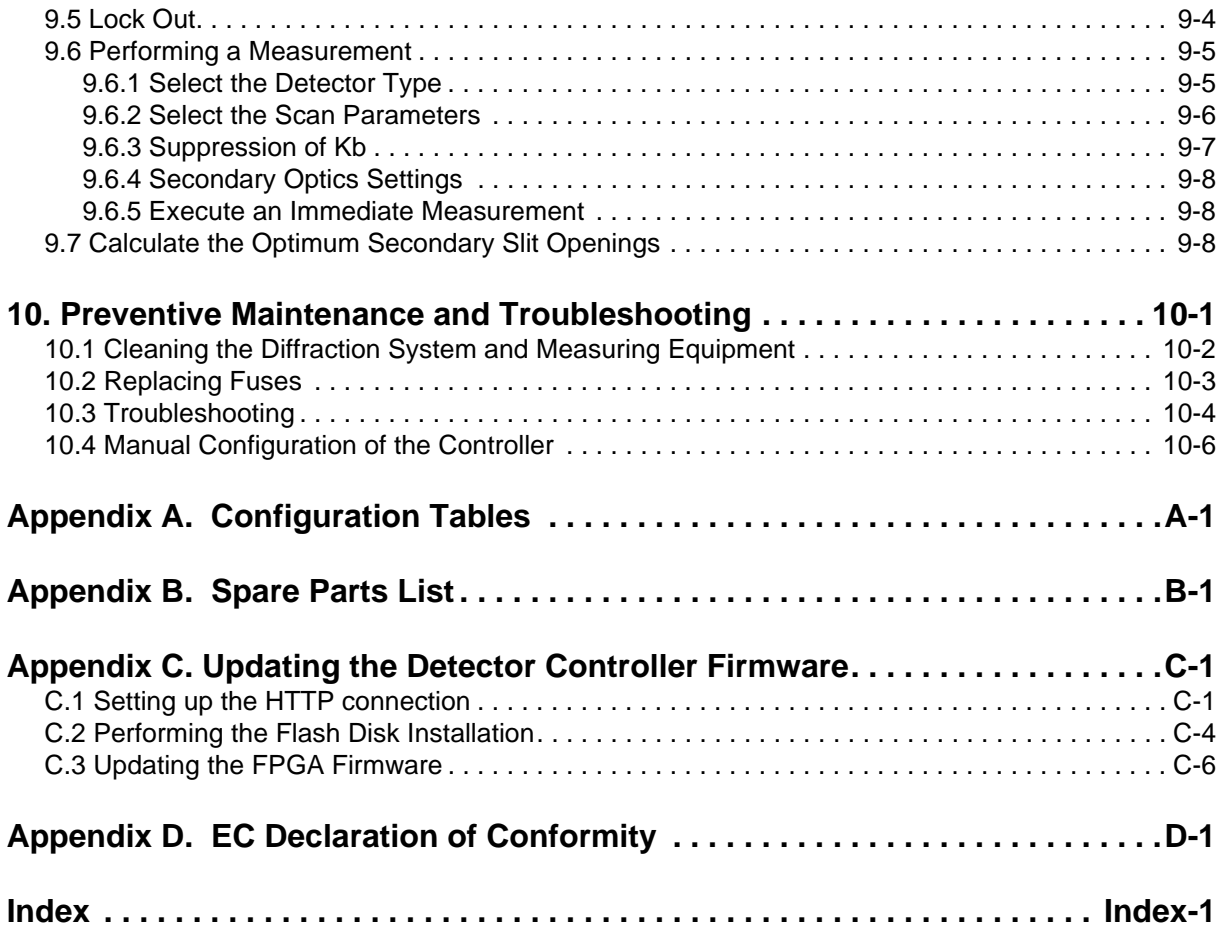

viii koosee ka ka maanda waxaa ah dhaqaan iyo dhaqaan iyo dhaqaan iyo dhaqaan iyo dhaqaan iyo maanaa maanaa ma

# <span id="page-8-0"></span>**1. Safety Issues**

This manual contains notices which you should observe to ensure your own personal safety, as well as to protect the product and connected equipment. These notices are highlighted in the manual by a warning triangle and are marked as follows according to the level of danger:

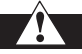

**WARNING** 

The word "Warning" indicates that death, severe personal injury or substantial property damage can result if proper precautions are not taken.

# $\sqrt{N}$  CAUTION

The word "Caution" indicates that minor personal injury or property damage can result if proper precautions are not taken.

**NOTE**: The word "Note" draws your attention to particularly important information on the product, handling the product or to a particular part of the documentation.

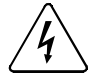

The symbol shown above is used whenever high voltage is present.

# <span id="page-9-0"></span>**1.1 Qualified Personnel**

The VÅNTEC-1 may only be set up and operated in conjunction with this manual. Only personnel authorized by Bruker AXS are allowed to work on this equipment. All repairs, adjustments and alignments performed on any components of the VÅNTEC-1 must be carried out strictly in accordance with the established safety practices and standards of the country where the equipment is installed.

# <span id="page-9-1"></span>**1.2 Correct Usage**

This device and its components may only be used for the applications described in this manual and only in connection with devices or components from other manufacturers which have been approved or recommended by Bruker AXS.

This product can only function correctly and safely if it is transported, stored, set up and installed correctly and operated and maintained as recommended by Bruker AXS. Protection provided by this equipment may be impaired if it is used in a manner not specified by Bruker AXS.

# <span id="page-9-2"></span>**1.3 X-ray Equipment**

### **WARNING**

X-ray equipment produces potentially harmful radiation and can be dangerous to anyone in the immediate vicinity unless safety precautions are completely understood and implemented. All persons designated to operate or perform maintenance need to be fully trained on the nature of radiation, X-ray generating equipment and radiation safety. All users of the X-ray equipment are required to accurately monitor Xray exposure by proper use of X-ray dosimeters.

For safety issues related to the operation and maintenance of your particular X-ray generator, diffractometer and shield enclosure, please refer to the manufacturer operation manuals or your Radiation Protection Supervisor. The user is responsible for compliance with local safety regulations.

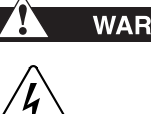

**WARNING** 

Voltage Danger—Before installing or servicing the detector, switch off the system to avoid high voltage.

1 - 2 M88-E01072

Inside the VÅNTEC-1, voltages up to 15 KV DC occur which are not accessible from the outside. High voltages exist inside the detector and in the cables with the label "HV" connecting the detecting unit and the control rack. After turning off the system, high voltages are still present. They discharge over time. Wait a few minutes before removing cables from the controller unit. If one of these high-voltage components is damaged, switch off the system immediately and contact your local Bruker AXS Service Department (in the U.S.A., 1-800-234-XRAY).

# **WARNING**

Sometimes complex D8 systems will be supplied by several power supply lines. The system and its components will be live until all power lines connected to the system are disconnected from the mains power supply.

The following warning symbols are displayed on the detector. Strictly obey all instructions and warning text printed on the labels attached to the various parts of the equipment.

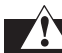

#### **WARNING**

Wait 60 seconds after turning off HV power before removing HV connectors!

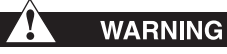

X-ray window is Beryllium.

Any activity that scratches the window surface can generate airborne Beryllium dust which can cause lung disease if inhaled.

Beryllium metal in solid form, and as contained in this product, presents no special health risks.

For additional information, reference MSDS.

The rating plate is also displayed on the detector.

Model #: 672-100-240 VAC 50/60 Hz, 120 W Fuse Rating: F, 3.15 A, 250 V

# <span id="page-11-0"></span>**1.4 Hazardous Materials**

### **WARNING**

The VÅNTEC-1 optic assemblies contain a beryllium window. Beryllium is potentially hazardous if ingested, inhaled or absorbed through the skin. Take care to avoid contact with the VÅNTEC-1 X-ray window. Never drill, grind or sand beryllium unless you are a qualified individual using appropriate respiratory equipment and dust containment and collection apparatus. Disposal of parts containing beryllium must comply with all applicable local and national regulations.

# <span id="page-11-1"></span>**1.5 Proper Lifting**

Installation of the detector requires lifting of components that weigh up to 43 lbs (19.5 kg). Whenever possible, two or more people should lift objects together. Use proper lifting techniques at all times. Use the following steps as an overview of proper lifting techniques.

- 1. Plan: practice the lift. While lifting, bend at the knees, keep your back straight, tighten your stomach and lift with your legs.
- 2. Position: keep your body close to the object you wish to lift—your stability increases the closer you are to the object. Keep your feet shoulder width apart.
- 3. Movement: avoid making awkward movements while holding a heavy object. Get help if the object is too heavy or cumbersome.

1 - 4 M88-E01072

# <span id="page-12-0"></span>**2. Introduction**

This manual covers installation and basic operation of the VÅNTEC-1 detector.

The VÅNTEC-1 detector features the fastest simultaneous recording of X-ray diffraction patterns within a wide 2-theta angular range. When performing XRD experiments, the detector can be used either in fixed PSD mode (snapshot) or in locked coupled mode (similar to using a zerodimensional scintillation counter). For powder XRD, the VÅNTEC-1 offers a reduction of the overall measurement time up to a factor of 100 in comparison to measurements executed with the commonly used zero-dimensional detector setup, providing a similar angular resolution. Furthermore, the fixed 2-theta mode allows measurement times down to 100 msec with about 12° 2-theta coverage for executing in-situ investigations like recording an "X-ray movie" of kinetic processes.

The active area of the detector is 50 mm by 16 mm (along the scattering plane respectively perpendicular). The simultaneously-recorded angular range, as well as the achievable angular resolution, are influenced by the sample properties, the selected measurement circle diameter, the used slit openings and the applied X-ray wavelength. Generally, the para-focusing Bragg-Brentano geometry and a larger measurement circle diameter result in a better angular resolution.

The VÅNTEC-1 detector is based on the patented Mikrogap™ technology. It offers all the benefits common with gaseous detectors, such as high signal amplification resulting in high peak-to-background ratio, high sensitivity for a wide range of X-ray wavelengths, and a good energy resolution. The Mikrogap™ technology allows operation at count rates much higher than those typically possible with gaseous detectors while maintaining all benefits. The

VÅNTEC-1 detector has energy resolution for all common characteristic X-ray emission lines from Cr through Mo; the default is Cu.

The factory settings are optimized for Cu-K $\alpha$ . The electronic energy window allows the operator to set a discriminator window optimized for the X-ray wavelength used in the experiment, minimizing the background scattering or fluorescence impact on the recorded diffractogram.

2 - 2 M88-E01072

# <span id="page-14-0"></span>**3. System Description**

<span id="page-14-1"></span>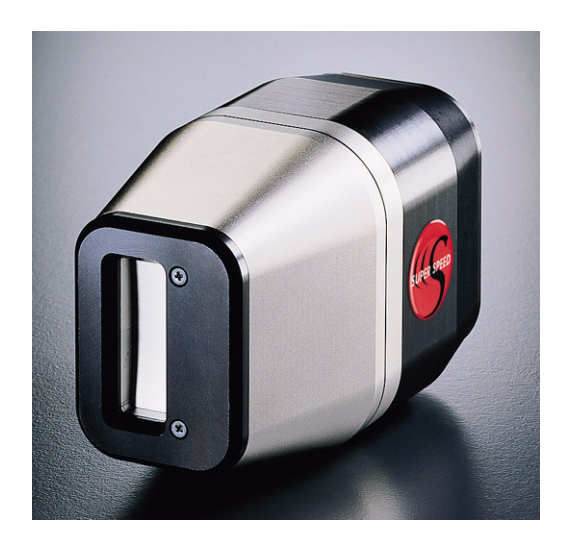

Figure 3.1 - VÅNTEC-1 detector

The VÅNTEC-1 consists of four parts that are installed in the D8 system: the detector, the detector controller, the fast diffraction controller (FDC) and the optics. This section also contains information on the counterbalance and both integrated and external FDCs, as these components may vary depending on your configuration.

The newest VÅNTEC-1 configuration has the FDC integrated into the detector controller housing. Only three parts need to be installed in the D8 system: the detector, the detector controller, and the optics.

### <span id="page-15-0"></span>**3.1 The Detector**

The detector consists of a pressure vessel at 3.04 bar (3040 hPa, 3 ATM) with a back cover (see [Figure 3.1](#page-14-1)). The VÅNTEC-1 is a single photon counting detector which converts the Xray photons to electrical signals. The signals are amplified by three preamplifiers attached to the detector. The high-voltage filter and preamps are mounted into the back cover of the detector.

#### <span id="page-15-1"></span>**3.1.1 Detector Cables and Connectors**

The back cover has six cable connectors:

- One connector for the preamplifiers' low voltage power supply
- Two cables for the detector's high-voltage supply
- Three signal outputs for the preamplifiers

Ten cables are delivered with the detector (see [Table B.1](#page-122-1) for part numbers):

- Ethernet crossover patch cable with RJ-45 connectors
- Power cable
- Motor clock cable
- Serial cable
- Three 15 ft (5 m) preamp cables (Ch 1, Ch 2, Ch 5)
- Low-voltage (detector) cable
- Power cable

For configurations with an external FDC, an additional power cord, serial cable, and TDC to FDC data cable are included.

Table 3.1 summarizes the detector specifications.

3 - 2 M88-E01072

п

۰

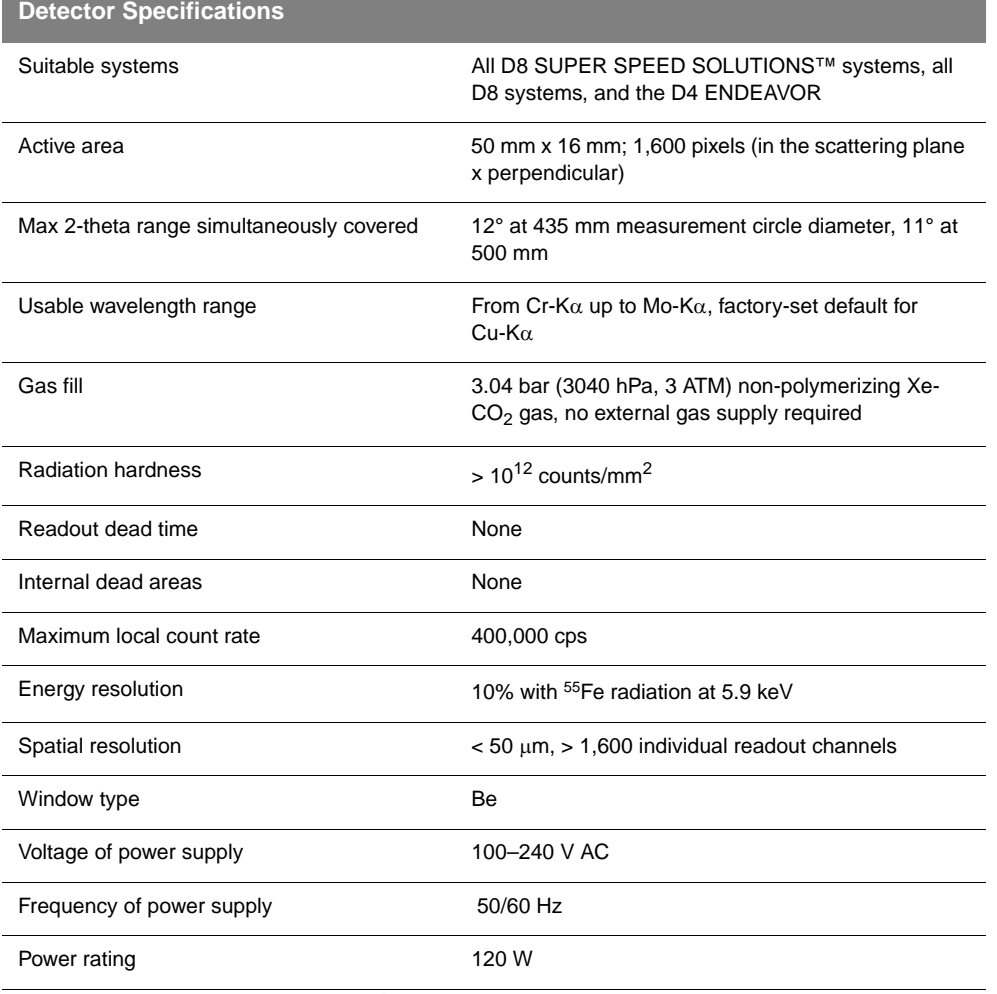

Table 3.1 – Basic specifications of the VÅNTEC-1

۰

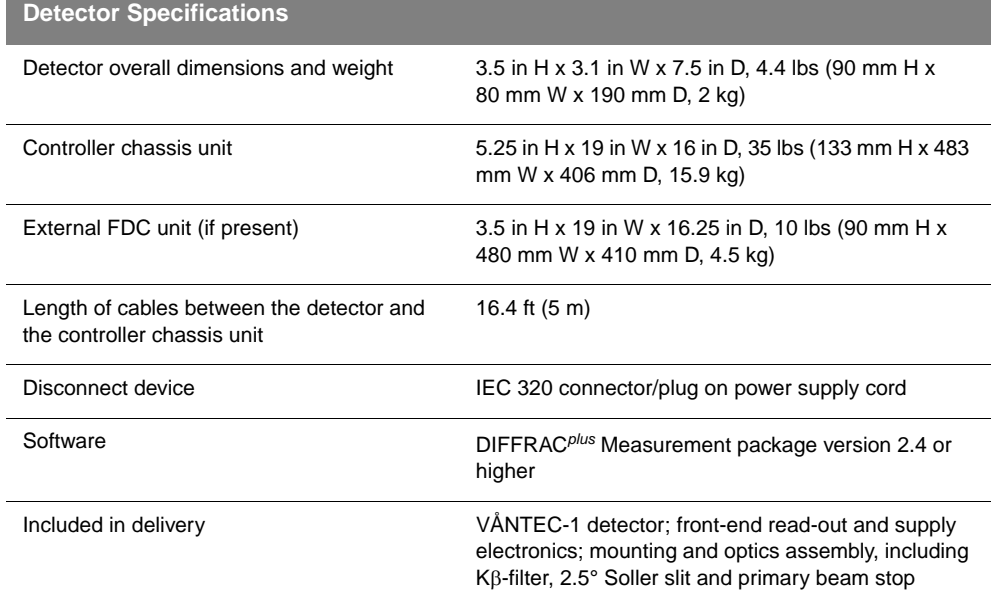

Table 3.1 – Basic specifications of the VÅNTEC-1

3 - 4 M88-E01072

#### <span id="page-18-0"></span>**3.1.2 Environmental Ratings**

[Table 3.2](#page-18-3) shows the range of environmental conditions for which the equipment is designed.

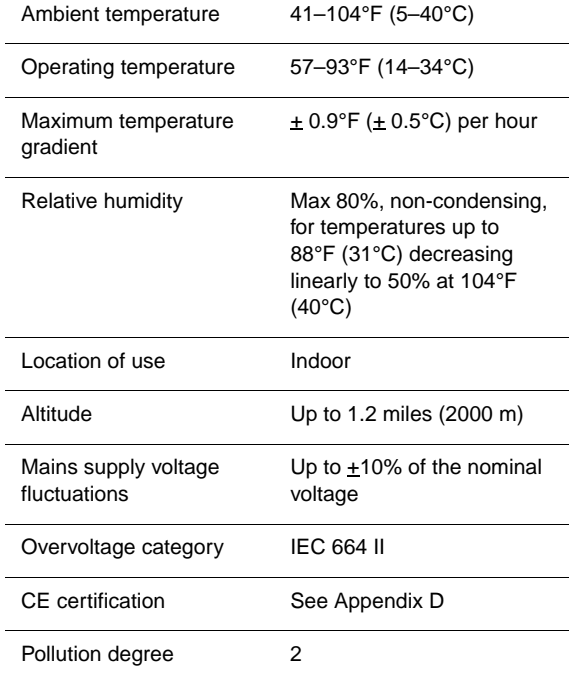

<span id="page-18-3"></span>Table 3.2 – Environmental ratings of the detector

# <span id="page-18-1"></span>**3.2 The Detector Controller**

The detector controller currently has the FDC integrated within the detector controller. Previous configurations have an external FDC unit. Both configurations are discussed in this manual.

#### <span id="page-18-2"></span>**3.2.1 Identifying Integrated and External FDC configurations**

Older detector controllers contain the electronic circuit boards for signal processing, the detector (high-voltage) power supply, a power supply for the detector preamplifiers, the Constant Fraction Discriminator (CFD) boards, the Time to Digital Converter (TDC) boards, and all electronic assemblies. All of these units are placed within the same 19" housing as shown in Figure 3.4.

In these older configurations, the FDC is an external unit.

Newer detector controllers have FDC controller integrated within the detector controller chassis.

To determine which type of detector controller you have, simply examine the rear panel of the detector controller.

**External FDC**: The uppermost slot on the righthand side of the detector controller's rear panel contains both a DB9 male connector and a DB25 male connector [\(Figure 3.2](#page-19-0)).

<span id="page-19-0"></span>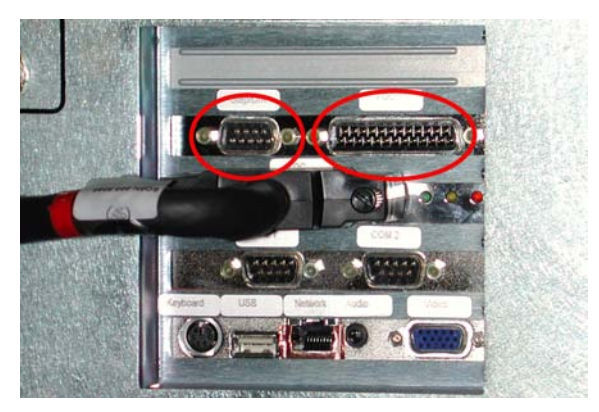

Figure 3.2 - External FDC identification

**Integrated FDC**: The uppermost slot on the right-hand side of the detector controller's rear panel contains only a DB9 male connector. The DB25 male connector is missing ([Figure 3.3\)](#page-19-1).

<span id="page-19-1"></span>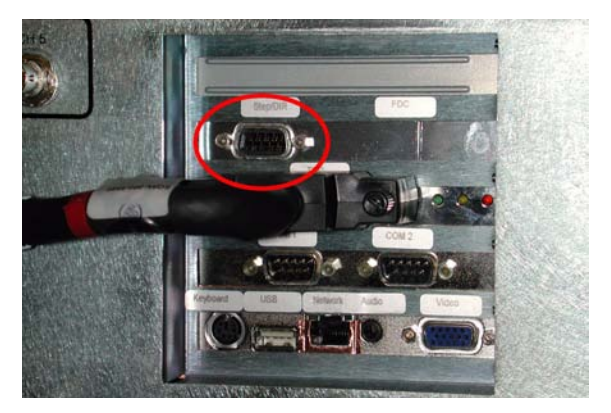

Figure 3.3 - Integrated FDC identification

3 - 6 M88-E01072

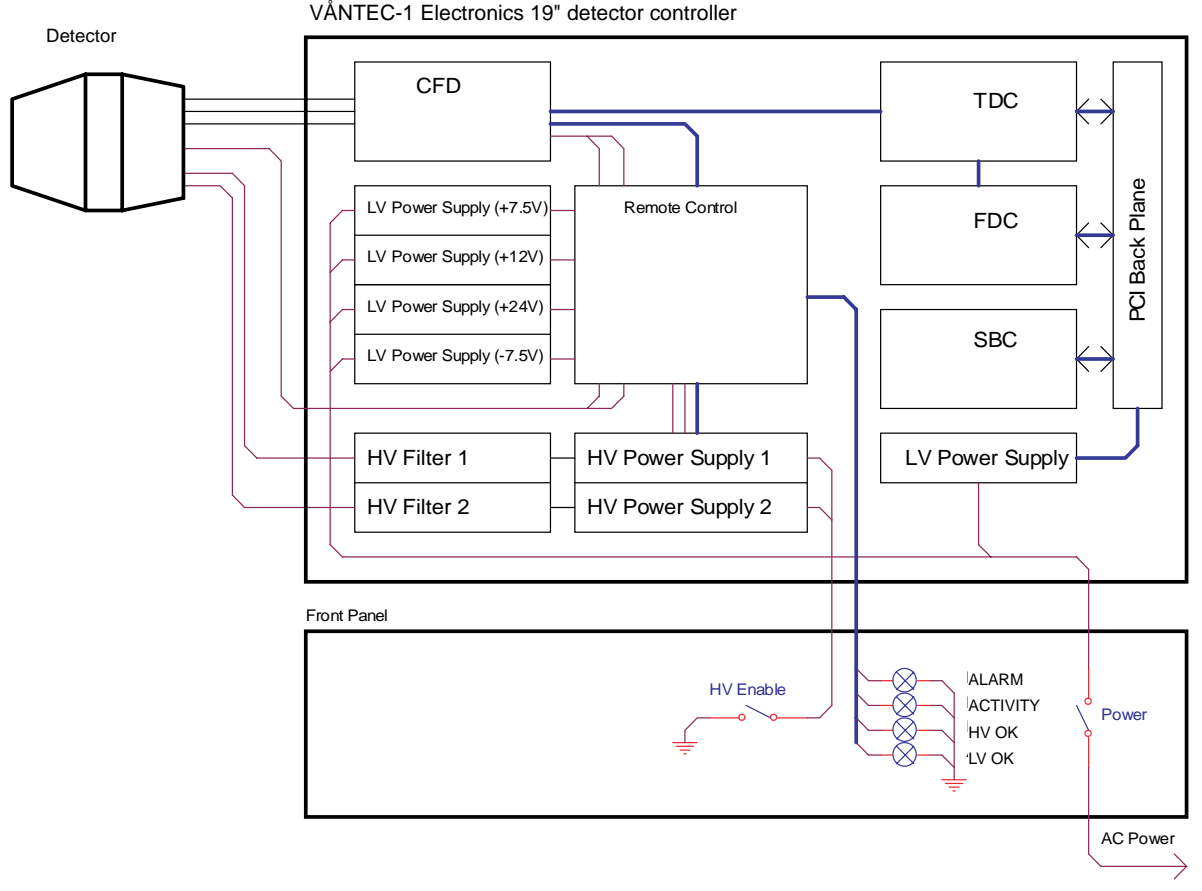

```
Figure 3.4 - Block diagram of the detector controller
```
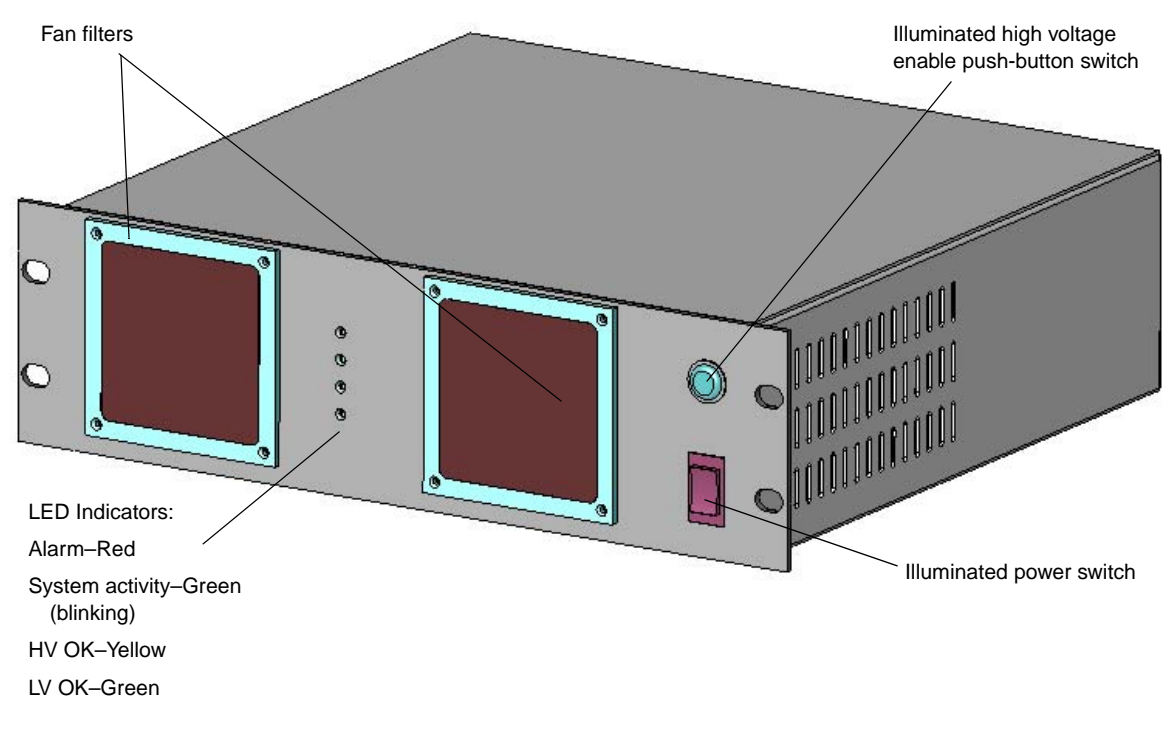

Figure 3.5 - Detector controller (outside, front)

3 - 8 M88-E01072

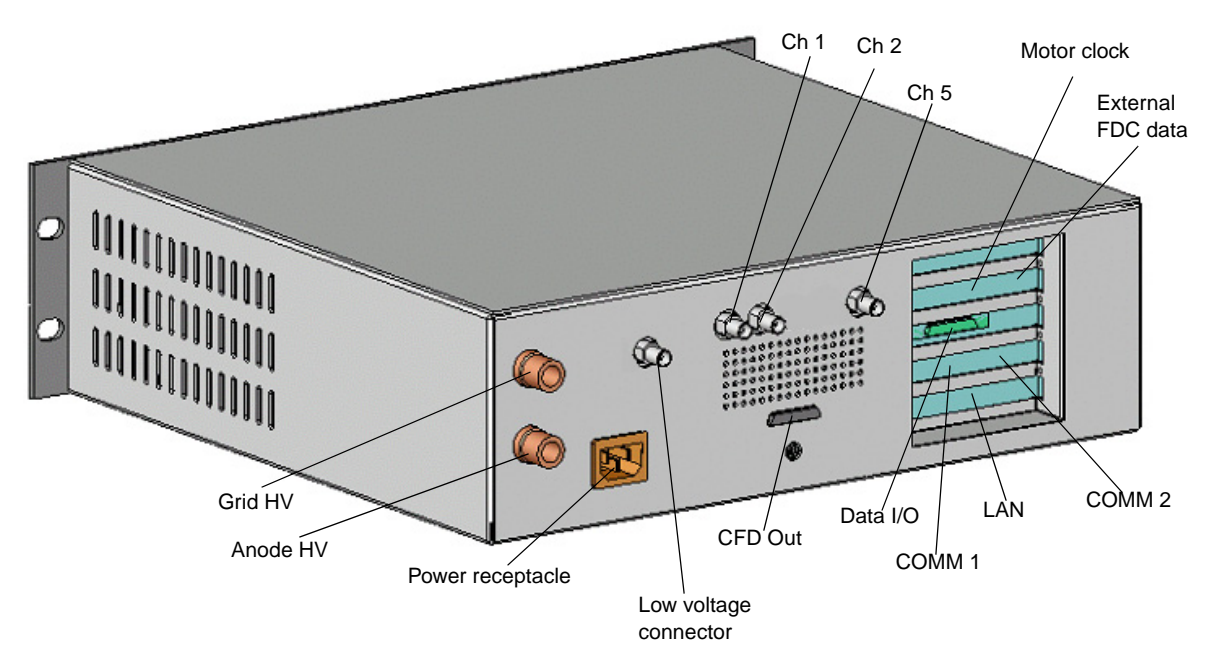

Figure 3.6 - Detector controller (outside, back)

# <span id="page-23-0"></span>**3.3 The External Fast Diffraction Controller (FDC)**

The FDC is a microprocessor unit for control and data readout of the VÅNTEC-1 detector. It is wired to the computer's diffractometer control data connection chain.

Features:

- LCD display (132 x 39 mm)
- Two serial interfaces
- Integrated multi-channel analyzer
- 19" unit
- Online display of the measured 2-theta diagram on the LCD display

**NOTE**: FDCs for the D5000 and D500 may need to have minor hardware modifications. Contact Bruker Service—have the serial number of the FDC available.

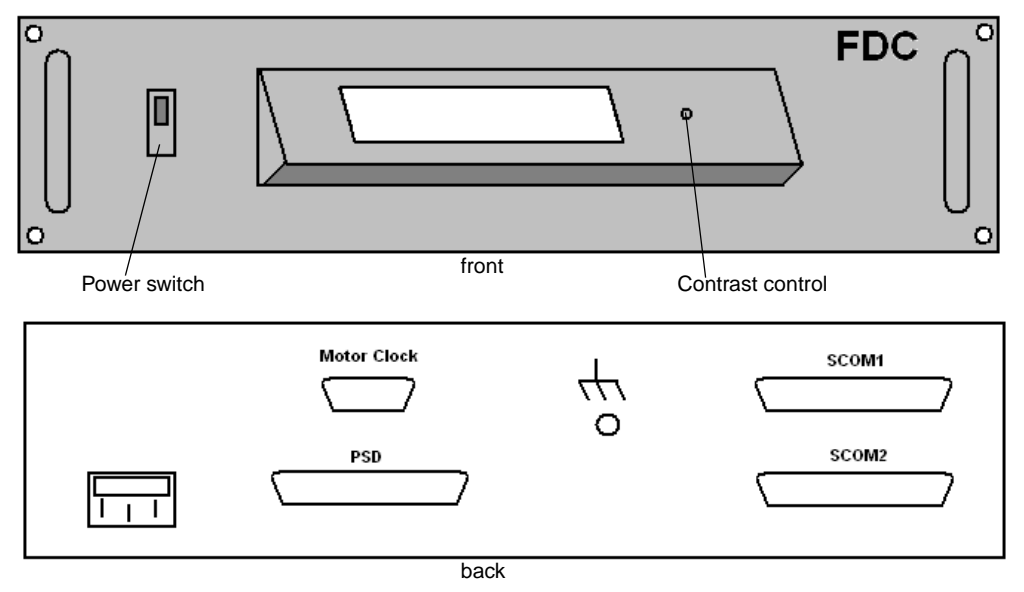

Figure 3.7 - FDC

3 - 10 M88-E01072

The front display of the FDC will graphically show a selected subset of the measuring channels and three values.

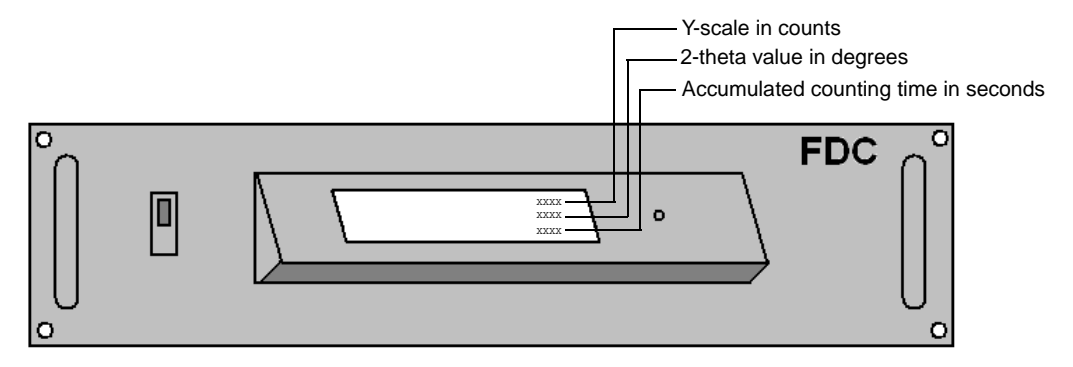

Figure 3.8 - FDC display for fast diffraction (locked-coupled) mode

# <span id="page-25-0"></span>**3.4 Detector Optics**

The optic of the detector consists of six components: detector window slits, Debye slits (optional), Kβ filter, anti-scatter slits, Soller slits (default 2.5°, 4.0° optional) and window opening scales.

The Kβ filter and Debye slits have notches which fix the slit in position when properly inserted. The anti-scatter slit assembly length used depends on the measuring circle, one for 435 mm and one for 500 mm (see Figure 3.9).

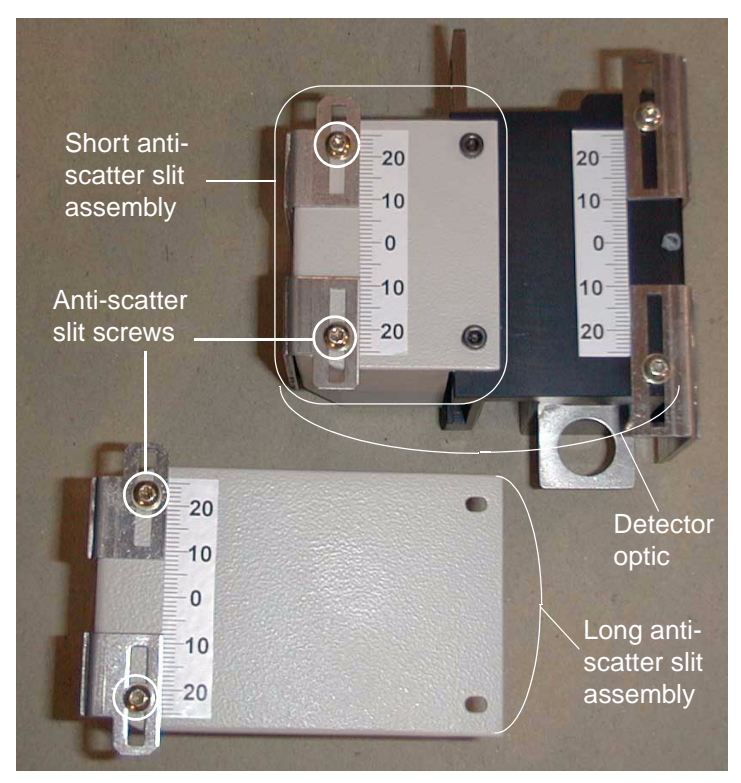

Figure 3.9 - Anti-scatter slit assembly options (short and long)

3 - 12 M88-E01072

The optic of the detector consists of six components (see [Appendix B](#page-122-2) for part numbers):

- 1. Detector window slits
- 2. Debye slits (optional)
- 3. Kβ filter
- 4. Anti-scatter slits (near sample window slits)
- 5. Soller slits
- 6. Window opening scales

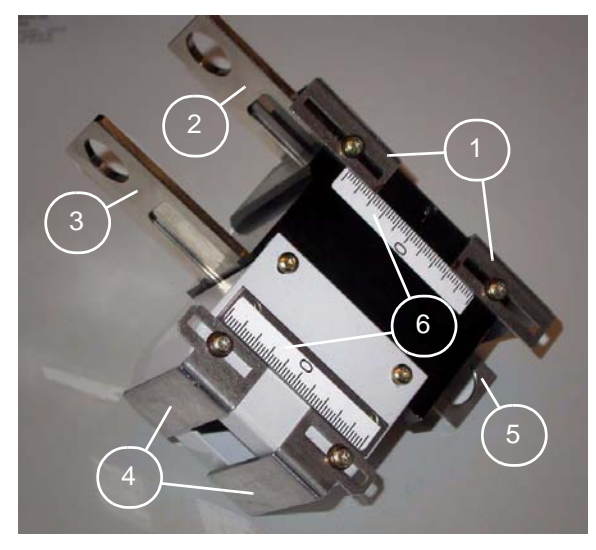

Figure 3.10 - Detector optic

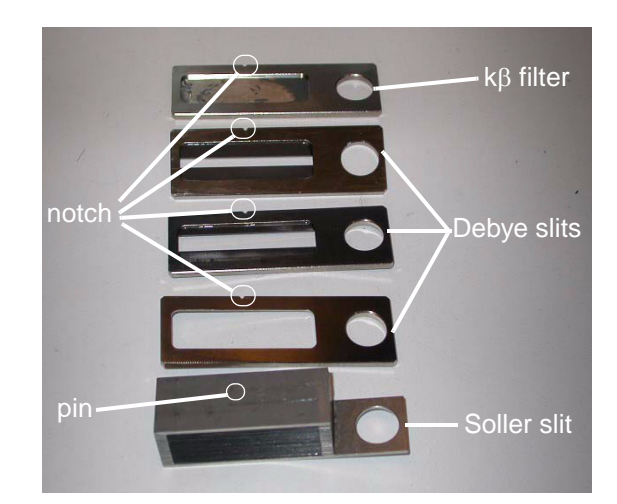

Figure 3.11 - Close-up view of slits/filter

#### <span id="page-27-0"></span>**3.4.1 Beam Stop**

The beam stop blocks any X-rays from striking the face of the detector at low incident angles. The beam stop has three directions of movement.

- 1. Selects an adapter for the beam height (default height is 150 mm).
- 2. Adjusts beam stop for 401, 435 and 500 mm circles.
- 3. Adjusts beam stop up and down (height).
- 4. Adjusts beam stop tilt.

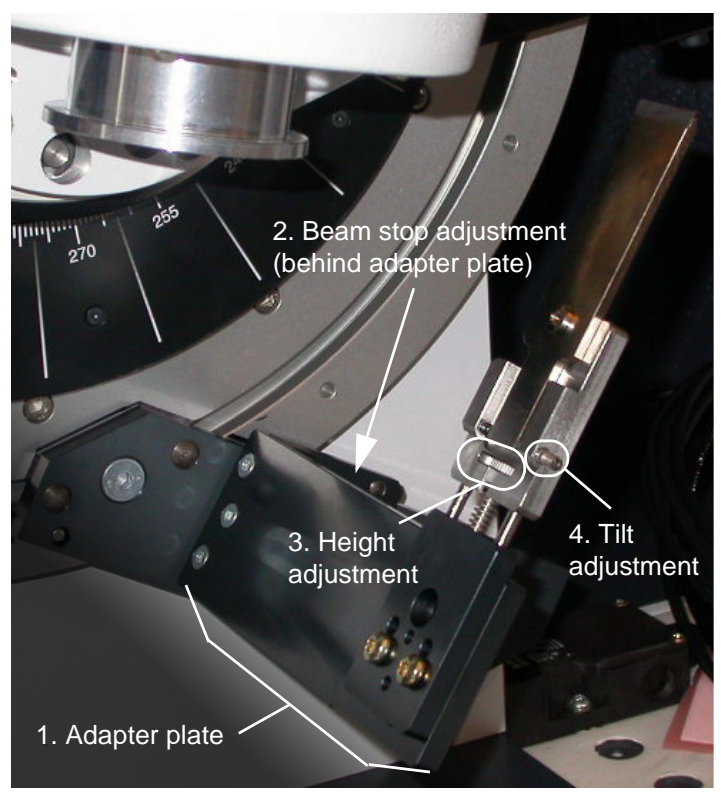

Figure 3.12 - Beam stop

3 - 14 M88-E01072

#### <span id="page-28-0"></span>**3.4.2 Air Scatter Screen**

The purpose of the air scatter screen is to reduce primary air scatter which influences the background of the diffraction pattern, usually at lower angles. The air scatter screen can be attached to the primary optics. The air scatter screen will mount to either the motorized or fixed primary optics or to the Göbel mirrors.

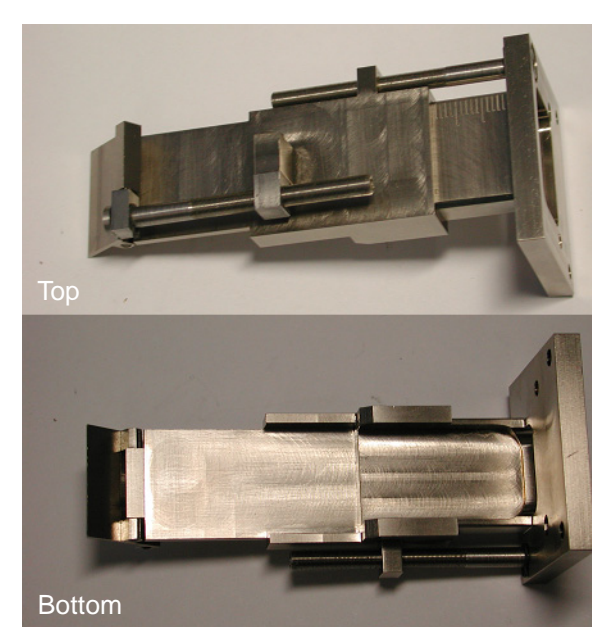

Figure 3.13 - Air scatter screen

#### <span id="page-29-0"></span>**3.4.3 Radial Soller Slit**

The purpose of the radial Soller slit is to reduce both primary and secondary air scatter which influences the background of the diffraction pattern. The peak intensity phases, with small sample amounts, are determined more easily and can be detected earlier. The radial Soller slit is needed for the linear detector VÅNTEC-1, Göbel mirrors (Parallel beam geometry) or primary focusing monochromators in transmission mode. The final settings have to be tested with an intensity standard like NIST SRM1976 Corundum plate or NIST SRM640c Silicon powder filled in capillaries.

**NOTE**: The radial Soller slit cannot be used with Bragg-Brentano focusing geometry due to difference in the beam path. When using Göbel mirrors or primary monochromators, no Kβ filter is needed. Fixed mode measurements will also fail because only the center of the detector will show useful signals.

<span id="page-29-1"></span>The radial Soller slit has two degrees of freedom (DOFs). Position the DOFs using dovetails and fine adjustment screws (see [Figure 3.14\)](#page-29-1). The first DOF is the translation movement along the tangent of the measuring circle (tangent axis) and the second is the radial movement along the radius (radial axis).

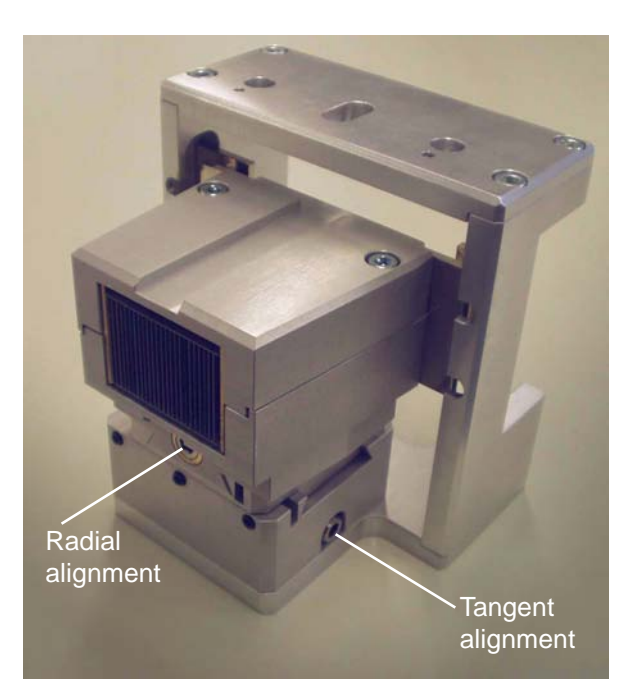

Figure 3.14 - Radial Soller slit

3 - 16 M88-E01072

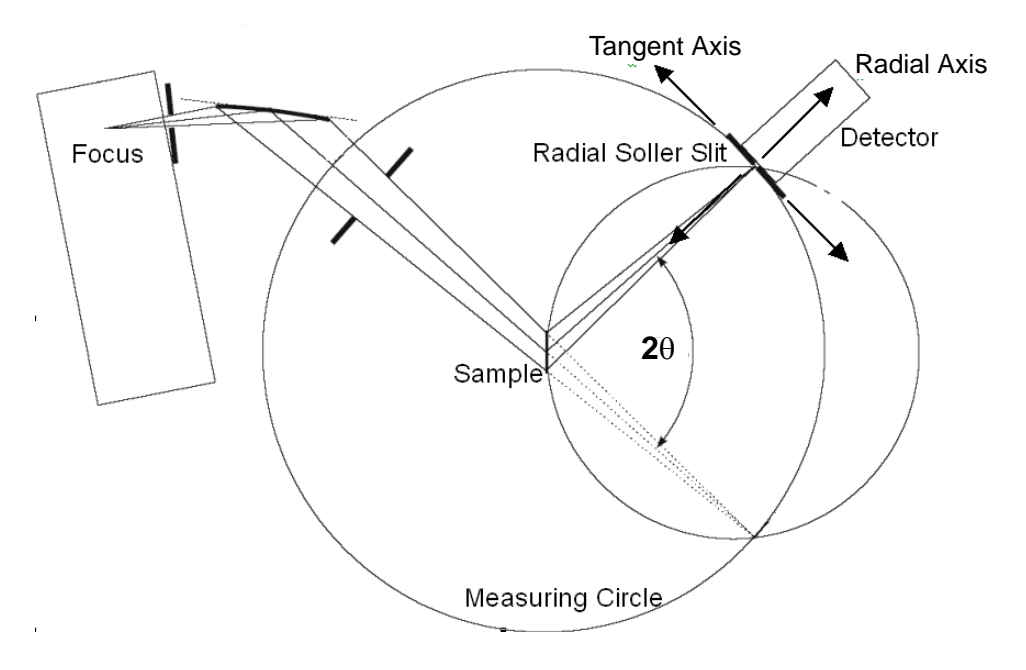

Figure 3.15 - Transmission ray tracing

### <span id="page-31-0"></span>**3.5 Counterbalance**

The counterbalance is located on the back of the goniometer. [Figure 3.16](#page-31-1) shows an example of a counterbalance on a θ/θ goniometer. The addition of a counterbalance provides smooth and flawless movement of the goniometer. The position of the counterbalance is based on the weight of the detector and optics, the measuring circle diameter, and the height of the sample stage. In order to ensure proper weight distribution, please use the tables below to select the correct position of the counterbalance for the detector system. [Table 3.3](#page-31-2) refers to the positions shown in [Figure 3.17](#page-32-0).

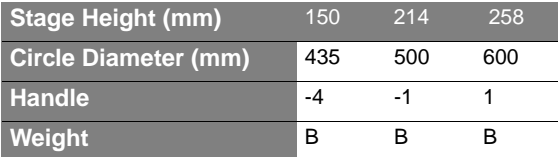

<span id="page-31-2"></span>Table 3.3 – Position of the handle and weight for the counterbalance

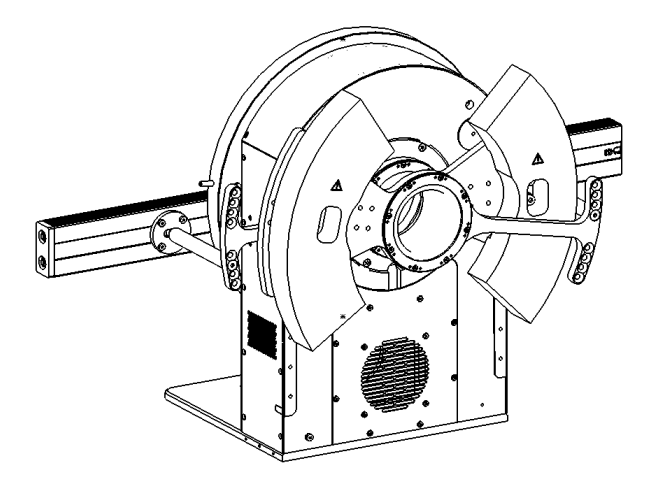

<span id="page-31-1"></span>Figure 3.16 - Counterbalance on the goniometer

3 - 18 M88-E01072

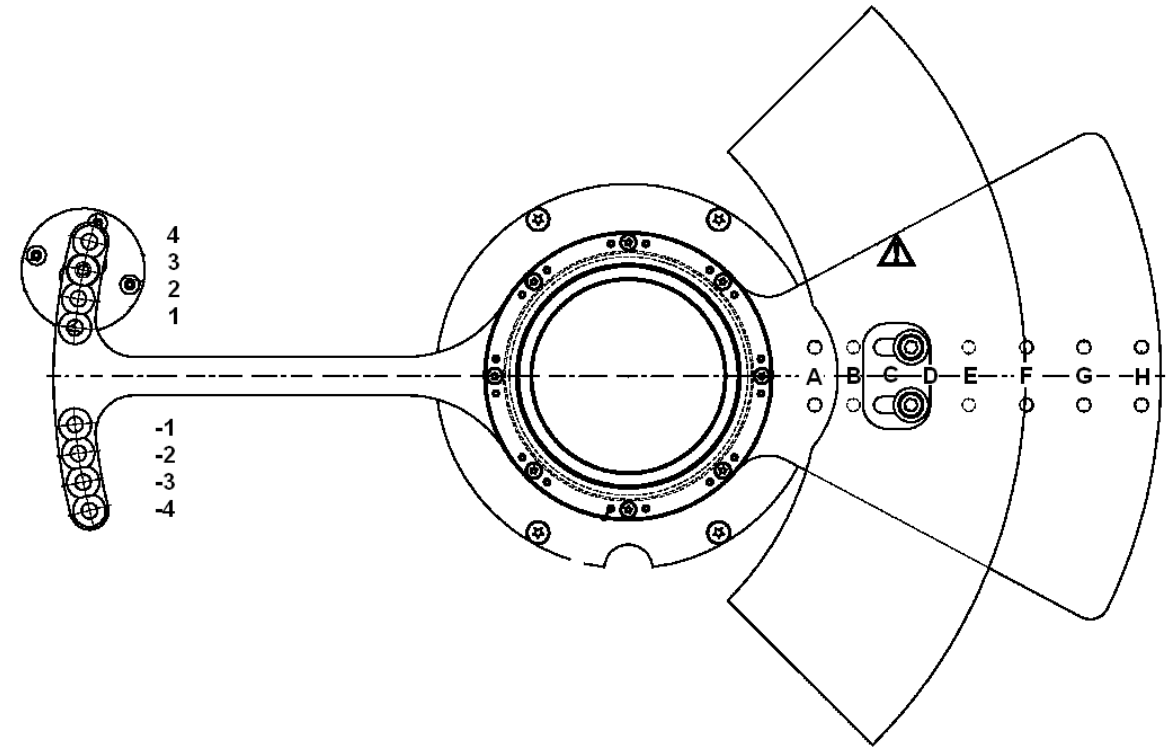

<span id="page-32-0"></span>Figure 3.17 - Counterbalance positions

3 - 20 M88-E01072

# <span id="page-34-0"></span>**4. Hardware Installation for the D8 ADVANCE**

This section describes hardware installation for a D8 ADVANCE.

# <span id="page-34-1"></span>**4.1 Servicing Precautions**

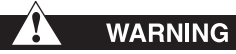

When the equipment is connected to the mains supply, some terminals, components, and multiple power supply lines may be live. It is not sufficient to just press the D8 enclosure's Power OFF button (O) or the on/off power switch on the VÅNTEC-1 controller. The mains supplied to the system must be switched off externally.

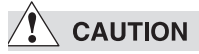

Components attached to the goniometer will move during operation. Use proper lifting methods for the detector controller and the detector components.

# <span id="page-35-0"></span>**4.2 Shipping and Unpacking**

- 1. Check for external shipping damage to the packages.
- 2. Open the boxes containing the detector and its components.
- 3. Check for any damage to the components.
- 4. Inventory all items for completeness.
- 5. Save the packaging when practical for return shipping.

#### <span id="page-35-1"></span>**4.3 Baseline Data**

Before making any installation or calibrations to the diffractometer, run and save a standard Bragg-Brentano scintillation scan using the settings in [Table 7.1](#page-89-0) or [Table 7.2](#page-89-1). The data file will be the baseline for comparison of the data collected using the VÅNTEC-1 controller. The baseline data should be collected with a standard reference material (SRM) like the NIST 1976 corundum plate (see the Instrument Verification Booklet M88-Zxx041 for additional system parameters).

4 - 2 M88-E01072
## **4.4 Hardware Installation (for detector controllers with an external FDC)**

The following sections discuss the integration of the detector in D4 and D8 systems in response to developments in the area of integrating the FDC with the second-generation D8 axis indexer board (AIB2G).

Beginning March 2005, the D8 FOCUS, D8 ADVANCE and D8 DISCOVER systems will be equipped with the AIB2G (C79298-A3220-B231 and C79298-A3220-B232).

- See [Section 4.4.1](#page-37-0) for detector controllers with external FDC (see [Section 3.2.1](#page-18-0) for identification).
- See Section 4.5 for detector controllers with internal FDC (see [Section 3.2.1](#page-18-0) for identification).
- See Section 4.6 for detector installation with A1B2G index board (D8 controllers installed after March 2005).

Use the following tools for this procedure:

- Torx screwdriver
- Allen screwdriver

Additional rails and hardware must be mounted to accommodate the VÅNTEC-1 controller and FDC in the D8. The location of the FDC and PSD controllers is critical for proper operation. There must be sufficient airflow around the controllers to prevent the electronics from overheating. Do not place the VÅNTEC-1 controller in close proximity to the generator. This may induce electronic noise in the detector electronics.

# $\hat{\mathbb{A}}$  caution

Use care when moving the detector head to avoid mechanical shock to the assembly.

See [Table A.3](#page-120-0) in [Appendix A](#page-118-0) for the configuration scheme.

#### <span id="page-37-0"></span>**4.4.1 Mount the Rails**

- 1. Additional rails (part number C79298- A3242-C115), item C in [Figure 4.1](#page-37-1), must be added to accommodate the FDC controller.
- 2. Relocate the existing rails, A in [Figure 4.1,](#page-37-1) for adequate airflow.
- 3. Mount the rails so there is a minimum space of 1" between the detector and FDC controllers.
- 4. Mounting the rails requires removing the front and rear columns of the system. Remove the screws located at position B in [Figure 4.1](#page-37-1) to detach the columns.

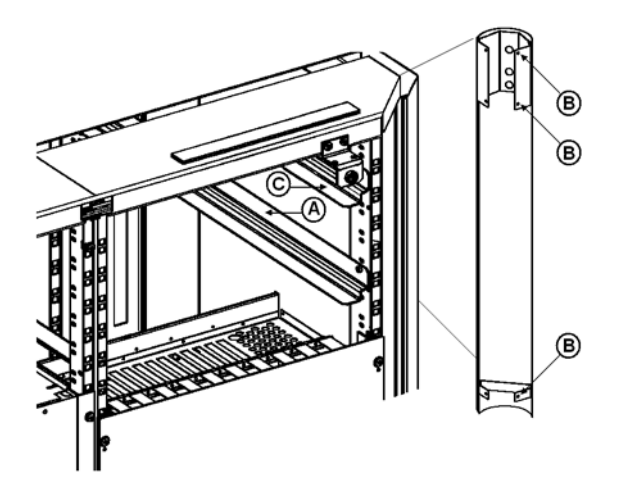

<span id="page-37-1"></span>Figure 4.1 - Column and rail locations

4 - 4 M88-E01072

#### **4.4.2 Install the Controllers**

Location of the FDC and PSD controllers is critical for proper operation. Whenever possible, place the VÅNTEC-1 controller above the D8 controller electronics (see [Figure 4.2](#page-38-0) for proper

location in the D8). Allow at least 1" of open area around the top, bottom, and back of the units for adequate airflow. Remove the D8 front and side access panels and blank panels for the installation of the controllers.

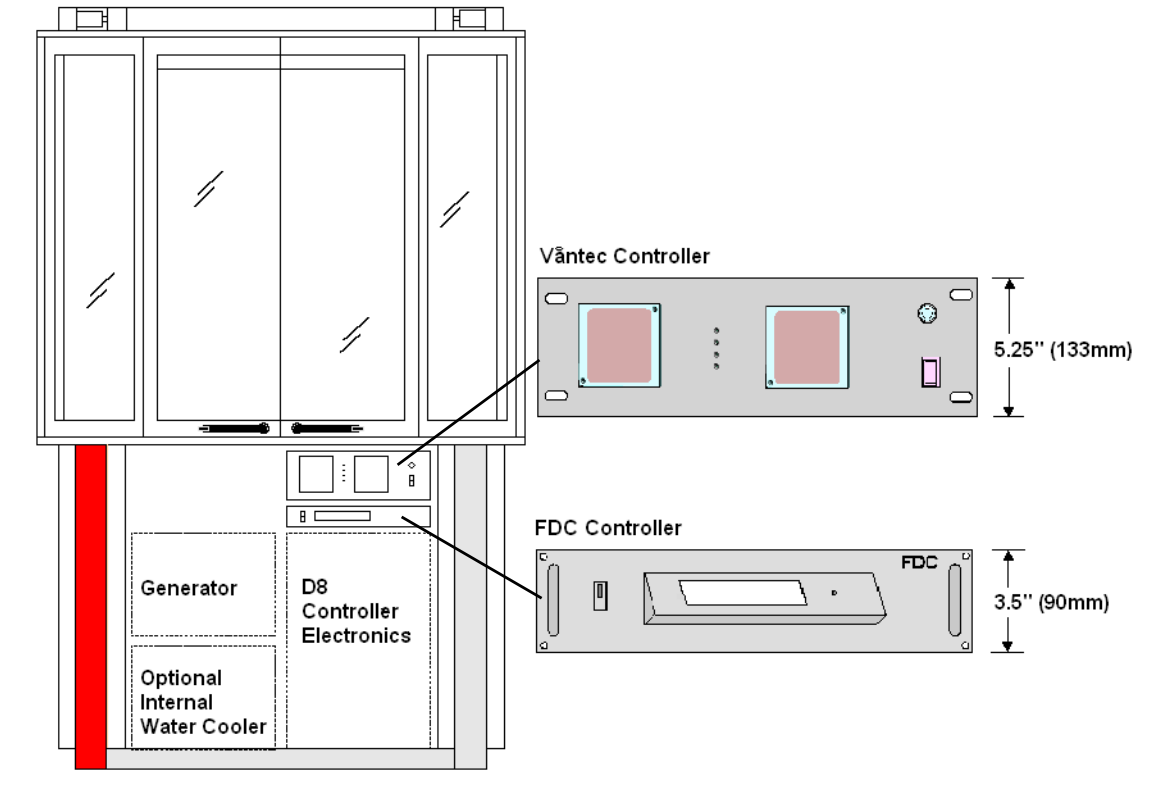

<span id="page-38-0"></span>Figure 4.2 - Location of FDC and PSD controller within the D8 ADVANCE

M88-E01072 4 - 5

#### <span id="page-39-0"></span>**4.4.3 Connect the Cable Wiring**

See [Figure 3.6](#page-22-0) and [Figure 4.3](#page-40-0) for the connection of the wiring. Guide the (3) preamp, and (2) high voltage and low voltage wires through the safety labyrinth at the back of the D8 enclosure. Make sure that no cables will be pinched when closing the back cover. Use a serial cable initially to configure the VÅNTEC-1 controller for the final network connection.

Connect the following cables:

- 1. Connect the FDC controller, detector controller, control PC and D8 system like the configuration shown in [Figure 4.3.](#page-40-0)
	- 1.1 Take the serial cables that are normally connected to the PC and connect them to COM 1/COM 2 of the VÅNTEC-1 controller, respectively.
	- 1.2 Disconnect the COM 1 cable on top of the D8 controller and connect it to the additional cable that is connected to SCOM 1 of the FDC controller.
	- 1.3 Connect the cable coming from SCOM 2 of the FDC controller to COM 1 on top of the D8 controller.

All connectors have a positive lock to ensure proper connection.

2. Connect the BNC type connector from CH 1 of the VÅNTEC-1 controller to the CH 1 connector on the detector head.

- 3. Connect the BNC type connector from CH 2 of the VÅNTEC-1 controller to the CH 2 connector on the detector head.
- 4. Connect the BNC type connector from CH 5 of the VÅNTEC-1 controller to the CH 5 connector on the detector head.
- 5. Connect the low voltage of the VÅNTEC-1 controller to the low voltage connector on the detector head.

**NOTE**: Use caution with the connectors and cables for the high voltage.

# **CAUTION**

The connectors are made of a Teflon material, which can be damaged if not properly installed.

- 6. Connect the high voltage grid of the detector head to the high voltage grid connector on the VÅNTEC-1 controller.
- 7. Connect the high voltage anode of the detector head to the high voltage anode connector on the VÅNTEC-1 controller.

**NOTE**: The HV connector has to be properly aligned. This should be done at the factory.

8. Attach the grounding strap to the ground plate on the left-side panel.

#### 4 - 6 M88-E01072

[Figure 4.3](#page-40-0) is a system block diagram that illustrates the major detector system components and the cabling for communication.

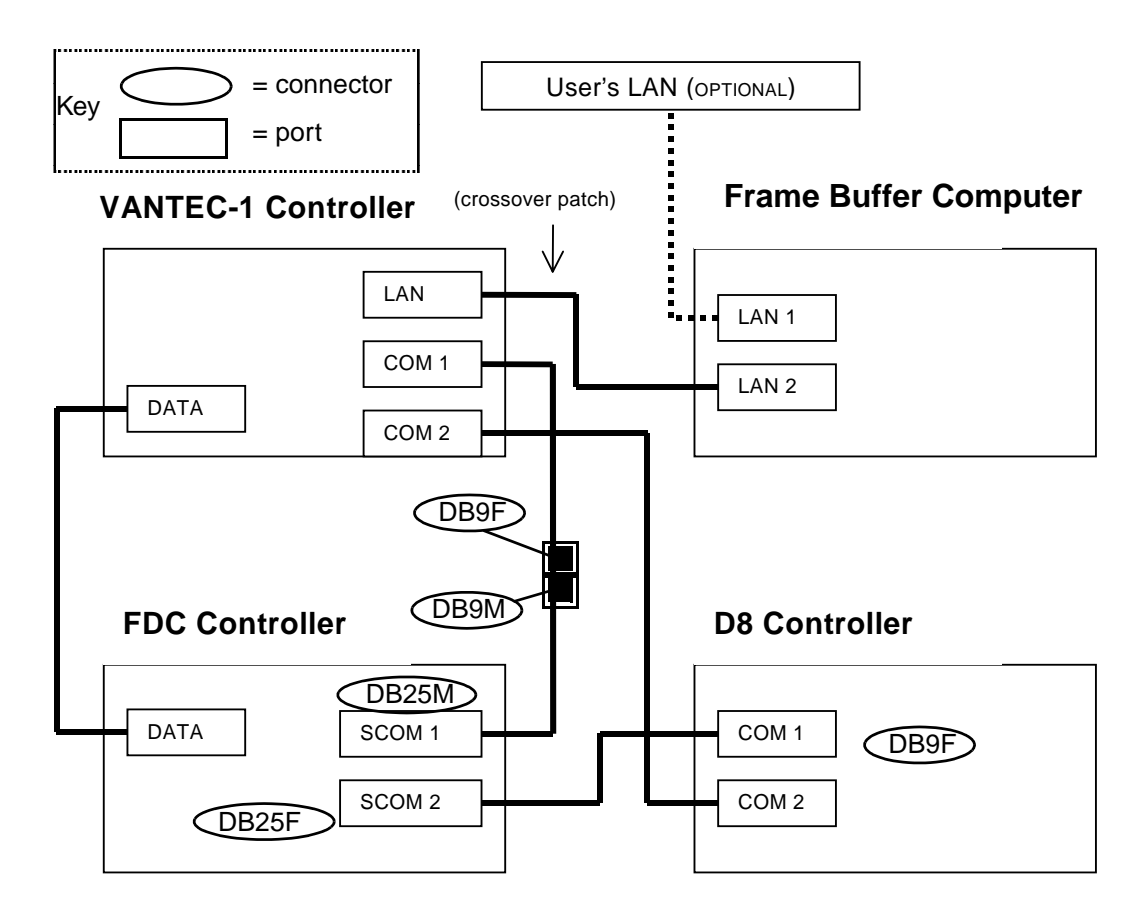

<span id="page-40-1"></span><span id="page-40-0"></span>Figure 4.3 - Configuration setup

#### **4.4.4 Connect the Power Supply**

Check that the detector controller power cord is connected to X601 on the left side of the D8 enclosure. The FDC controller must also be connected to the mains power.

# **WARNING**

Servicing Precautions—When the equipment is connected to the mains supply, some terminals of the mains distribution unit may be live. Therefore, it is absolutely necessary to switch off the external mains supply before opening the housings. It is not sufficient to just press the on/ off power switch on the VÅNTEC-1 controller. The mains supply must be switched off externally on the customer's side (wall socket or external switch).

## **4.5 Hardware Installation (for detector controllers with an integrated FDC)**

#### **4.5.1 Mount the Rails.**

- 1. Relocate the existing rails, A in Figure 4.4, for adequate airflow.
- 2. Mounting the rails requires removing the front and rear columns of the system. Remove the screws located at position B in Figure 4.4 to detach the columns.

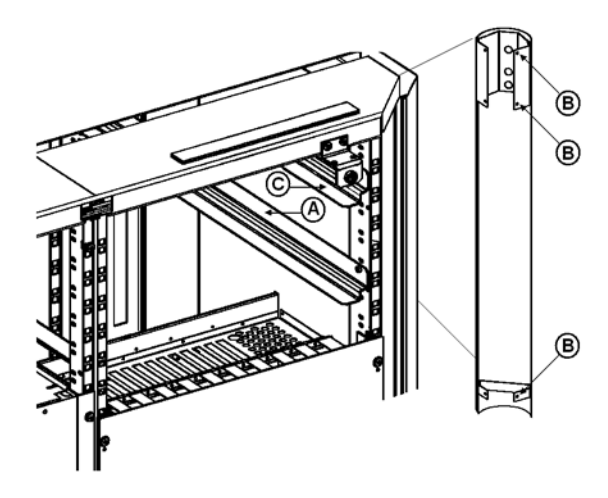

Figure 4.4 - Column and rail locations

4 - 8 M88-E01072

#### <span id="page-42-0"></span>**4.5.2 Connections and Cable Wiring**

The latest version of the VÅNTEC-1 runs with an integrated FDC located inside the detector controller. Cabling (see [Figure 4.6\)](#page-43-0) differs in 2 ways compared with [Figure 4.3:](#page-40-0)

- 1. The serial cables, used for measuring and service, are connected directly between the COM ports of the detector controller and the D8 Electronics Rack. COM1 is for Measuring, COM2 is for Service.
- 2. The motor clock cable (A17-D42) must be connected between the 9-pin STEP/DIR port on the rear of the detector controller (see Figure 4.5) and either:
- For **D8 systems**, the X5 9-pin port on the B104 2-axis indexer board, or
- For **D4 systems**, the socket on the bracket of the B105 4-axis indexer board.

**Important**: When replacing the clock signal cable for an external FDC, there is an additional adapter with two 9-pin plugs labeled either: "T-T" for D8 Theta-Theta goniometer, or "T-2T" for D4 or D8 Theta-2Theta goniometer (A17-D43).

After connecting the cables, switch on the detector controller and D8/D4 system.

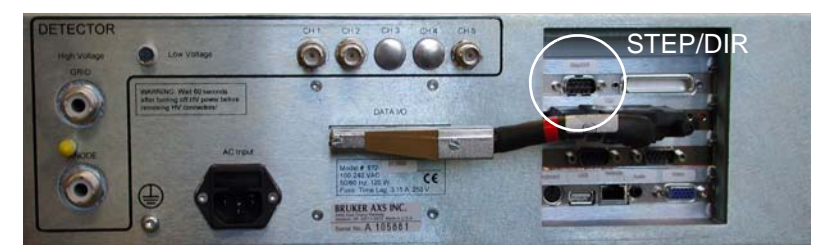

Figure 4.5 - Back panel of the VÅNTEC-1 detector controller. The circle shows the connection STEP/DIR for the motor clock signal.

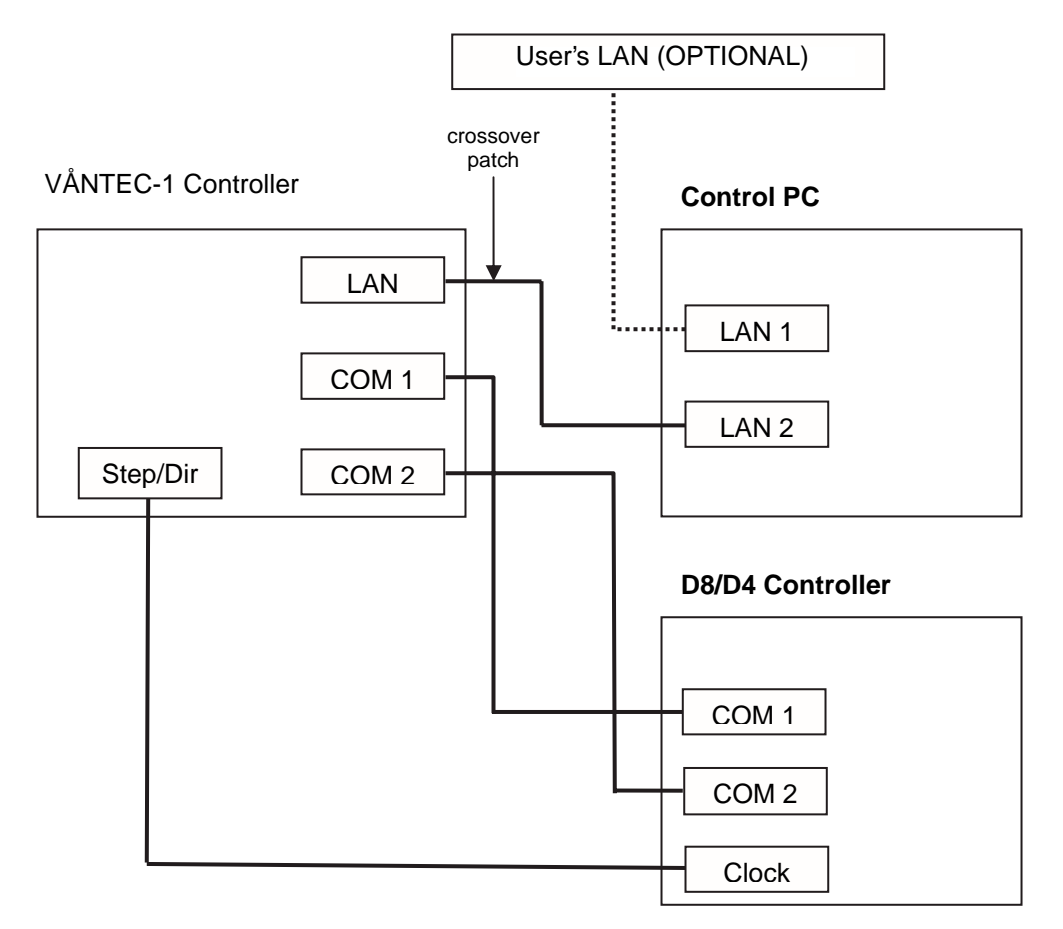

<span id="page-43-0"></span>Figure 4.6 - Wiring of VÅNTEC-1 detector controller with integrated FDC

4 - 10 M88-E01072

## **4.6 Install the Network Card**

- 1. Prepare your computer and work area.
- 2. Turn off the power and unplug your computer.
	- 2.1 Do not attempt to open the computer case while it is on.
	- 2.2 Do not work on components inside of the computer while it is on.

## **WARNING**

Risk of electric shock. Do not attempt the installation with power applied to the computer.

3. Open the computer case. Computer cases are held together in different ways—consult your computer's manufacturer for details.

Removal of retaining screws may be required.

Some models have plastic snaps at the corners or edges of the case. Release the cover with a squeeze or pull.

- 4. Select an open expansion slot on the computer's system board.
	- 4.1 Remove the cover plate (i.e., blank plate covering the opening). In most cases, the cover plate is held in place with a screw.
	- 4.2 The network card must fit into an appropriate and available expansion slot.
- 5. Insert and secure the card.
	- 5.1 The card should fit fully and squarely into the slot. The card may need to be rocked gently in order to get it to seat.
	- 5.2 Secure the card to the computer case with a screw.
	- 5.3 Check to make sure you have not dislocated other wiring or components.

# $\sqrt{N}$  CAUTION

Take care not to damage components of the card or touch the connector edge. The network card and its components contain electrostatically sensitive devices. Before touching the network card, the servicing people should discharge themselves by touching an earthed, grounded object.

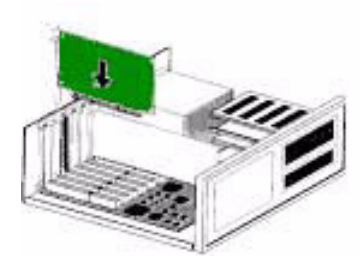

Figure 4.7 - Insert the network card

- 6. Replace the case. Secure any screws.
- 7. Turn on your computer and allow it to bootup normally.
- 8. To complete the installation, go to [Section](#page-76-0)  [6](#page-76-0).

## **4.7 Installation of the detector controller using second-generation indexer boards (AIB2G)**

The cabling and configuration of a VÅNTEC-1 running with the second generation of Axis Indexer Boards (AIB2G) is different than that mentioned in [Section 4.4.3](#page-39-0). This section describes cabling and configuration of a VÅN-TEC-1 with AIB2G.

#### **4.7.1 Requirements**

- 2 Axes Indexer Boards C79298-A3220- B231 for D8 systems
- 4 Axes Indexer Boards C79298-A3220- B232 for D4 and D8 systems
- DIFFRAC*plus* Measuring Package Release 2.4.1
- D8 Controller Firmware 3.0
- D4 Controller Firmware 2.0

#### **4.7.2 Connection and Cable Wiring**

The cabling differs in one way compared to that in [Figure 4.6](#page-43-0):

- 1. The motor clock cable (A17-D42) has to be connected between the 9-pin socket STEP/ DIR of the Detector Controller or external FDC and either:
- For **D8 systems**, the X5 9-pin socket on the B231 2-axis indexer board, or
- For **D4 systems**, the socket on the bracket (X11) of the B232 4-axis indexer board.

**NOTE**: The clock signal cable can be one of two cables, one straight and one Y-shaped. If you are running the system with the AIB2G, NEVER use the Y-shaped adapter cable (A17-D43) in any case!

After connecting the cables, switch on the detector controller and D8/D4 system.

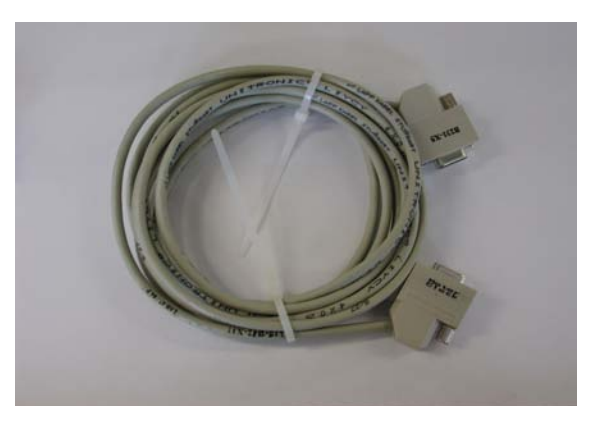

Figure 4.8 - Clock signal cable (A17-D42)

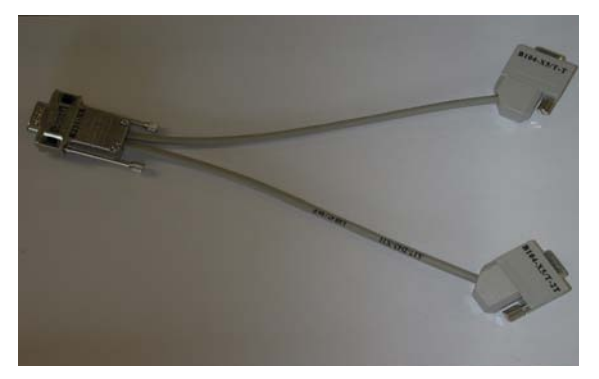

Figure 4.9 - Y-shaped adapter cable (A17-D43). **NOTE: Use only for first-generation indexer boards (AIB) B104/B105.**

#### **4.7.3 Hardware Installation**

Configure the VÅNTEC-1 detector as shown in [Figure 4.6.](#page-43-0) Connect the AIB2G to the system.

# **CAUTION**

**NOTE**: Power down the complete D8 system before changing circuit boards on the D8 Controller Rack. Changing boards in the D8 Controller Rack without powering down the system can damage both the boards and the Controller Rack.

# **CAUTION**

**NOTE**: Never mix old and new Axis Indexer Boards! The boards may be rendered inoperable as a result.

When using the B104 or B105 Axis Indexer Boards, connect the motor clock cable and indexer cables as described in [Section 4.5.2.](#page-42-0)

When using the 2-axis version of the AIB2G (B231), the motor clock cable must be attached to X5.

When using the 4-axis version of the AIB2G (B232), the motor clock cable must be attached to X11. The connection X11 is located on the bracket of the board (see [Figure 4.10\)](#page-47-0).

<span id="page-47-0"></span>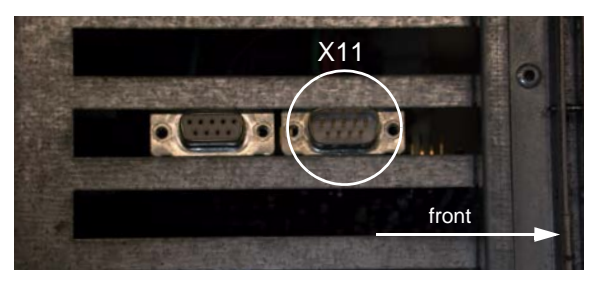

Figure 4.10 - Top view of the 4-axis AIB2G (B232). The X11 socket is used for the Motor Clock Signal.

4 - 14 M88-E01072

#### For a D8 system, connect the motor and encoder cables as shown in Table 4.1:

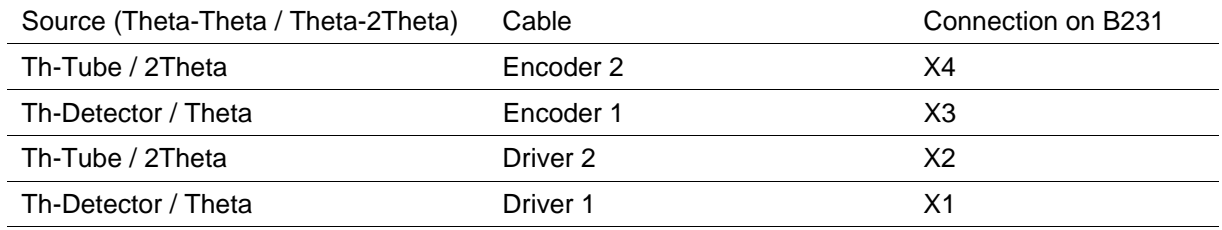

Table 4.1 – Motor and encoder cable connection for a D8 system

Switch on the D8/D4 system.

#### **4.7.4 Software Configuration**

- 1. Open the Configuration software from within the DIFFRACplus folder.
- 2. Under **Motorized Drives**, select **B231/232** from the "AIB Type" drop-down menu [\(Fig](#page-49-0)[ure 4.11\)](#page-49-0). This is standard for Theta-Theta or Theta-2Theta configurations.

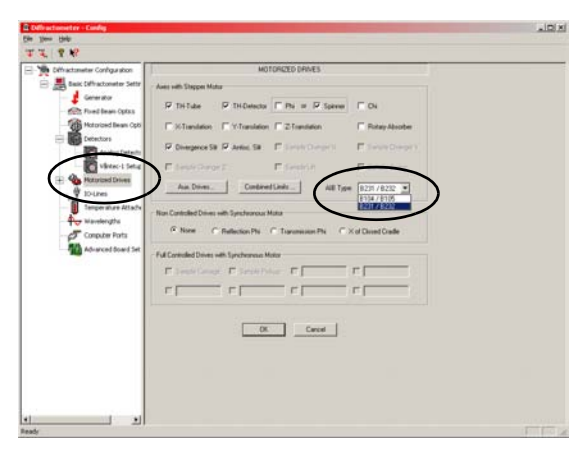

Figure 4.11 - Motorized Drives section

#### <span id="page-49-2"></span>**4.7.5 Automated installation for AIB2G**

For systems without 21 CFR Part 11 software, the system can be set to configure itself automatically with regard to the source for the Clock Signal.

- 1. Open the Configuration software and select the **Våntec-1 Setup** window ([Figure 4.12](#page-49-1)).
- 2. Check the **Automatic Drive Configuration for Drive/Detector Synchronisation (B231/232 only)** checkbox.

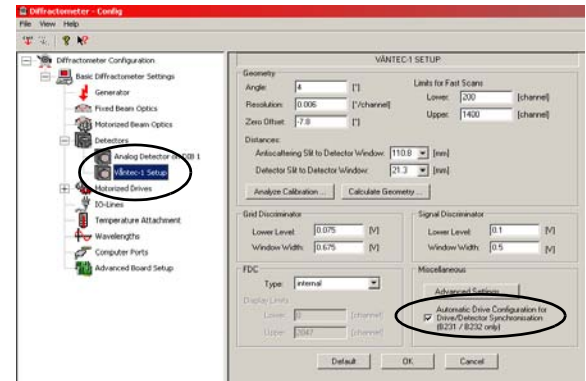

<span id="page-49-1"></span>Figure 4.12 - Activation of the Automatic Drive Configuration

After the next download, the source of the Clock Signal is set automatically for Theta-Theta or Theta-2Theta configurations.

If automatic installation was successful, you can skip the following steps regarding manual installation.

<span id="page-49-0"></span>4 - 16 M88-E01072

#### **4.7.6 Manual Installation for Theta-Theta Configuration**

The following sections will show settings for different goniometer configurations. In 21 CFR Part 11 situations, manual setup is mandatory. Otherwise, the use of automated installation for the Clock Signal is recommended (see [Section](#page-49-2)  [4.7.5](#page-49-2)).

- 1. Make sure that the Automatic Drive Configuration is disabled by unchecking the checkbox in [Figure 4.12.](#page-49-1)
- 2. Select **Advanced Board Setup > Two Axis Indexer Boards**. Ensure that physical drive 1 is connected to logical axis **TH-Detector**, and physical drive 2 is connected to logical axis **TH-Tube** (see Figure 4.13).

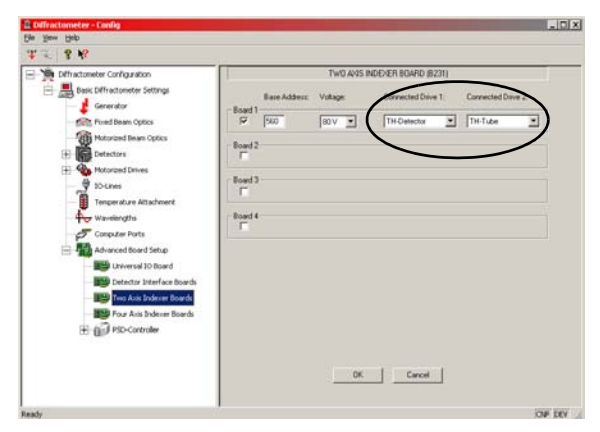

Figure 4.13 - Manual settings for TH-TH

M88-E01072 4 - 17

3. Select **Motorized Drives > TH-Detector**. Click **Change Values**.

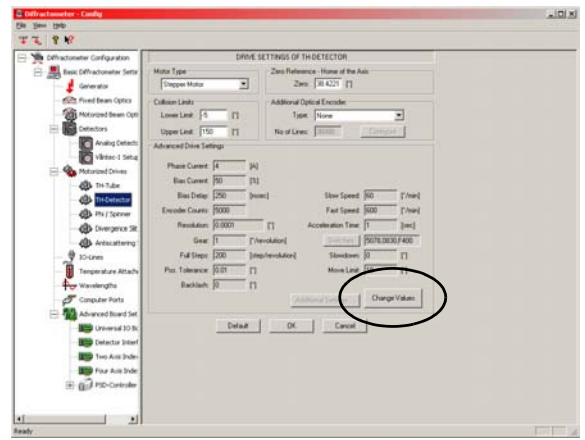

Figure 4.14 - TH-Detector - change values

4. Answer **Yes** to the confirmation message and click **Additional Settings**. The following box appears ([Figure 4.15](#page-51-0)). Select the axis that should deliver the Clock signal. Because the logical axis TH-Detector is sending the clock signals, this motor axis has to be chosen. From Figure 4.13, the "Axis" must be **Driver 1**. Set "Register" to **Signal Status Register** and "Bit" to **(bit 11) Motor Clock - Bit 3**.

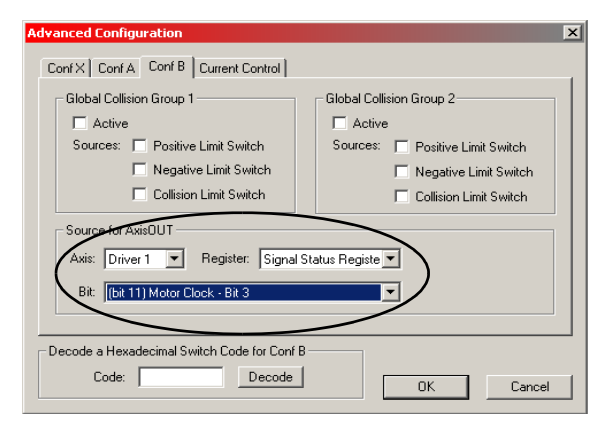

<span id="page-51-0"></span>Figure 4.15 - Motorized Drives section – TH-Detector – Advanced Configuration

5. Also check the settings of the logical axis TH-Tube in the same way. The parameters for "Sources for AxisOUT" must look like [Figure 4.16](#page-51-1).

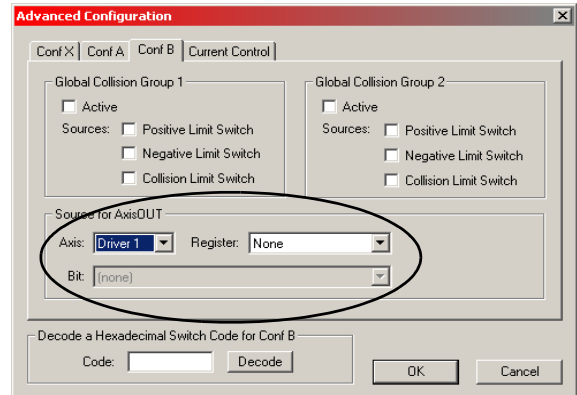

<span id="page-51-1"></span>Figure 4.16 - Motorized Drives section – TH-Tube – Advanced Configuration

6. Save and download the configuration.

#### **4.7.7 Manual Installation for Theta-2Theta Configuration**

In 21 CFR Part 11 situations, manual setup is mandatory. Otherwise, the use of automated installation for the Clock Signal is recommended (see [Section 4.7.5](#page-49-2)).

- 1. Make sure that the Automatic Drive Configuration is disabled by unchecking the checkbox in [Figure 4.12.](#page-49-1)
- 2. Select **Advanced Board Setup > Two Axis Indexer Boards**. Ensure that physical drive 1 is connected to logical axis **THETA**, and physical drive 2 is connected to logical axis **2THETA** (see [Figure 4.17](#page-52-0)).

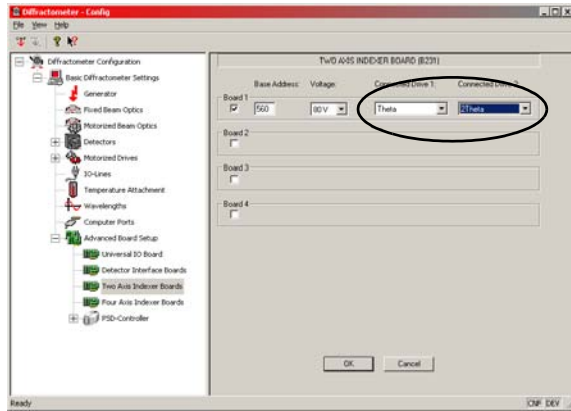

<span id="page-52-0"></span>Figure 4.17 - Advanced Board Settings – Two Axis Indexer Board. Settings for Theta-2Theta.

#### M88-E01072 4 - 19

- 3. Select **Motorized Drives > Theta**. Click **Change Values**.
- 4. Answer **Yes** to the confirmation message and click **Additional Settings**. The following box appears (see [Figure 4.18](#page-52-1)). The "Axis" must be set to **Driver 2**. Set "Register" to **Signal Status Register** and "Bit" to **(bit 11) Motor Clock - Bit 3**.

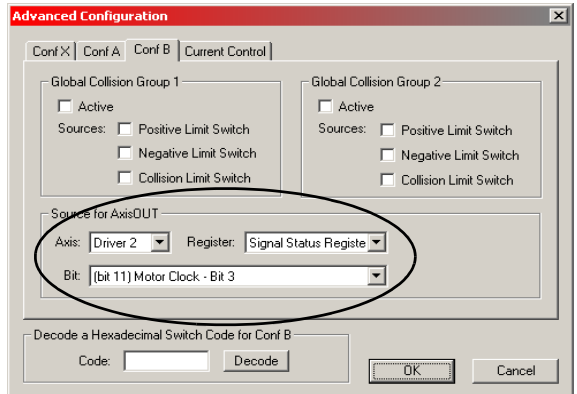

<span id="page-52-1"></span>Figure 4.18 - Motorized Drives section – Theta – Advanced **Configuration** 

5. Check the settings for "2Theta". The parameters for "Sources for AxisOUT" have to look like [Figure 4.19](#page-53-0).

**NOTE**: Do not worry about the fact that the settings for "2Theta" show no settings for "Register" and "Bit".

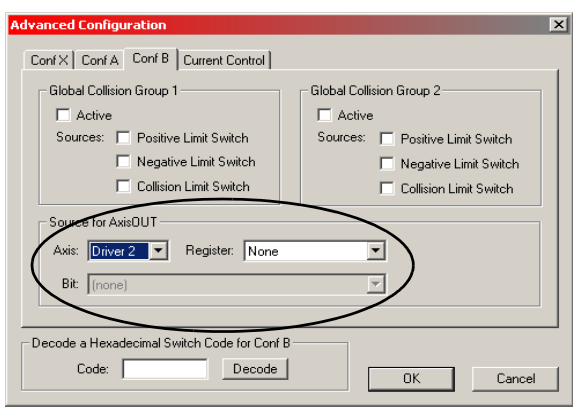

<span id="page-53-0"></span>Figure 4.19 - Motorized Drives section – 2Theta – Advanced Configuration

6. Save and download the configuration.

4 - 20 M88-E01072

## **4.8 Optic Components**

#### **4.8.1 Mount the Detector Head to the 2-Theta Axis**

Mount the detector head in place of the scintillation detector or the previously installed detector. The detector will be shipped mounted and prealigned to the two degrees of freedom (2 DOF). If this is not the case, follow the steps indicated below. Move the detector to different measuring circles to suit the installation.

- 1. Move the 2-theta drive to a position where the detector can be placed on the track (approximately 35° 2-theta).
- 2. Check that the setscrew is in the location shown in Figure 4.21. This ensures that the detector is at the proper measuring circle.

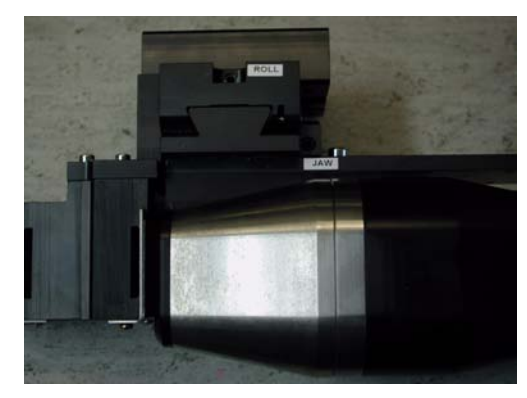

Figure 4.20 - New detector mount

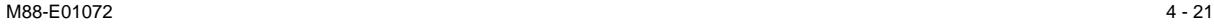

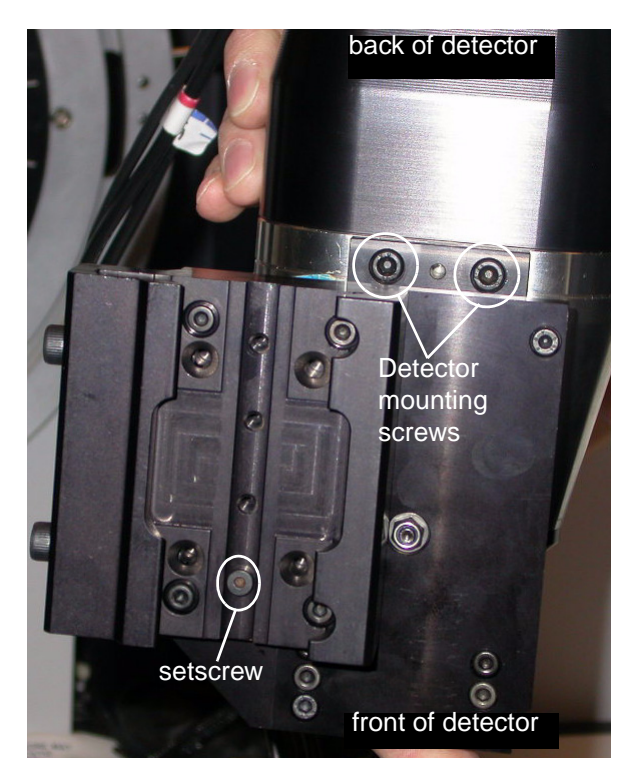

Figure 4.21 - Detector mounting plate

3. Use Figure 4.22 to set the predefined measuring circle on the theta and 2-theta tracks.

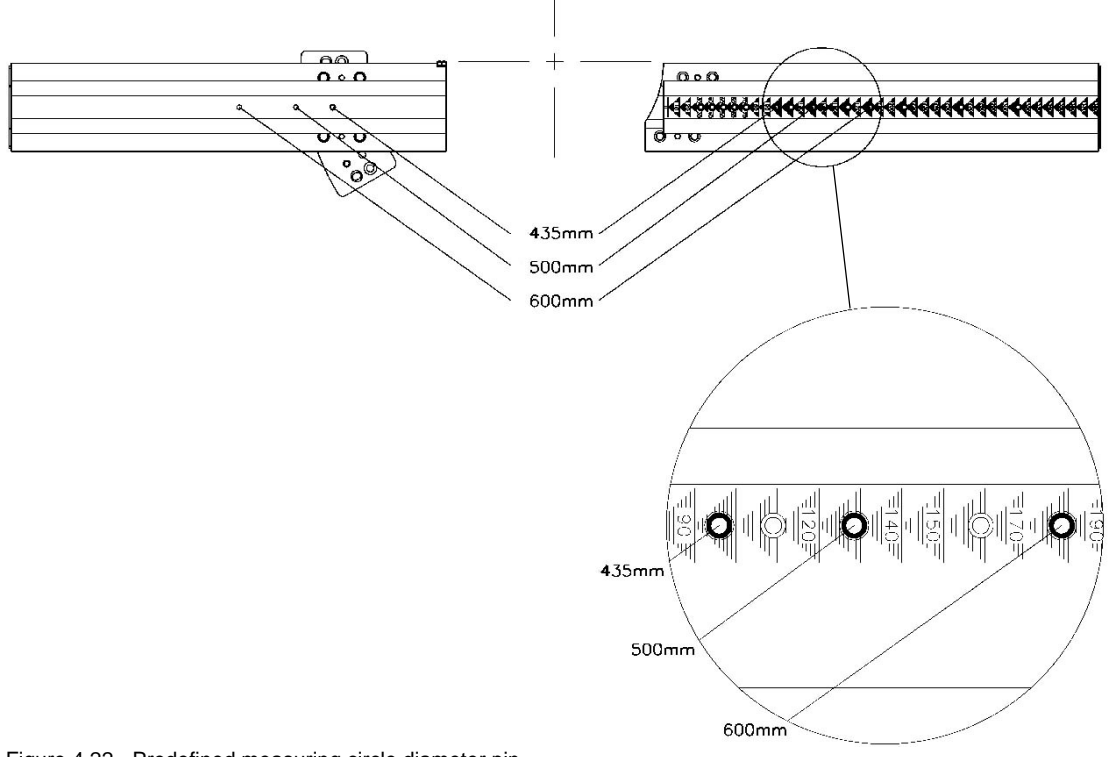

Figure 4.22 - Predefined measuring circle diameter pin locations

4 - 22 M88-E01072

4. To confirm the proper measuring circle radius, measure from a point at the center of the sample stage (goniometer center) to a point approximately 17 mm behind the detector faceplate. This spot should be marked on the detector head (see Figure 4.23). Use this as a reference when placing the detector on the track.

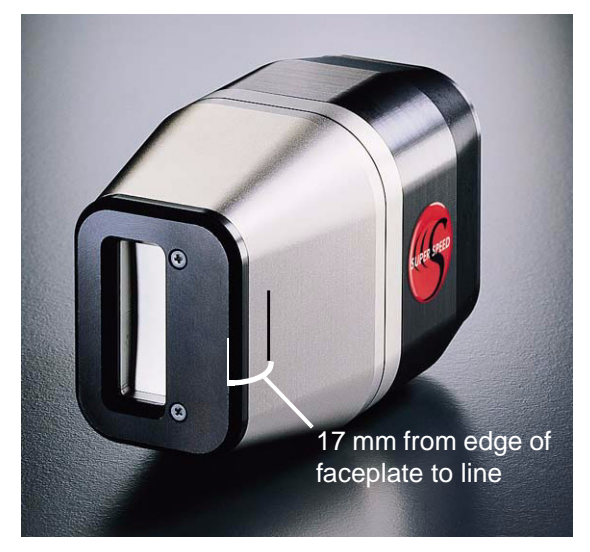

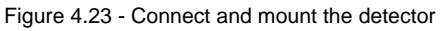

4.1 If not already attached, attach the detector to the 2 DOF mount with the detector mounting screws shown in Figure 4.21 and [Figure 4.24](#page-56-0).

M88-E01072 4 - 23

- 4.2 Place the detector on the track. Slide it down to the pinned position and tighten the track mounting screws shown in [Figure 4.24](#page-56-0).
- 5. Connect the preamplifier, HV and low voltage cables to the detector.
- 6. Adjust the cable strain relief on the detector mount (see [Figure 4.24](#page-56-0)).

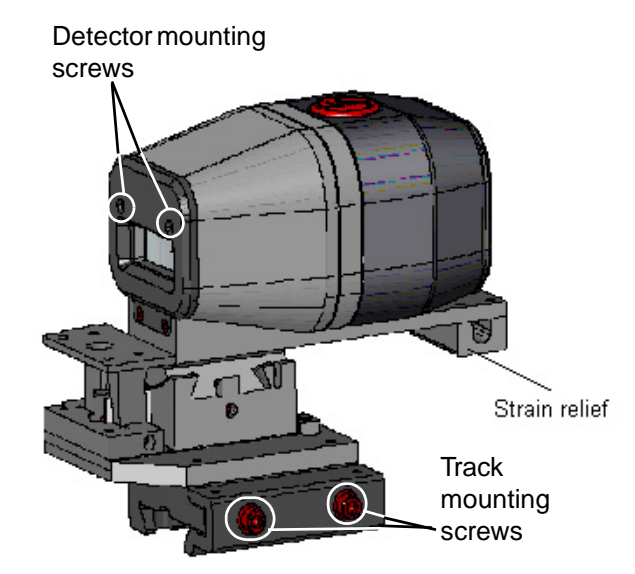

<span id="page-56-0"></span>Figure 4.24 - Strain relief

7. Move the 2-theta drive through the complete range to make sure the detector moves freely and is not restricted by the cables.

#### **4.8.2 Mount and Align the Beam Stop**

The beam stop is mounted to restrict the main beam's path (divergence).

# **CAUTION**

An un-attenuated beam path may saturate the detector and prolonged exposure to main beam intensities may damage the detector.

To Mount the beam stop:

- 1. Move the 2-theta drive to 60°.
- 2. Insert the locking T-nut into the goniometer track (see [Figure 4.25\)](#page-57-0).

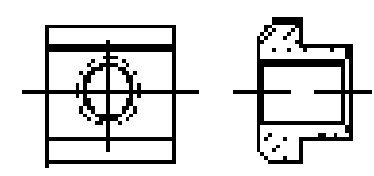

<span id="page-57-0"></span>Figure 4.25 - Locking T-nut

- 3. Fasten the beam stop assembly to the goniometer (see Figure 4.26).
	- 3.1 Use the mounting pin to position the beam stop assembly.
	- 3.2 Insert and tighten the mounting screw.
- 4. Mount the beam stop in one of the following positions using the "D" screws in Figure 4.26.
	- $A = 435$  mm diameter measuring circle
	- $B = 500$  mm diameter measuring circle
	- $C = 600$  mm diameter measuring circle

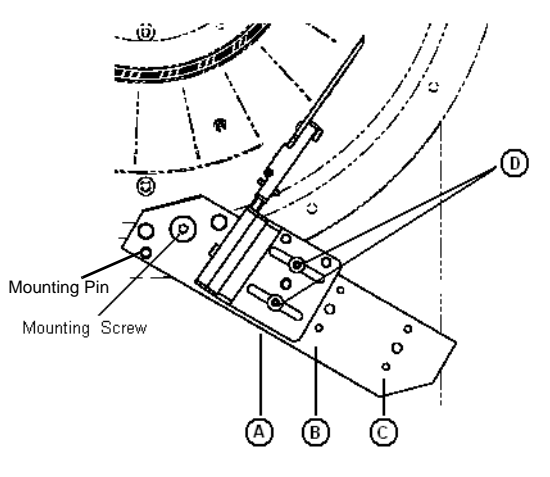

Figure 4.26 - Beam stop (front view)

- 5. Slowly move 2-theta to 0°, checking that the beam stop does not collide with the antiscatter optics of the detector.
- 6. Adjust the beam stop as necessary to avoid a collision with the detector optics.
- 7. Raise 2-theta back to 60°.
- 8. Check that collision limits are set in the software.

4 - 24 M88-E01072

To align the beam stop:

- 1. Attach fluorescent paper to the upper edge of the beam stop knife edge (item C in Figure 4.27).
- 2. Raise the beam stop using the thumb wheel (item A in Figure 4.27) until the edge is above 0° 2-theta.

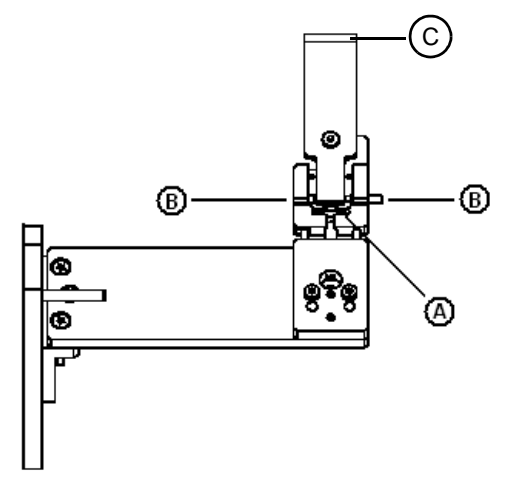

Figure 4.27 - Beam stop (side view)

- 3. Open the shutter.
- 4. Observe the flux on the fluorescent paper.
	- 4.1 Lower the room lights or cabinet lamps to make the beam visible.
	- 4.2 If necessary, raise the kV/mA to make the beam clearer.
- 5. Lower the knife edge until the flux is clearly distinguished on the fluorescent screen.
- 6. Adjust the tilt, item B in Figure 4.27, of the knife edge until the beam appears homogeneous and has uniform intensity. The tilt adjustment is comprised of opposing setscrews. When making an adjustment, also loosen the opposing screw.
- 7. Lower  $\theta$  or the tube to 0°.
- 8. Raise the beam stop using the thumb wheel to cut off the beam.
- 9. Remove the fluorescent paper from the beam stop.

#### **4.8.3 Mount and Align the Air Scatter Screen**

The air scatter screen will provide a greater noise-to-signal ratio, enabling better phase identification with smaller sample amounts. The air scatter screen is beneficial with linear detectors like the MBraun PSD or VÅNTEC-1. Do not move  $\theta$  or the tube lower than  $0^{\circ}$  with the air scatter screen attached in order to avoid collision with the stage. The air scatter screen should be retracted during system alignment and when the scan range for theta is less than 0°.

Complete the following steps for proper installation, alignment and use of the air scatter screen. Test the final settings with an intensity standard like the NIST SRM1976 Corundum plate. Use a procedure similar to that in the Instrument Verification Booklet M88-Zxx041 for final documentation of the instrument results.

To mount the air scatter screen:

- 1. Attach the air scatter screen to the primary divergence slit devices.
- 2. Remove the flange plate by removing the two screws labeled "3" in [Figure 4.28.](#page-60-0)
- 3. Mount the air scatter screen to the divergence assembly by aligning the two holes to the matching alignment pin (item 4 in [Figure](#page-60-0)  [4.28](#page-60-0)) located on the plates of the primary optics. See [Figure 4.28](#page-60-0) as an example of mounting for a variable divergence slit assembly.
- 4. The plates of the primary optics have two screw holes (item 3 in [Figure 4.28\)](#page-60-0) used for securing the air scatter screen to the divergence assembly. Secure the air scatter screen using two Torx M3x10mm screws (item 2 in [Figure 4.28](#page-60-0)).

4 - 26 M88-E01072

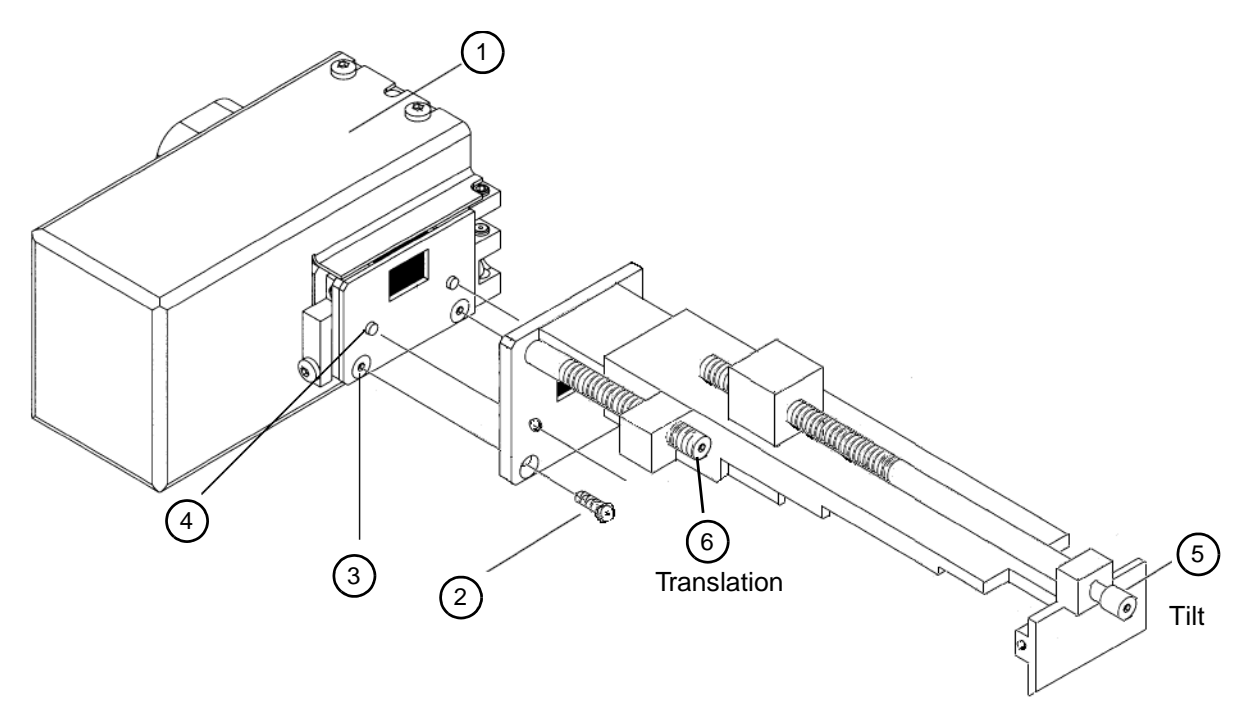

<span id="page-60-0"></span>Figure 4.28 - Air scatter screen, exploded view

Align the air scatter screen:

The alignment of the air scatter screen is dependant upon the beam path of the system and the type of optics used. The alignment consists of two parts: the height of the paddle above the sample surface and centering the paddle to the center of the measuring circle. Because the sample holder is mounted onto the stage in the center of the goniometer, a fluorescent screen is used as a reference to the center line. The beam path of a Bragg-Brentano, para-focusing or parallel beam (Göbel mirror) condition will influence the gap between the paddle and the sample surface.

- 1. Before any alignment is made to the air scatter screen, run a measurement scan using the settings in [Table 7.1](#page-89-0) or [Table 7.2](#page-89-1). This data file will be the baseline for comparison to the data collected using the air scatter screen. The baseline data should be collected with a standard reference material (SRM) like the NIST 1976 corundum plate. See the Instrument Verification Booklet M88-Zxx041 for additional system parameters.
- 2. For the tilt and translation adjustments, use a 2 mm Allen tool.

Perform manual alignment:

- 1. Run a measurement with predefined optical settings with SRM1976 or another similar reference material to define the intensity distribution (see M88-Zxx041).
- 2. Move the primary (theta or tube) drive to  $0^\circ$ theta.
- 3. Mount the fluorescent screen (P/N A13- B71) onto the sample stage.
	- 3.1 Set tilt to a reasonable value (see item 5 in [Figure 4.28](#page-60-0)).
	- 3.2 Align the height of the gap between the paddle and the sample surface using tilt.
	- 3.3 For a 0.6 mm (0.3°) divergence slit, use a gap of 2 mm as a starting point.
- 4. Align the translation of the screen so the paddle will be exactly centered to the sample (see Figure 4.29).
- 5. Repeat the measurement in step 1 and check the intensity distribution.
- 6. Close the height of the gap and realign the translation to keep the paddle centered.
	- 6.1 Repeat steps 5 and 6 until the desired intensity distribution is met. Do not forget to compensate the translation movement of the air scatter screen.

4 - 28 M88-E01072

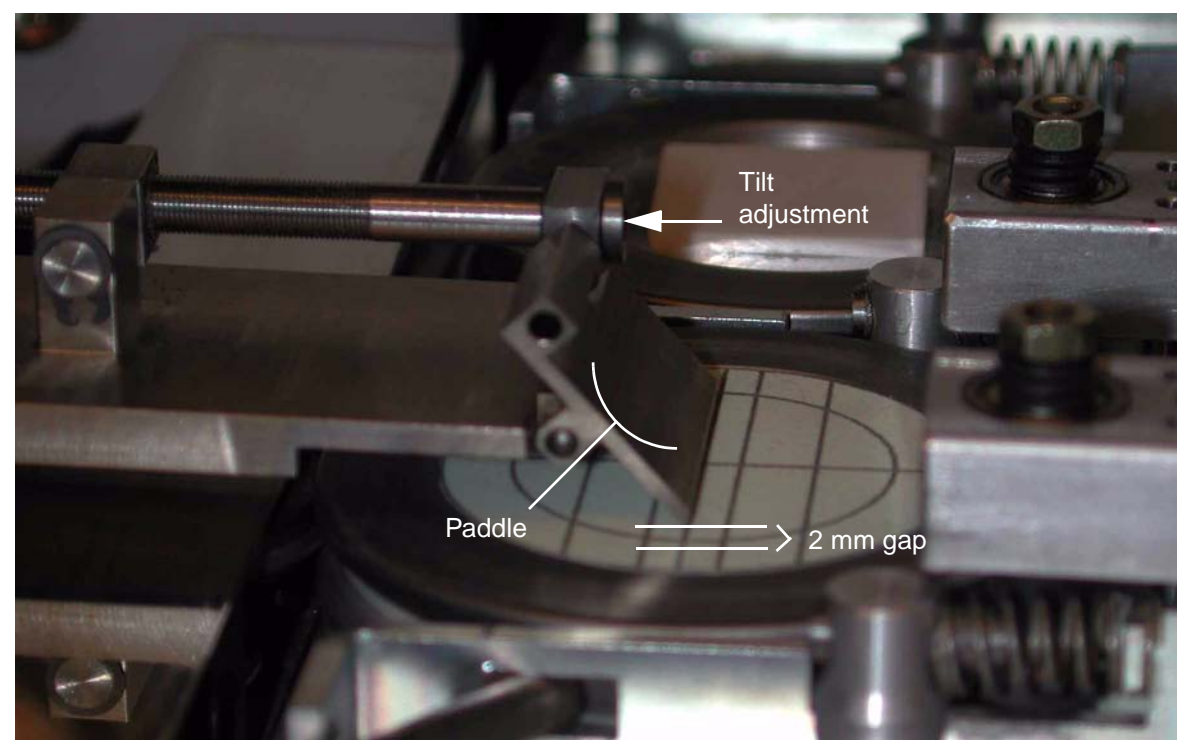

Figure 4.29 - Alignment of the paddle using the fluorescent screen

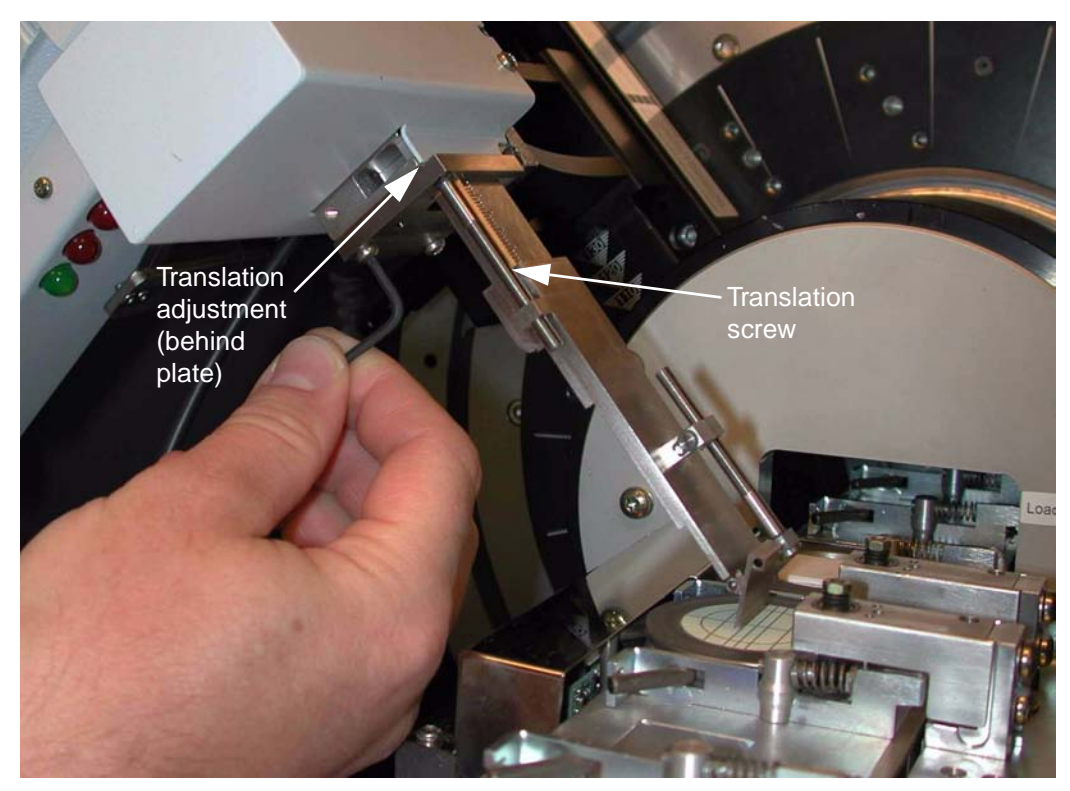

Figure 4.30 - Translation adjustment

# $\sqrt{2}$  CAUTION

Do not use smaller primary angles (tube angle or sample) than 0° theta in order to avoid a collision between the air scatter screen and sample holder.

4 - 30 M88-E01072

#### **4.8.4 Mount and Align the Radial Soller Slit**

Use the following tools for this procedure:

- NIST SRM 1976 Corundum plate (for reflection) or NIST SRM 640c Silicon powder (for transmission)
- Torx key set
- Allen key set

Mount the radial Soller slit:

- 1. Take off the kβ filter.
- 2. Attach the radial Soller slit onto the VÅN-TEC-1 optics block using the two anti-scatter slit screw holes shown in [Figure 3.9.](#page-25-0)
- 3. Remove the anti-scatter slit assembly of the detector optics and mount the radial Soller slits with the two M3 screws. The alignment pin of the detector optics block has to be visible.

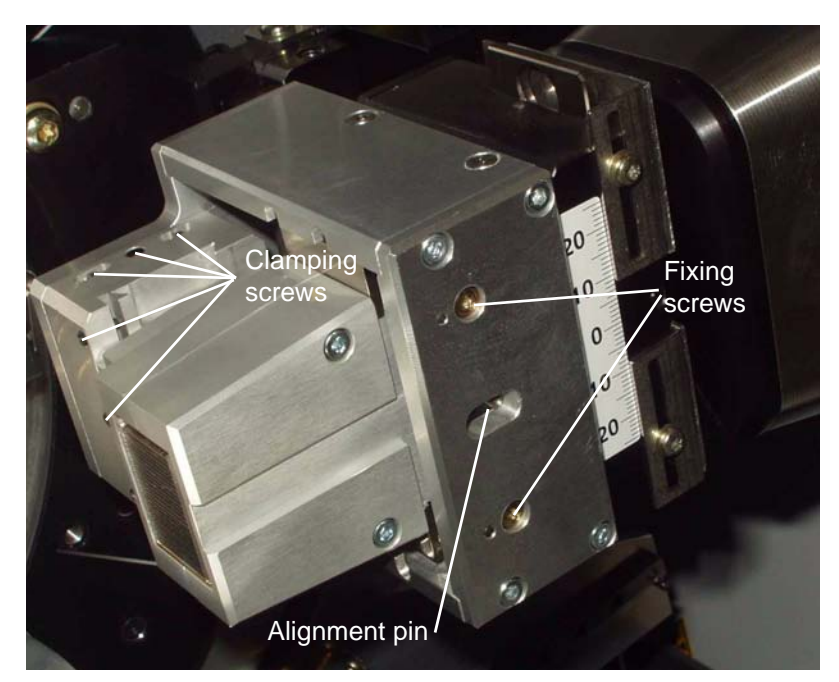

Figure 4.31 - Installation of the radial Soller slit

Align the radial Soller slit:

The radial Soller slit can not be used with Bragg-Brentano geometry. The beam path of a primary focusing monochromator or parallel beam condition (Göbel mirror) will influence two DOFs: tangent and radial axis. Perform the manual alignment as follows:

- <span id="page-65-0"></span>1. Run a baseline scan using the scan parameters listed in [Table 8.1](#page-97-0) with SRM1976 or powder in capillaries to define the intensity distribution (also see the Instrument Verification Booklet M88-Zxx041).
- 2. Install the radial Soller slit (see Figure 4.31).
- 3. Run a lock coupled scan on the main peak and record the intensity.
- 4. Align the tangent axis and then the radial axis to maximize intensity. Make sure that the movements along the axis are smooth. Loosen the clamping screws as needed. The peak positions should not vary.
- 5. Repeat the measurement like in [step 1](#page-65-0) and compare the intensity distribution. There should be no intensity loss.
- 6. Tighten the clamping screws on both dovetails.

4 - 32 M88-E01072

# **5. Hardware Installation for the D4 ENDEAVOR**

This section describes hardware installation for a D4 ENDEAVOR. The installation of the VÅN-TEC-1 detector in the D4 ENDEAVOR is different from installation in the D8 ADVANCE in several ways. The main difference is related to the primary beam stop, which has to slide away in case of high-angle measurements. The detector mount and the cabling through the enclosure are also different.

### **5.1 Servicing Precautions**

#### **y WARNING**

When the equipment is connected to the mains supply, some terminals, components, and multiple power supply lines may be live. It is not sufficient to press the D4 enclosure's Power OFF button (O) or the On/Off power switch on the VÅNTEC-1 controller. The mains supplied to the system must be switched off externally.

# $\sqrt{2}$  CAUTION

Components attached to the goniometer will move during operation. Use proper lifting methods for the detector controller and the detector components.

## **5.2 Shipping and Unpacking**

- 1. Check for external shipping damage to the packages.
- 2. Open the boxes containing the detector and its components.
- 3. Check for any damage to the components.
- 4. Inventory all items for completeness.
- 5. Where possible, save the packaging for return shipping.

#### **5.3 Baseline Data**

Before doing any installations or calibrations on the diffractometer, run and save a standard Bragg-Brentano scintillation scan using the settings in [Table 7.1](#page-89-0) or [Table 7.2](#page-89-1). The data file will be the baseline for comparison of the data collected using the VÅNTEC-1 controller. The baseline data should be collected with a standard reference material (SRM) like the NIST 1976 corundum plate (see the Instrument Verification Booklet M88-Zxx041 for additional system parameters).

5 - 2 M88-E01072

## **5.4 Hardware Installation**

Use the following tools for this procedure:

- Loctite 422
- Torx screwdriver
- Allen screwdriver

Additional rails and hardware must be mounted to accommodate the VÅNTEC-1 controller and FDC (if present) in the D4. The location of the FDC (if present) and PSD controllers is critical for proper operation. There must be sufficient airflow around the controllers to prevent the electronics from overheating. Do not place the VÅNTEC-1 controller in close proximity to the generator. This may induce electronic noise in the detector electronics.

# $\sqrt{N}$  CAUTION

Use care when moving the detector head to avoid mechanical shock to the assembly.

See [Table A.3](#page-120-0) in [Appendix A](#page-118-0) for the configuration scheme.

#### **5.4.1 Mount the Rails and Detector**

- 1. Remove the D4's left side panel.
- 2. Remove the rack for the electronics.
- 3. Mount the rails and attach the rack nuts at the positions shown in Figure 5.1. The FDC (if present) must be mounted below the detector controller. Otherwise, the airflow inside the detector controller is restricted.

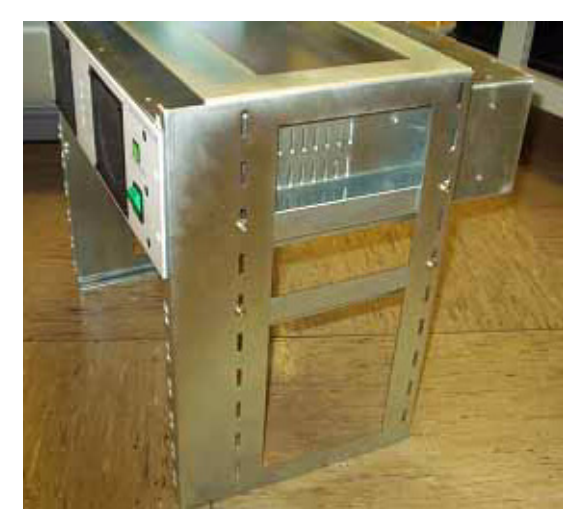

Figure 5.1 - Mount the controllers in the electronics rack

- 4. Adjust the height of the rails so that the controller can be fixed to the rack nuts.
- 5. Take out the controllers and mount the rack into the system again.

6. Mount the controllers into the rack and connect the components as shown in [Figure](#page-40-1)  [4.3.](#page-40-1)

The cabling of the VÅNTEC-1 inside the radiation safety box is shown in [Figure 5.2](#page-69-0) through Figure 5.4.

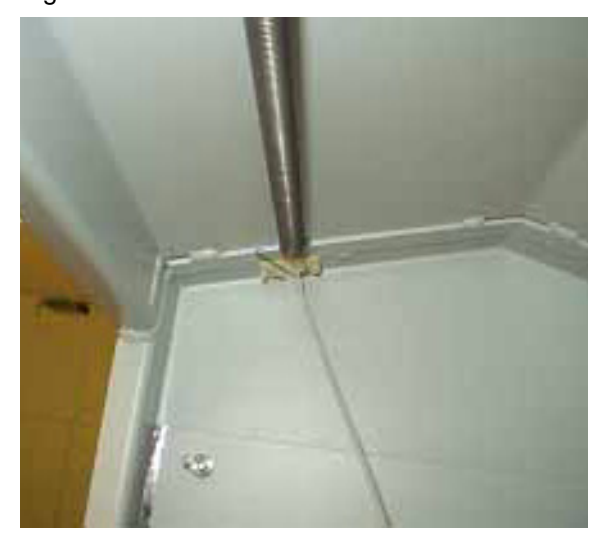

Figure 5.2 - Fix the spring to the ceiling with Loctite 422

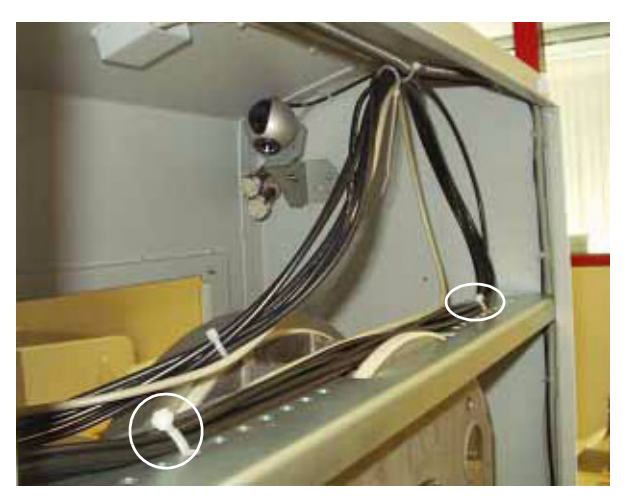

Figure 5.3 - Fix the cables as shown

<span id="page-69-0"></span>5 - 4 M88-E01072

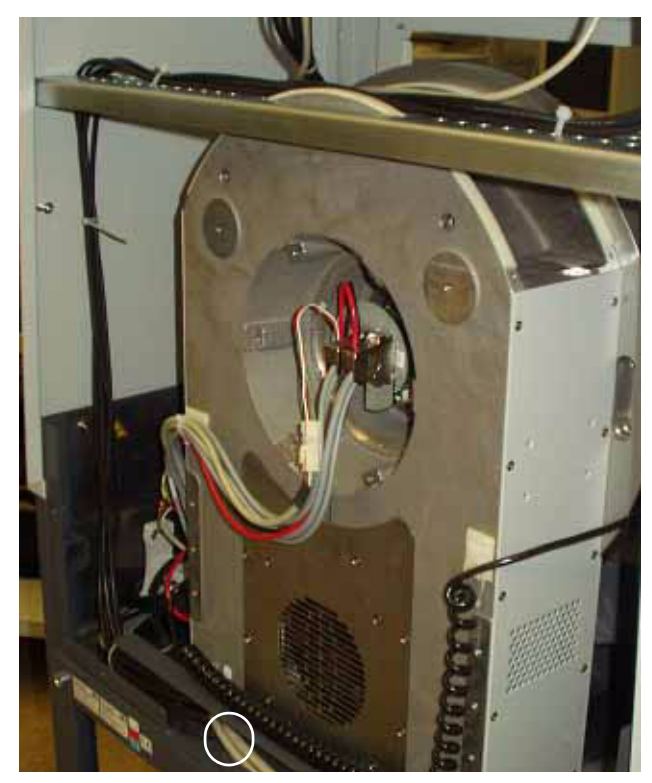

Figure 5.4 - Fix the cables as shown

- 7. Fix the detector to the detector mount with two M3 countersunk screws and two M5 Allen screws (see Figure 5.5).
- 8. Mount the high voltage cables to the strain relief (see [Figure 5.6](#page-70-0)). Attach the other cables to the strain relief with cable ties.

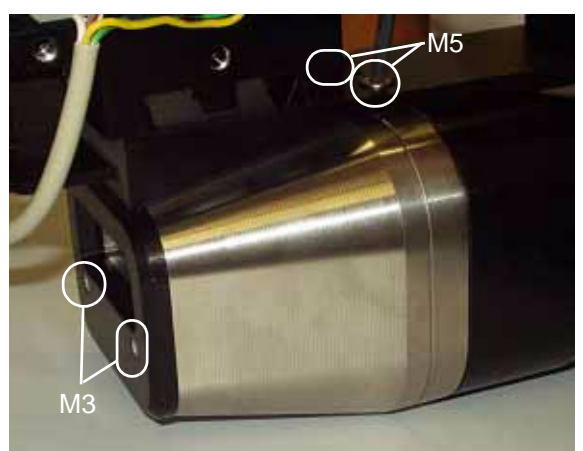

Figure 5.5 - Mount the detector to the detector mount

<span id="page-70-0"></span>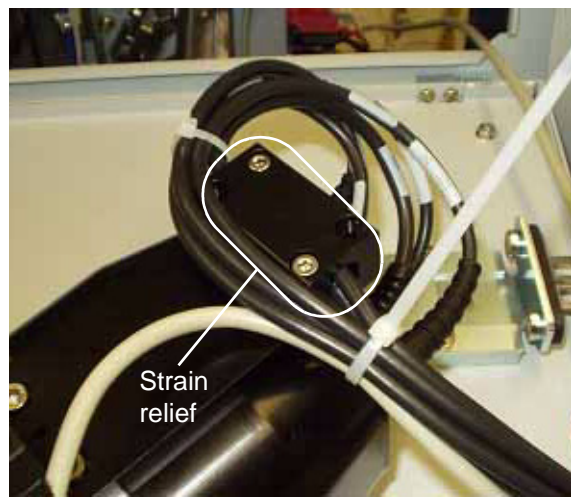

Figure 5.6 - Strain relief

9. To mount the detector, use M5 30 mm Torx screws and place the detector onto the goniometer. Use the same position as used with the secondary slit system with the scintillation counter (see Figure 5.10).

## **WARNING**

Position additional components, such as the scintillation counter and slit systems, so that no cables or components can collide or jam with the sample lift.

#### **5.4.2 Install the Primary Beam Stop**

- 1. Remove the cover of the sample magazine and all side and back panels.
- 2. Mount the special handles for the front panel. Turn the safety key to position 1. Open the front panel.
- 3. Remove the scintillation counter, proportional counter (Ca channel) or SOL-X detector and position the components so that they will not collide with other components.
- 4. Using Service Support mode, drive the sample lift to 200 mm.
- 5. Using Service Support mode, drive the detector to 100° 2-theta and the sample holder to 70° theta.

6. Mount the bracket for the magnet of the beam stop. Secure the slide for the beam stop using the screws and cable clamps as shown in Figure 5.7.

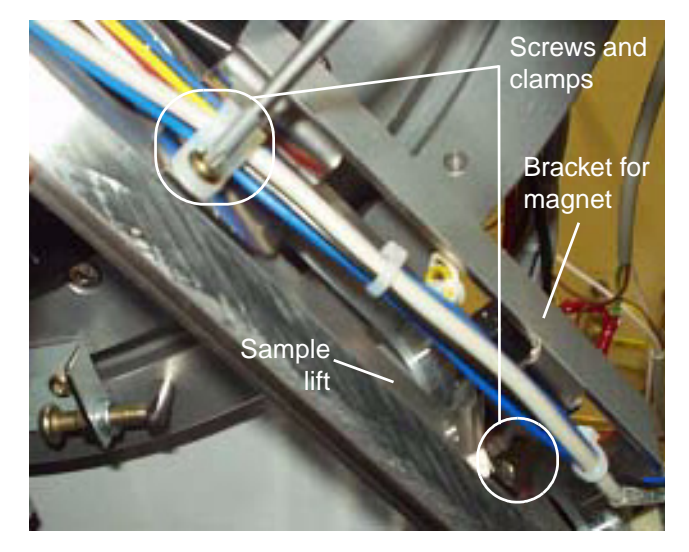

Figure 5.7 - Mount the bracket for the magnet of the beam stop

5 - 6 M88-E01072
7. Drive the sample holder to 30° and mount the beam stop for the D4 (see Figure 5.8). Place a T-nut into the groove ring of the goniometer and tighten the fixing screw. Ensure that the two additional pins also fit into the groove ring.

**NOTE**: Do not lose the T-nut in the groove—put a tissue into the groove to prevent this.

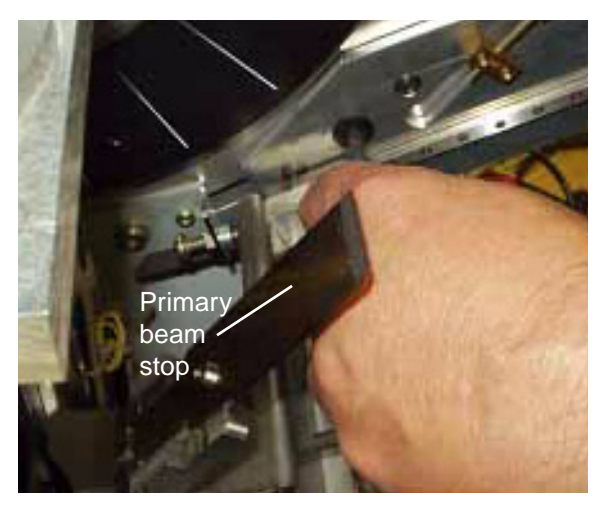

Figure 5.8 - Mount the primary beam stop

8. Screw the alignment screw completely out (see [Figure 5.9](#page-72-0)). Put the alignment pin into the goniometer ring and place the beam stop so the alignment screw hits the alignment pin.

<span id="page-72-0"></span>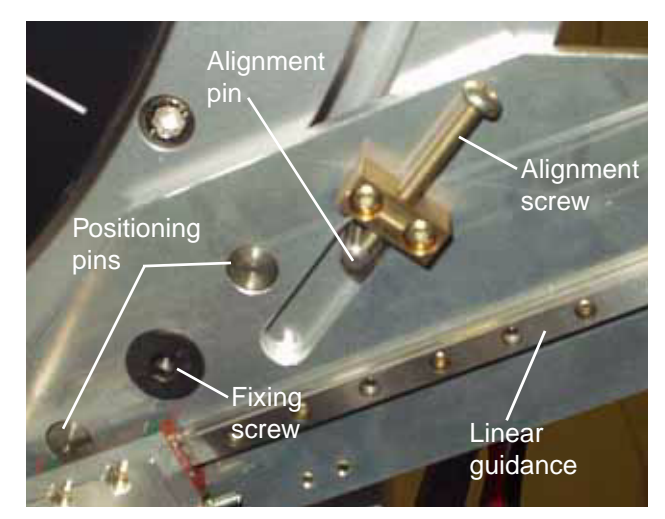

Figure 5.9 - Details of the primary beam stop—showing the extreme low position of the beam stop

M88-E01072 5 - 7

9. Mount the actuator for the beam stop collision switch using a T-nut in the groove ring (see Figure 5.10). The position of the actuator is defined by the extreme low position of the alignment screw and shows the highest position of the primary beam stop (about 6° 2-theta).

[Figure 5.9](#page-72-0) shows the actuator in the extreme high position of the alignment screw.

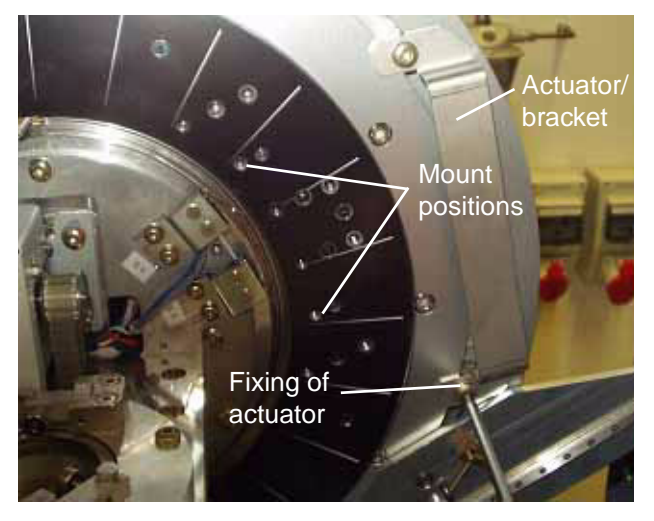

Figure 5.10 - Mounting of the actuator bracket for beam stop collision switch

10. Mount the collision switch to the detector mount. Place the color-coded banana plugs into the sockets on the goniometer side panel labeled "Collision switch." Do not switch the colored plugs and sockets (see Figure 5.11).

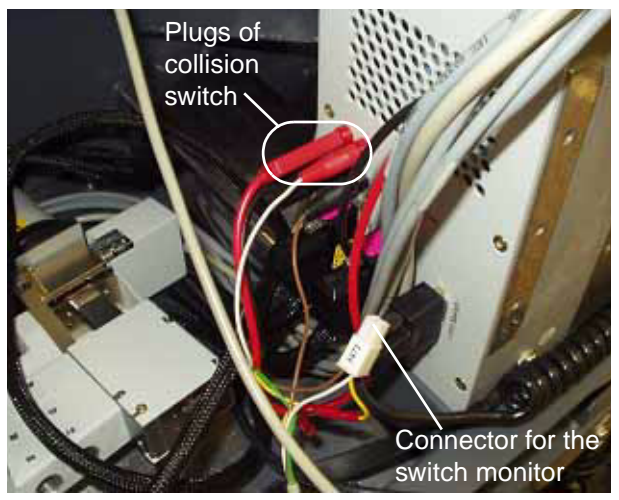

Figure 5.11 - Cabling of the collision switch

11. Connect the plug X672 to the cable for the switch monitoring in D4TOOLS.

5 - 8 M88-E01072

12. Mount the collision switch to the detector mount (see Figure 5.12). Use the top position for mounting. Align the final position after attaching the detector to the goniometer to make the switch contacts.

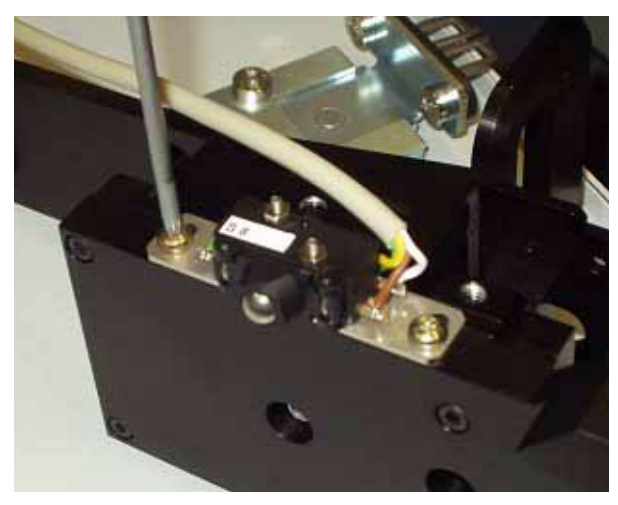

Figure 5.12 - Mount the collision switch to the detector mount

- 13. Test the collision switch by holding up the beam stop while moving down the detector (2-theta). The instrument must stop moving and display the error "theta and 2-theta in collision" after the collision switch hits the actuator bracket.
- 14. Connect the cable wiring as described in [Section 4.4.3](#page-39-0).
- 15. Follow [Section 4.4.4](#page-41-0), [Section 4.8](#page-54-0) and [Sec](#page-59-0)[tion 4.8.3](#page-59-0) through [Section 4.6](#page-44-0).
- 16. Replace the left side panel on the controller rack.
- 17. To complete the installation, proceed to [Section 6](#page-76-0).

M88-E01072 5 - 9

5 - 10 M88-E01072

# <span id="page-76-0"></span>**6. Software Configuration**

This section describes basic software configuration.

Communications between the D8 controller, FDC (if present) and the detector are made via RS232 communication ports. Communications between the frame buffer computer and the detector controller are made via a network connection. The parameters for communications must be defined by the user and are stored in the device.ini file. The Configuration program is used to set the parameters. Perform the following steps to configure the system (see [Figure](#page-40-0)  [4.3](#page-40-0) for the cabling scheme for an internal FDC, [Figure 4.6](#page-43-0) for the cabling scheme for an integrated FDC).

#### **6.1 Recommendations**

Software versions listed are minimum recommended versions.

- D8 Controller Firmware 2.03
- D4 Controller Firmware 1.05
- PSDWare 0.51
- FPGA v1.01 AK (for external FDC)
- FPGA v1.02 AN (for internal FDC)
- DIFFRAC*plus* Measuring Package
- VÅNTEC-1 Update Package
- Clock Signal Cable A17-D42
- Adapter for Clock Signal Cable A17-D43

**NOTE**: Never mix software packages/versions from VÅNTEC update CDs containing different releases!

M88-E01072 6 - 1

### **6.2 Configuration of the Second Network Adapter "LAN 2" in the PC**

An additional network card is required if the customer will be connecting to their LAN network. The second LAN connection is used to control the components needed by the detector.

- 1. Mount the additional PCI network adapter into a free PCI slot in the PC.
	- 1.1 To install the network card, see [Section](#page-44-0)  [4.6.](#page-44-0)
- 2. Restart the computer.
- 3. Windows should recognize the new hardware. If it asks for a diskette that contains the network adapter driver, insert the installation CD.
- 4. Configure the network adapter.
	- 4.1 Click **Start > Settings > Control Panel > Network and Dial-up Connections**.
	- 4.2 The new network adapter is listed as "Local Area Connection 2."

4.3 Right-click on the new adapter and select **Properties**. A new dialog box will appear (see [Figure 6.1](#page-77-0)).

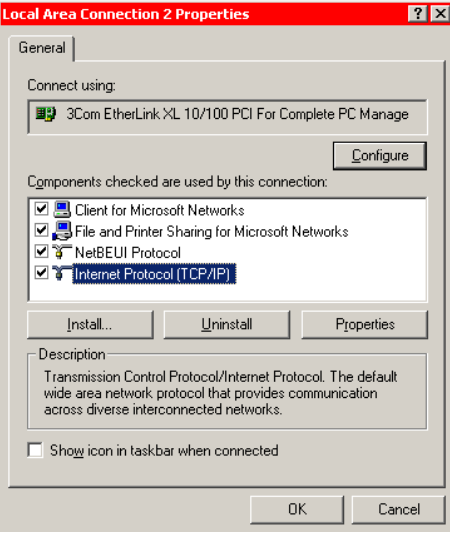

<span id="page-77-0"></span>Figure 6.1 - Local Area Connection Properties

6 - 2 M88-E01072

4.4 Select the **Internet Protocol (TCP/IP)** item and click the **Properties** button. Another dialog box will appear (see [Fig](#page-78-0)[ure 6.2](#page-78-0)).

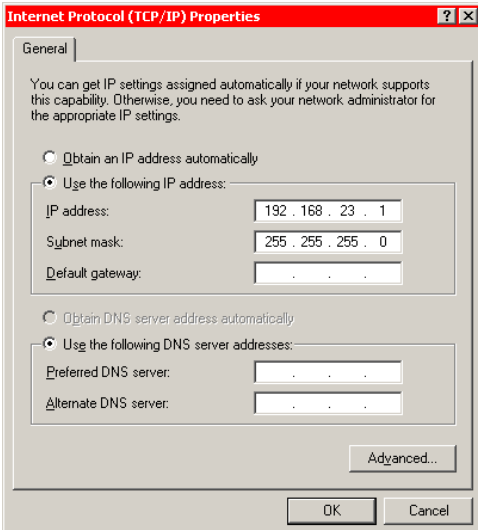

<span id="page-78-0"></span>Figure 6.2 - Internet Protocol (TCP/IP) Properties

- 4.5 Select the "Use the following IP address" radio button and enter **192.168.23.1** for the IP address and **255.255.255.0** for the Subnet mask. Leave all other fields blank.
- 4.6 Confirm and close both dialog boxes by clicking **OK** in each box.

The frame buffer computer's network adapter is now configured.

M88-E01072 6 - 3

## **6.3 Detector Software Configuration**

- 1. Open the Configuration program (Config.exe) located in the C:\Diffplus directory.
	- 1.1 From the main Config menu, select the **Detectors** menu (see [Figure 6.3\)](#page-79-0).
	- 1.2 Check the **Position Sensitive Detector** checkbox.
	- 1.3 Set the PSD type to **VÅNTEC-1**.
	- 1.4 Select **OK**.

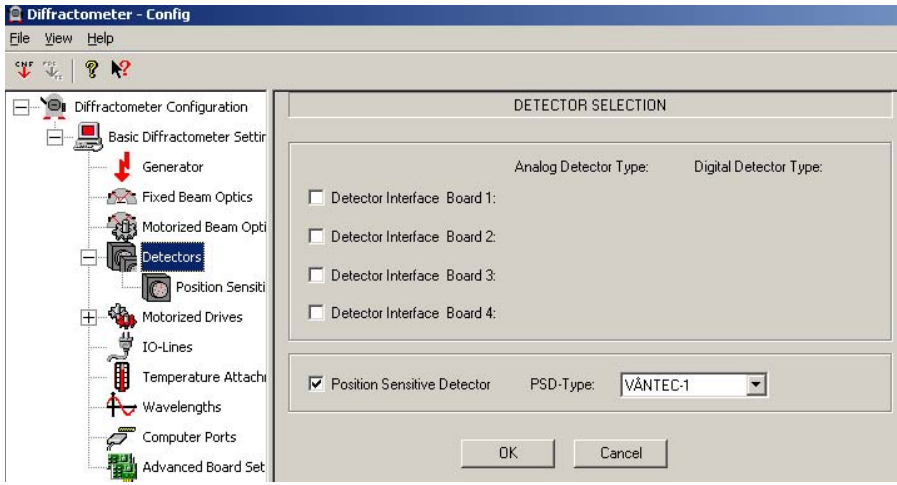

<span id="page-79-0"></span>Figure 6.3 - Detector menu in Configuration program

6 - 4 M88-E01072

#### **6.3.1 Software Configuration**

From Config:

- 1. The FDC type has to be set to "internal". In fact, the settings of the "Fast Diffraction Controller" at the subfolder "Computer Ports" will be inaccessible (see [Figure 6.9\)](#page-84-0).
- 2. Check whether the FDC entry at the "Computer Ports" section is inactive.

M88-E01072 6 - 5

- 3. Select **VÅNTEC-1 Setup** (see [Figure 6.4\)](#page-81-0).
	- 3.1 Select **Default**.
	- 3.2 Set the Geometry Angle to **12°**.
	- 3.3 Set FDC type to **Internal** for detector controllers with an internal FDC (See [Section 3.2.1](#page-18-0) for identification).
	- 3.4 Select FDC type to **Socabim** for detector controllers with an external FDC (See [Section 3.2.1](#page-18-0) for identification).
	- 3.5 Click **OK**.

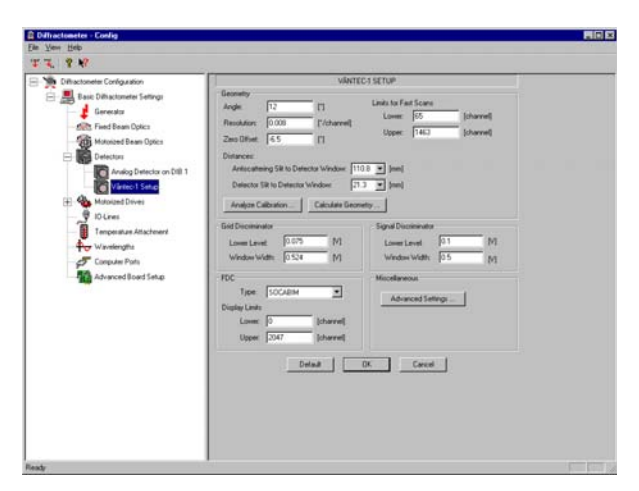

Figure 6.4 - Position Sensitive Detector menu

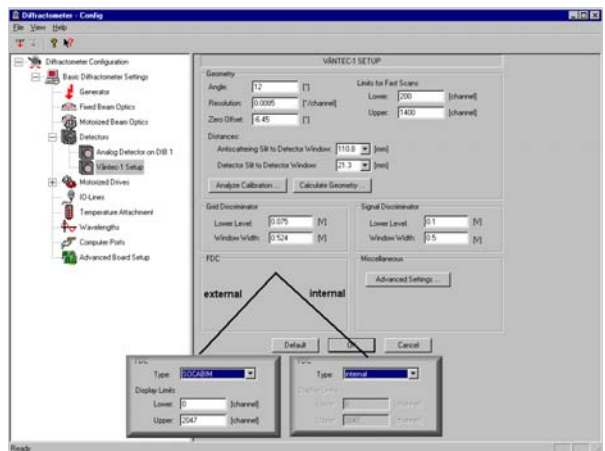

Figure 6.5 - Settings for FDC type

<span id="page-81-0"></span> $6 - 6$  M88-E01072

## **6.4 Network Configuration**

The Advanced Board Setup menu, located in the Configuration program, must be completed prior to saving and downloading the configuration file.

- 1. Go to **Advanced Board Setup > PSD-Controller**.
- 1.1 In Communication Topology, select **Network** and press the button **Default Network Settings**.
- 1.2 In Serial Communication Parameters, ensure that **Determine Automatically** is selected.

**College** 

1.3 Click **OK**.

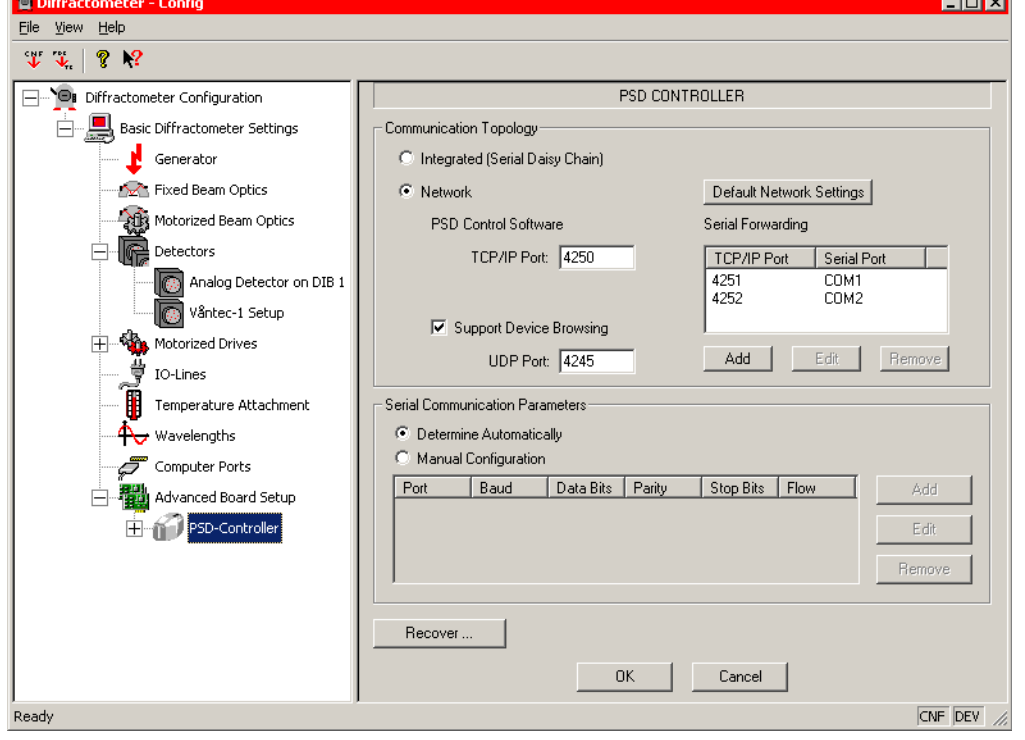

Figure 6.6 - PSD Controller menu

M88-E01072 6 - 7

- 2. Go to **IP Setup and Services** (see Figure 6.7).
	- 2.1 In IP Setup, select the **Static Address Assignment** radio button.
	- 2.2 Enter the Host IP Address **192.168.23.2** and the Netmask **255.255.255.0**. Do not change any other values.
- 2.3 Under Services, check the **HTTP Interface** checkbox.
- 2.4 Click **OK**.
- 2.5 If no Users are available, refer to [Appendix C.1.](#page-128-0)

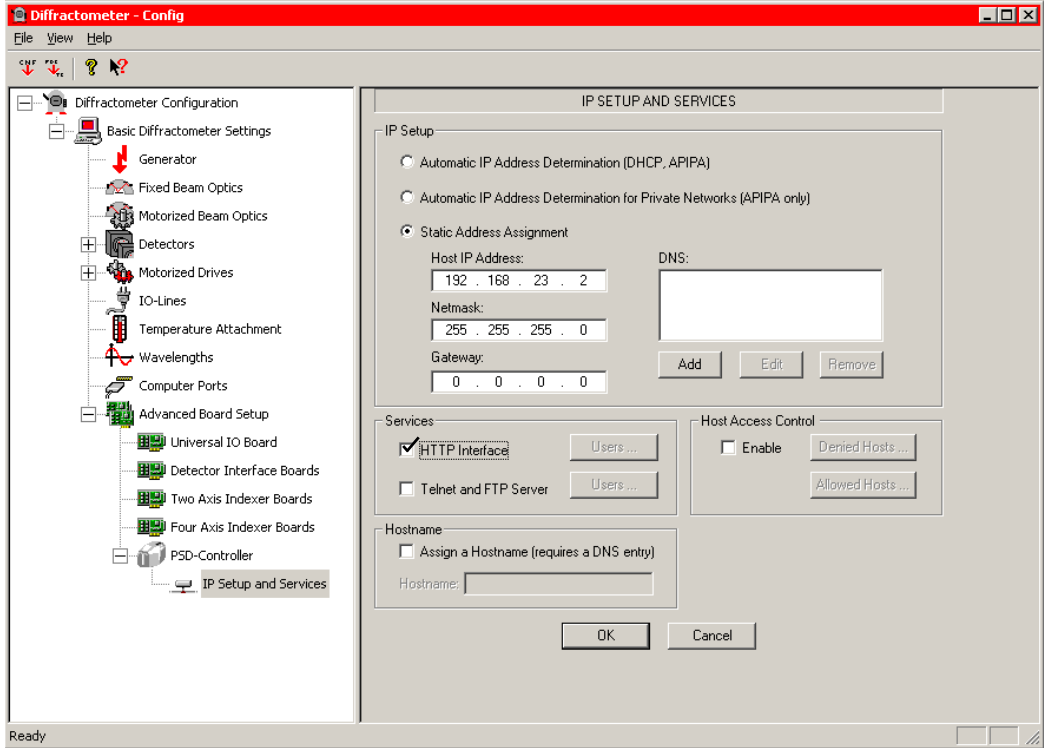

Figure 6.7 - IP setup

6 - 8 M88-E01072

## **6.5 Computer Port Configuration**

#### **6.5.1 For detector controllers with external FDC**

1. In Config, go to Computer Ports (see Figure 6.8).

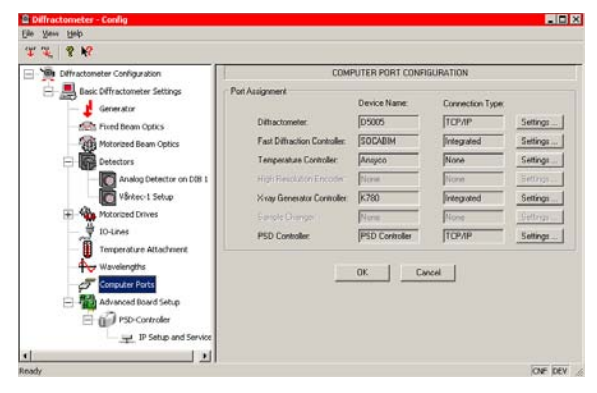

Figure 6.8 - Computer port configuration

#### **6.5.2 For detector controllers with integrated FDC**

1. In Config, go to Computer Ports (see [Figure](#page-84-0)  [6.9\)](#page-84-0).

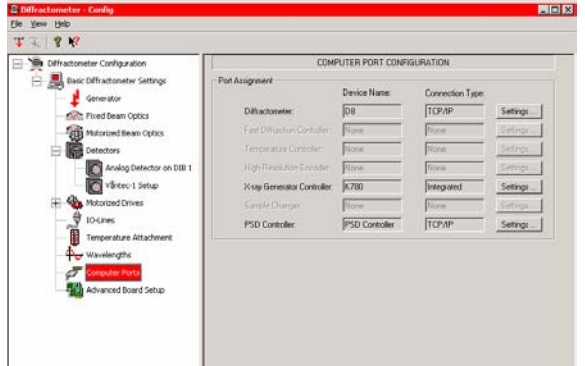

<span id="page-84-0"></span>Figure 6.9 - Settings for computer ports

M88-E01072 6 - 9

#### **6.5.3 Set Up Communication Parameters (both FDC types)**

Under Diffractometer, select **Settings**.

- 1.1 In the pop-up window, select **TCP/IP** as the connection type.
- 1.2 Enter the IP address **192.168.23.2** and the port **4251**.
- 1.3 Click **OK** and close the window.

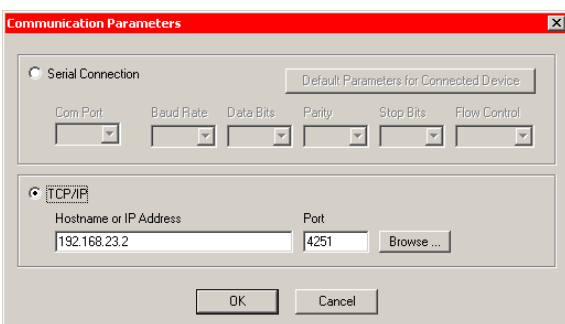

Figure 6.10 - Diffractometer > Settings pop-up window

- 2. In Computer Ports, select **Settings** under PSD Controller.
	- 2.1 In the pop-up window, under TCP/IP, enter the IP address **192.168.23.2** and the port **4250**.
	- 2.2 Click **OK** and close the window.

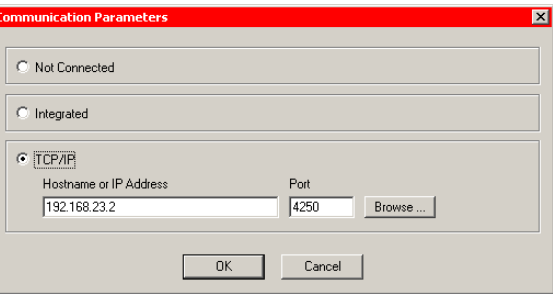

Figure 6.11 - PSD Controller > Settings pop-up window

- 3. In Computer Port Configuration, click **OK** to accept the changes (see Figure 6.8).
- 4. To activate the configuration, go to **File > Save and Download** or click the CNF icon.

6 - 10 M88-E01072

5. In the Save and Download pop-up window, ensure that all boxes are checked.

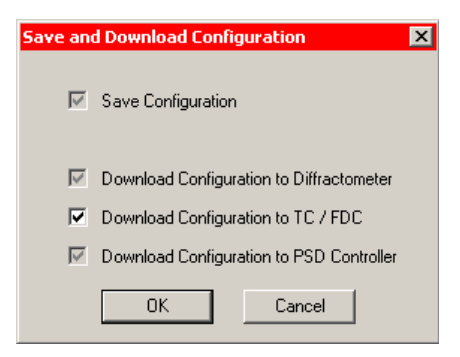

Figure 6.12 - Save and Download pop-up window

- 6. Check that the VÅNTEC-1 controller, the FDC (if present) and the diffractometer are switched on and connected according to [Figure 4.3.](#page-40-0) If your VÅNTEC-1 has an integrated FDC, refer to [Figure 4.6.](#page-43-0)
- 7. Click **OK** to download.

## **6.6 Factory Default Settings**

- 1. Import the default detector settings (see [Fig](#page-86-0)[ure 6.13](#page-86-0)).
	- 1.1 In the Configuration menu, select **File > Section(s) > Import ...** .
	- 1.2 Import the Advanced Settings from the floppy disk sent with the controller. The floppy will be marked "Advanced Settings" with the system serial and control numbers. Advanced settings imports all of the factory-determined specifications into the configuration file.

| <b>Q</b> Diffractometer - Config |                |                                              |           |   |         |  |  |
|----------------------------------|----------------|----------------------------------------------|-----------|---|---------|--|--|
|                                  | File View Help |                                              |           |   |         |  |  |
|                                  |                | Save and Download<br>Download TC or FDC      | $Cth + S$ |   |         |  |  |
|                                  | Revert         |                                              | Ctrl+R    |   |         |  |  |
|                                  | Print          |                                              | Ctrl+P    |   | ettings |  |  |
|                                  |                | Import Configuration<br>Export Configuration |           |   |         |  |  |
|                                  | Recent Imports |                                              |           | k | Dptics  |  |  |
|                                  | Section(s)     |                                              |           |   | Import  |  |  |
| Exit                             |                |                                              | Ctrl+X    |   | Export  |  |  |

<span id="page-86-0"></span>Figure 6.13 - Import detector settings

M88-E01072 6 - 11

- 2. Select **VÅNTEC-1 Setup** (see [Figure 6.14\)](#page-87-0).
	- 2.1 Set the Geometry Angle to **12°**.
	- 2.2 The starting values for Resolution and Zero Offset should be **0.008** and **-6.5**, respectively.
	- 2.3 Click **OK**.

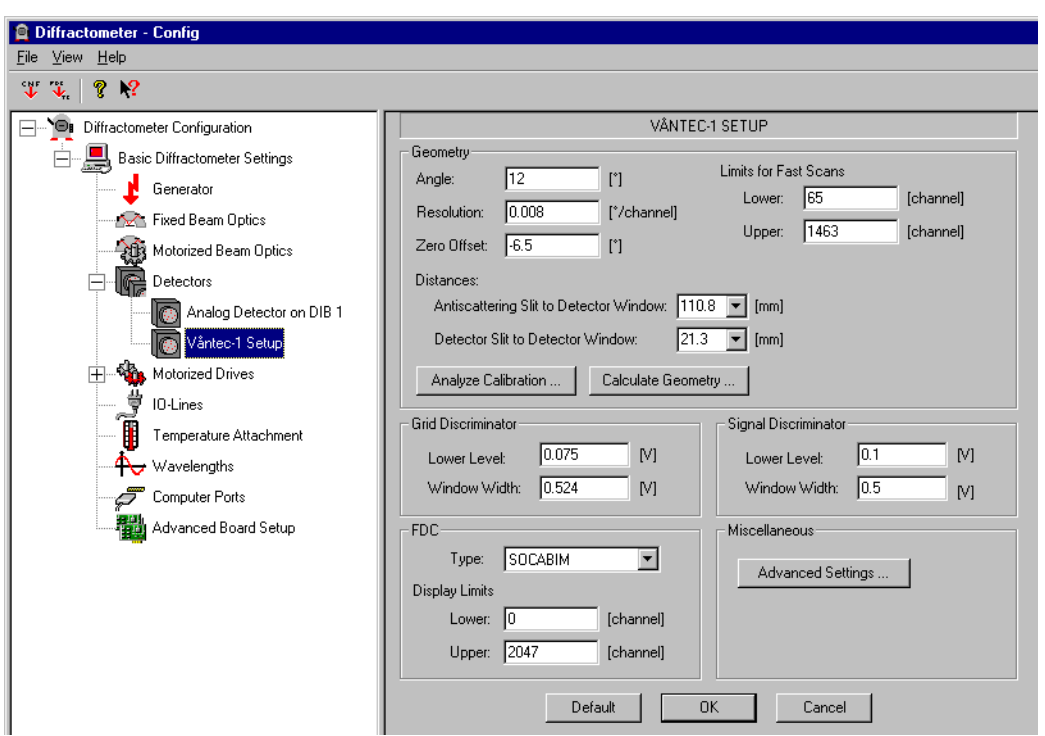

<span id="page-87-0"></span>Figure 6.14 - VÅNTEC-1 Setup menu

6 - 12 M88-E01072

## <span id="page-88-0"></span>**7. Calibration**

Prior to calibration, the system must be aligned using the scintillation detector.

Each detector and the associated electronics are unique. A calibration process is used in conjunction with standard reference materials to determine a zero offset for the resolution in degrees. This value represents the angular difference between the zero angle of 2-theta and the zero channel of the PSD. The calibration program will refine the values and record them in the Configuration program.

#### **7.1 Positional Calibration**

- 1. Manually open all window slits as wide as possible.
- 2. Ensure that the proper  $K\beta$  filter is in place.
- 3. Make sure that no Debye slit is in place.
- 4. Ensure that the reference material is mounted (quartz or NIST 1976) in the sample stage.
- 5. Set the goniometer to the parameters in [Table 7.1](#page-89-0) or [Table 7.2](#page-89-1) using DIFFRAC*plus* COMMANDER.

**NOTE**: Do not close DIFFRAC*plus* COM-MANDER. Instead, minimize the window.

M88-E01072 7 - 1

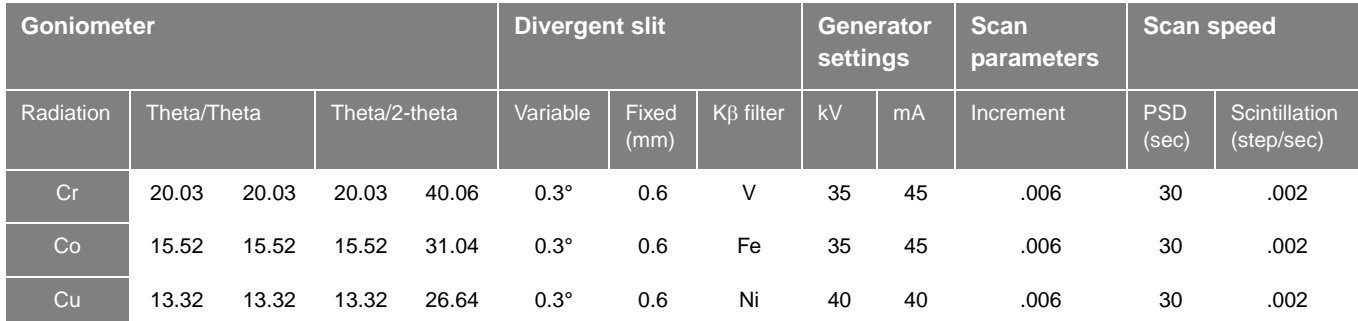

<span id="page-89-0"></span>Table 7.1 – Parameters for Quartz standard reference

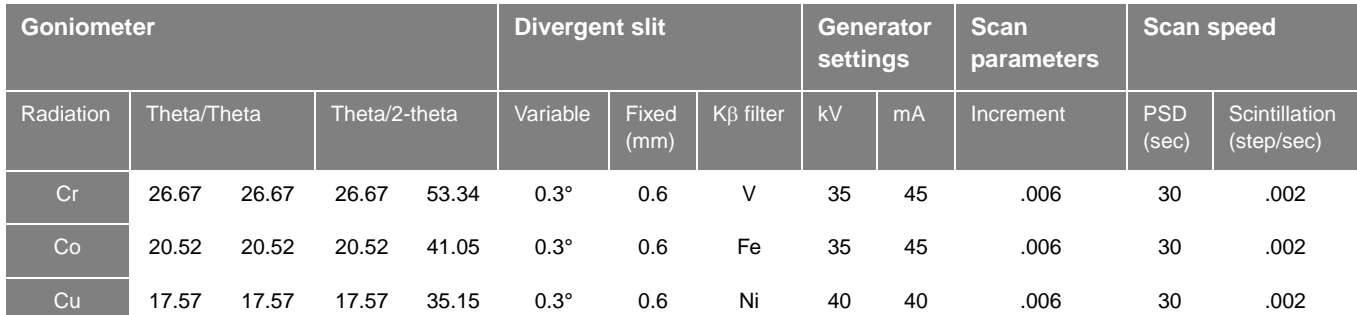

<span id="page-89-1"></span>Table 7.2 – Parameters for NIST 1976 standard reference

7 - 2 M88-E01072

## **7.2 PSD Calibration**

#### **7.2.1 Create Files**

- 1. Open XRD Wizard from **C:\Diffplus\XRD-Wizard.exe**.
- 2. Select **File** and **New** to display the file types available. This window creates the DQL used for calibration.
- 3. Select **PSDCalib** from the new menu files. Click **OK** (see Figure 7.1).

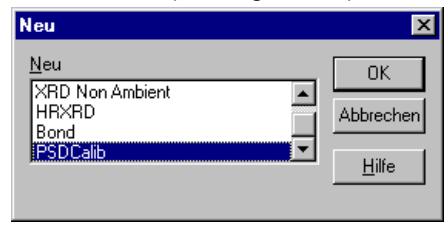

Figure 7.1 - Wizard > File > New

- 4. To create the DQL file, input the calibration parameters and click **OK**. The number of positions must be nine or greater. Whenever possible, select rotation ON and set the speed at 15 rpm.
- 5. Determine the theoretical 2-theta values using [Table 7.1](#page-89-0) and [Table 7.2](#page-89-1). Input the values into the Calibration Parameters screen (see Figure 7.2).
- 6. Input a step size of **1**.
- 7. Save the DQL file as **Calib.DQL** and exit XRD Wizard.

M88-E01072 7 - 3

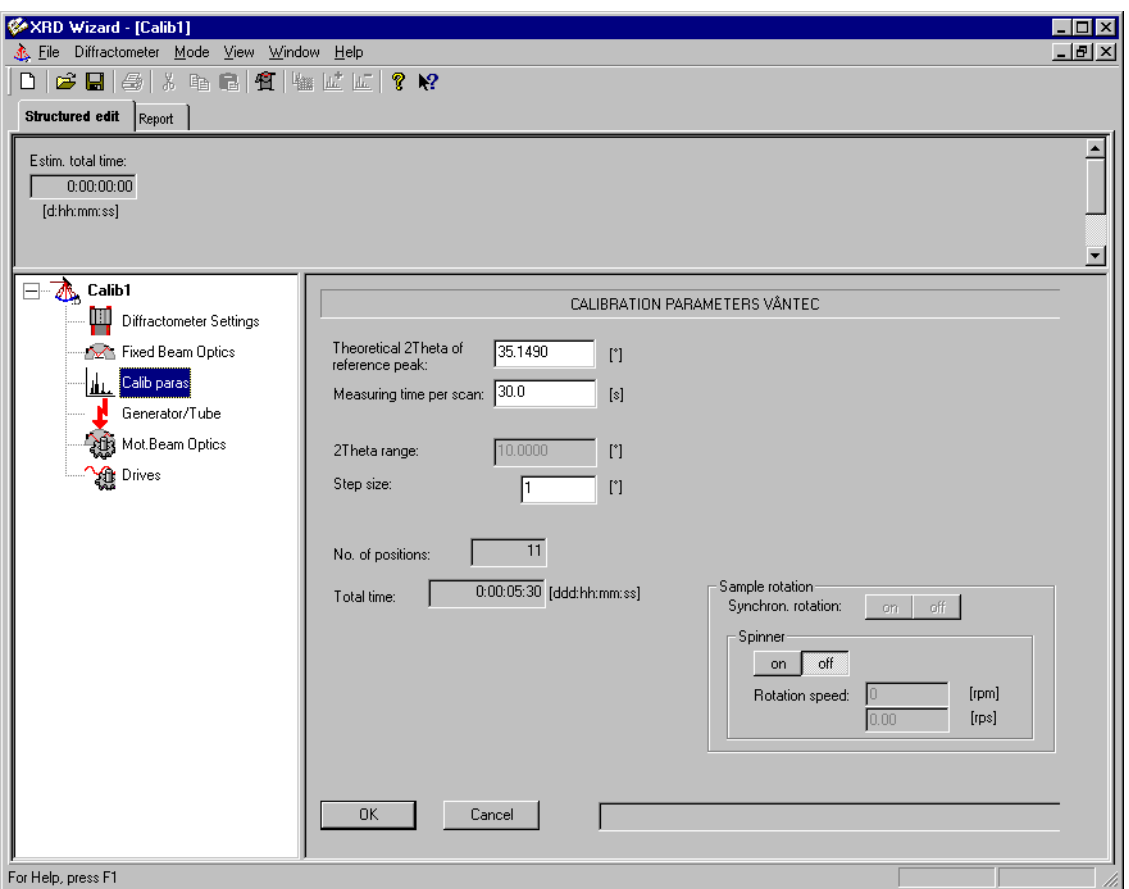

Figure 7.2 - Create the DQL file. Example shown is for Corundum sample and Cu radiation.

7 - 4 M88-E01072

#### **7.2.2 Collect Data**

- 1. Open DIFFRAC*plus* COMMANDER.
- 2. Select the **Jobs** tab and create a job using the Calib.DQL file.
- 3. Name the RAW file **Calib.raw**.
- 4. Press **Start Job** and wait for the job to finish.

**NOTE**: If desired, you can save this job for future calibrations.

M88-E01072 7 - 5

#### **7.2.3 Analyze Data**

1. After creating Calib.raw, select **Analyze Calibration** in the Configuration program under the VÅNTEC-1 Setup menu (see Figure 7.3).

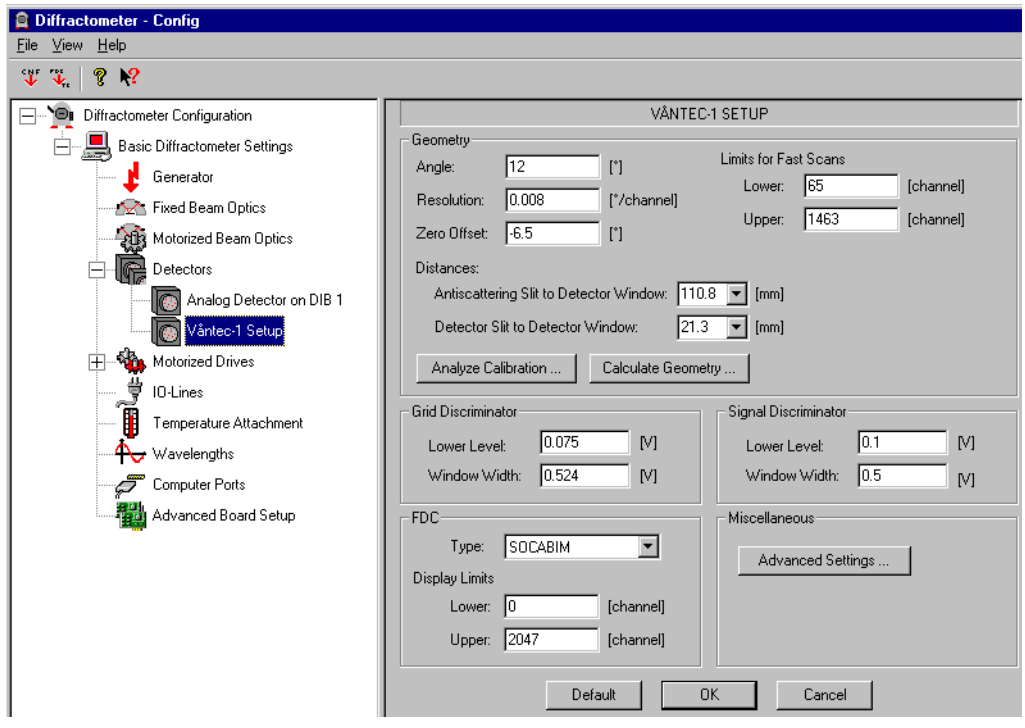

Figure 7.3 - Analyze the calibration

7 - 6 M88-E01072

2. Use the **Browse** button to locate the RAW file saved during the calib.job measurement (see Figure 7.4).

| <b>PSD Calibration</b>     |                                     | $\overline{\mathbf{x}}$ |  |  |  |  |  |
|----------------------------|-------------------------------------|-------------------------|--|--|--|--|--|
| Calibration RAW File       |                                     |                         |  |  |  |  |  |
| File Name:                 | F:\A105604_A105626\Calibrations\A10 | <br>Browse              |  |  |  |  |  |
| Reference Sample Material: | <b>PSD Calibrat</b>                 |                         |  |  |  |  |  |
| Reference Peak (2-Theta):  | 35.149<br>[                         |                         |  |  |  |  |  |
| <b>Results</b>             |                                     |                         |  |  |  |  |  |
| Resolution:                | 0.0086049242                        |                         |  |  |  |  |  |
| <b>Offset:</b>             | -6.574928320                        |                         |  |  |  |  |  |
| Standard Deviation:        | 0.0026061287                        |                         |  |  |  |  |  |
|                            |                                     |                         |  |  |  |  |  |
| Apply<br>Cancel            |                                     |                         |  |  |  |  |  |

Figure 7.4 - Locate the RAW file

- 3. Press **Apply** to analyze the calibration and set the resolution and offset of the detector.
- 4. Ensure that the mode zero offset value is approximately -5 to -8. Resolution should be approximately .007.
- 5. Recalibrate if the standard deviation is greater than 0.05°. Continue on to the next step when you have reached a standard deviation of less than 0.05° (i.e., zero offset is approximately -5 to -8 and standard deviation is less than 0.05).
- 6. After changing the detector parameters, save and download the new configuration.

M88-E01072 7 - 7

The calibration is now complete.

After analyzing the calibration file and prior to executing a measurement, optimize the detector optics using the Calculate Geometry menu in the VÅNTEC-1 Setup menu (see ["Calculate the](#page-109-0)  [Optimum Secondary Slit Openings" in Section](#page-109-0)  [9.7\)](#page-109-0).

**NOTE**: Whenever changes have been made in Config, remember to restart the Measurement server!

7 - 8 M88-E01072

## **8. Alignment**

Peak position is determined during calibration (see [Section 7](#page-88-0)), not during alignment. The alignment optimizes the resolution of the detector. The resolution is determined by finding the best possible FWHM (Full Width Half Maximum). The resolution is dependent on the measuring circle and the alignment of the detector mount.

## <span id="page-96-0"></span>**8.1 Alignment of the VÅNTEC-1 Detector and Mount**

Complete a coarse alignment of the 2 DOF mount by running repeated PSD fixed scans of NIST SRM 1976 or Quartz. For a quick assessment of the alignment, compare the intensities of the main (104) peak to the valley between  $\text{K}\alpha_1$  and  $\text{K}\alpha_2$  (see the example in [Figure 8.1](#page-97-0)). [Example: The first scan's intensity of the valley is 4,000 cps. The main peak's intensity is 8,000 cps. This represents a ratio of  $2$  (4,000:8,000 = 1:2)]. A ratio of 3.0 to 4.0 is desired. Once the max ratio is achieved, proceed to [Section 8.2](#page-99-0).

1. Run a PSD fixed scan. Use a standard reference material of the NIST SRM 1976 Corundum plate (104) or Quartz (101) reflection. Use the parameters in Table 8.1 for SRM 1976.

M88-E01072 8 - 1

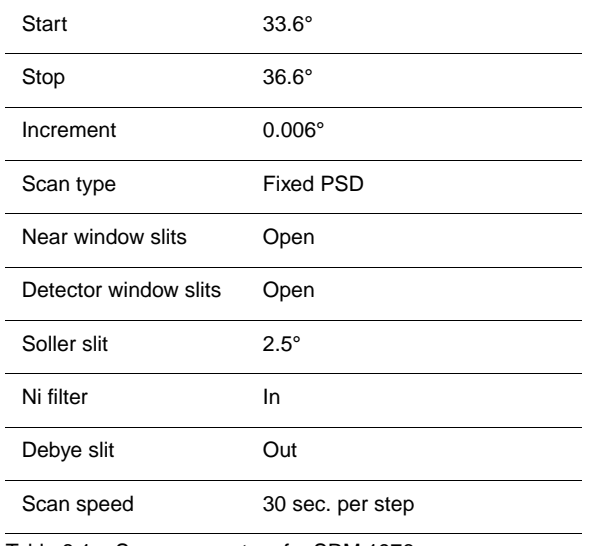

#### **NOTE**: The increment is dependent on PSD-Calib and the measuring diameter.

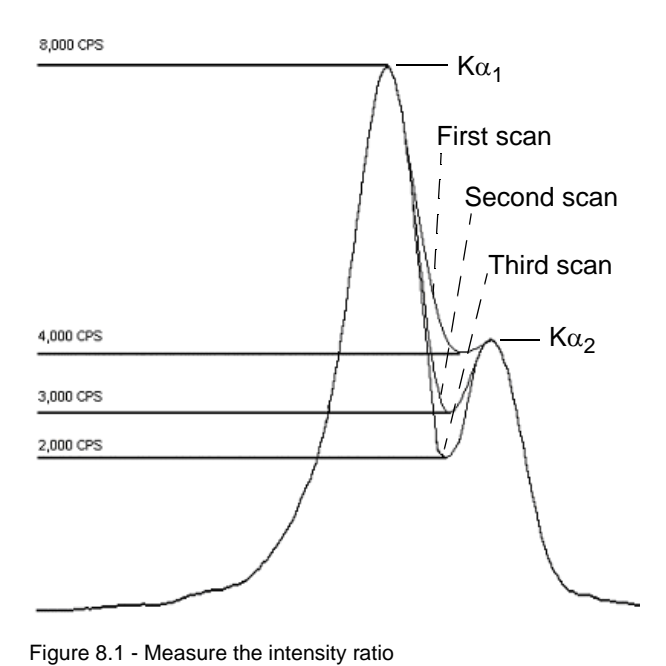

Table 8.1 – Scan parameters for SRM 1976

For additional information on running a measurement, see [Section 9.](#page-102-0)

**NOTE**: The detector must be set in the Details tab of DIFFRAC*plus* COMMANDER before selecting fixed PSD scan.

2. After running the baseline scan, measure the ratio of the intensity of the main peak to the valley between the K $\alpha_1$  and K $\alpha_2$  peaks (see [Figure 8.1](#page-97-0)).

<span id="page-97-0"></span>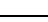

8 - 2 M88-E01072

<span id="page-98-1"></span>3. Adjust the yaw "Y" of the 2 DOF. The yaw adjustment uses opposing screws. To make an adjustment, first loosen the opposing screw and then tighten the adjusting screw (see [Figure 8.2](#page-98-0)).

<span id="page-98-0"></span>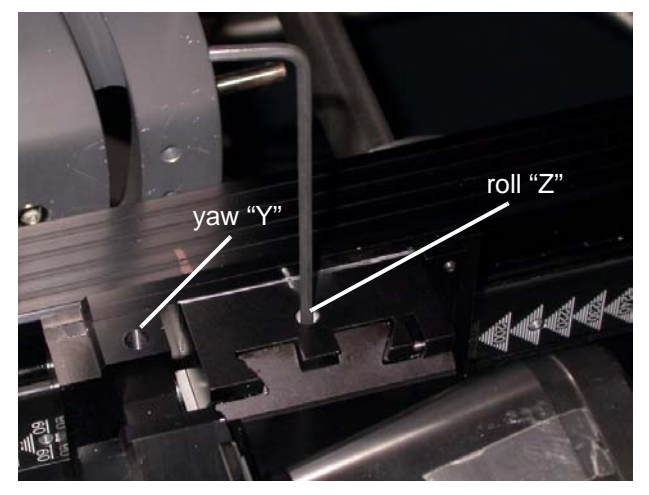

Figure 8.2 - Yaw "Y" and roll "Z" adjustments

- <span id="page-98-2"></span>4. Re-run the scan and compare the ratio to the baseline scan. If the ratio increases, continue to adjust in the direction first attempted. If the ratio decreases, reverse the direction of movement and repeat step 3 until the maximum ratio is achieved. Use the ratio to check the alignment. Intensity of the valley alone may vary.
- 5. Repeat [step 3](#page-98-1) and [step 4](#page-98-2) for the roll "Z" of the 2 DOF until a ratio of 3.5 to 4.0 is achieved. Noticeable separation can be seen between the K $\alpha_1$  and K $\alpha_2$  peaks when alignment is correct. Save the final scan for future reference.

M88-E01072 8 - 3

### <span id="page-99-0"></span>**8.2 Evaluation and Data Interpretation**

Alignment is complete when FWHM matches the specifications in [Table 8.2](#page-99-2). The FWHM (resolution) is determined using the AREA feature of the program DIFFRAC*plus* EVA, which is part of the DIFFRAC*plus* Basic package supplied with the diffraction system. To learn how to use EVA and its AREA function, refer to the DIFFRAC*plus* EVA User Manual (M85-Exx002). Check the alignment if the detector is removed or moved to another measuring circle. If specifications are not met, repeat [Section 8.1.](#page-96-0)

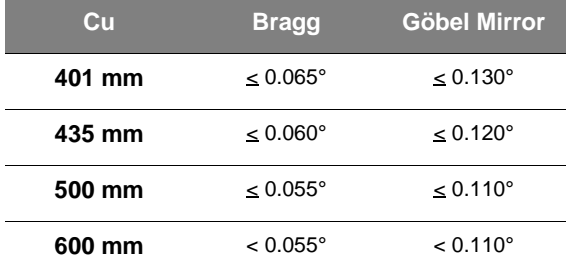

<span id="page-99-2"></span>Table 8.2 – FWHM specifications for Cu radiation

- 1. Start EVA and load the RAW data to evaluate.
- 2. Open the EVA toolbox (press F2 or the hammer icon) to perform background subtraction and a  $Ka<sub>2</sub>$  stripping, ensuring a properly adjusted  $K\alpha_1/K\alpha_2$  ratio to minimize artifacts and a 0.5 intensity ratio. Select the Append button to create a new phase.
- 3. Use the Area function in the EVA toolbox to create an area measurement using the complete measured range (see [Figure 8.3\)](#page-99-1). Use the mouse to select the range.

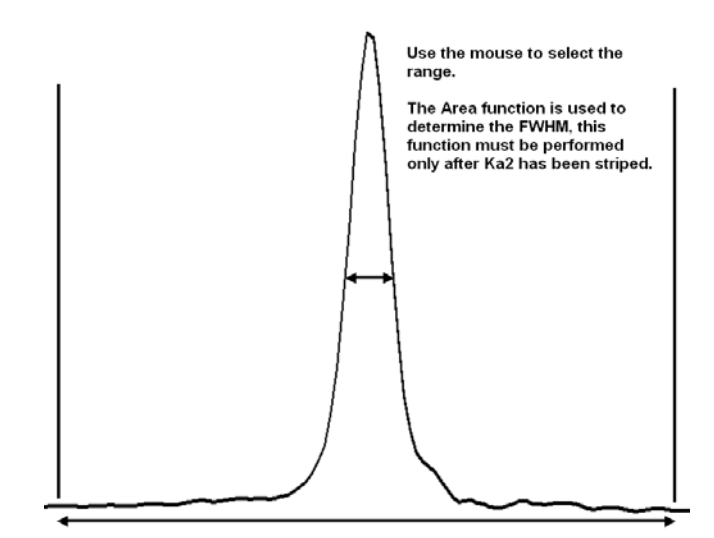

<span id="page-99-1"></span>Figure 8.3 - Complete measured range

8 - 4 M88-E01072

4. Review the data displayed in Toolbox (see [Figure 8.4\)](#page-100-0). Alignment is complete when FWHM matches the specifications in [Table](#page-99-2)  [8.2.](#page-99-2)

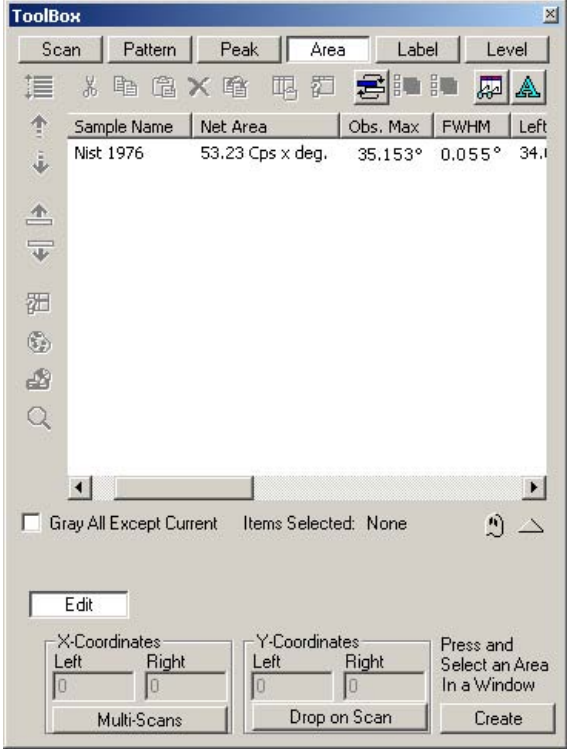

<span id="page-100-0"></span>Figure 8.4 - EVA toolbox

5. After completing the alignment of the mount, repeat the calibration described in [Section](#page-88-0)  [7](#page-88-0).

**NOTE**: The primary installation and IQ OQ PQ (part number M88-Exx068) may require additional testing instrument verification.

M88-E01072 8 - 5

8 - 6 M88-E01072

# <span id="page-102-0"></span>**9. Basic Operation**

This section covers the power-up, power-down, and basic operation procedures for the VÅN-TEC-1 detector system and gives an overview of system operation and collection of data. Operation details for XRD COMMANDER are described in the document M88-Exx060.

#### 7Î. **WARNING**

The Stop button will not turn off the three AC outlets (X601) that are located on the mains distribution panel! Devices connected to these AC outlets can only be switched off by the internal automatic circuit breaker labelled F600 or the external power switch that is installed on the user's side close to the diffractometer.

The VÅNTEC-1 controller requires one hour to warm up for optimal results.

## **9.1 VÅNTEC-1 Power-Up Procedure**

- 1. Press the I/O button on the front of the VÅN-TEC-1 controller to apply mains power. The I/O button illuminates when power is present. If the I/O button doesn't illuminate, ensure that there is power applied to the D8 system by pressing the Power ON ( I ) button located on the right side column of the D8 enclosure.
- 2. Turn on the high voltage for the detector by pressing the high voltage enable button on the front of the VÅNTEC-1 controller. If power and communications for the controller are properly applied, there should be no warning LED illuminated. The system LED will flash, indicating communication and control. The high voltage LED will be yellow and illuminated. The low voltage LED will be green and illuminated.

M88-E01072 9 - 1

## **9.2 VÅNTEC-1 Power-Down Procedure**

- 1. Press the high voltage enable button on the front of the VÅNTEC-1 controller. If the high voltage button is not illuminated, this indicates that high voltage for the detector is OFF.
- 2. Press the I/O button on the front of the VÅN-TEC-1 controller to switch off the mains power.

## **WARNING**

Wait 60 seconds after turning off HV power before removing the HV connectors!

- 3. Press the Power OFF button (O) on the D8 enclosure's right-hand column to stop power to the control electronics, high voltage generator, and the VÅNTEC-1 controller and FDC (if present), when the controllers are connected to X602.
- 4. Before switching off the diffraction system, reduce the high voltage and current of the generator to the lowest values (e.g., 20 kV/ 5 mA) using the control software (e.g., XRD COMMANDER).
- 5. Turn off the high voltage generator by turning the rotary switch "High Voltage" to the left side. The X-RAY ON displays will turn off.

6. Switch off the instrument by pressing the enclosure's Power OFF button.

## **CAUTION**

Failure to reduce the generator high voltage and current prior to shutting off the D8 could significantly reduce the lifetime of the X-ray tube and the high voltage generator.

#### **9.3 Emergency Power-Down Procedure**

The mains power for the VÅNTEC-1 controller is connected to X601, located on the left side of the D8 lower enclosure.

1. In the event of an emergency, press either Stop button located on the front side columns to switch off power to the control electronics, high voltage generator, and the VÅNTEC-1 controller and FDC (if present), when the controllers are connected to X602.

Use the Stop button to immediately shut off power to the X-ray source and stop all moving drives instantly. The Stop button should only be used in emergency situations and not for normal shutdown of the diffractometer system.

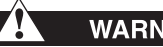

## **WARNING**

The Stop button will not turn off the three AC outlets (X601) that are located on the mains distribution panel! Devices connected to these AC outlets can only be switched off by the internal automatic circuit breaker labelled F600 or the external power switch that is installed on the user's side close to the diffractometer. The control panels of the D8 diffraction system are located on the front side of the system. X602 is supplied power as long as the D8 On/Off switch (on the right-hand column of the D8 cabinet) is enabled and the two emergency Stop switches are not engaged.

2. To disengage the Stop button, turn the button clockwise and release. Re-apply power with the Power On button that is on the right side column of the D8 enclosure.

M88-E01072 9 - 3

### **9.4 Disconnecting the Power Plug**

To remove, relocate or service the detector controller, it may be necessary to disconnect the power cord from the rear of the controller.

- 1. Ensure that all power is off to the enclosure prior to removing the power cord.
- 2. Remove the rear access panel of the D8 enclosure. Use caution when removing the panel as the ventilation fans are connected to it.
- 3. Visually inspect the power cord for frayed or exposed wiring prior to removal. If the power cord appears defective, contact Bruker AXS Service for replacement by qualified service personnel.
- 4. With the access panel removed, firmly grasp the power cord of the detector controller at the strain relief and pull the cord from the controller.
- 5. The power cord is connected to X601 on the left side of the D8 enclosure. Pull the plug from this outlet strip.

## **9.5 Lock Out**

1. Use the key located on the left side column of the D8 enclosure to lock and unlock the system.

During normal operation, the key must be switched to the unlocked position. In the unlocked position, power may be applied with the ON button located on the right-hand column of the D8 enclosure. In the locked position, no power will be available for the control electronics, generator or X602 connectors. The key can only be removed in the locked position.

## **CAUTION**

Power will still be present at the X601 connectors. Electric shock can result if proper safety precautions are not observed.

9 - 4 M88-E01072

#### **9.6 Performing a Measurement**

XRD COMMANDER is the main measurement program in the DIFFRAC*plus* suite. It can be used to perform immediate measurements to get a quick overview of a sample, as well as to perform batch measurements using jobs. Operation details for XRD COMMANDER are described in the DIFFRAC*plus* COMMANDER User Manual (M88-Exx060). This section gives an overview of the system operation and collection of data.

To open the XRD COMMANDER program:

- 1. Locate the C:\diffplus directory.
- 2. Double-click on the **XRDCMD** icon. There may be icons set up on the desktop to open the XRD COMMANDER program, as well as in the DIFFRAC*plus* Measurement folder in the Windows Programs menu.

#### **9.6.1 Select the Detector Type**

The XRD COMMANDER program window is separated into five pages.

- 1. Use the tabs on the bottom of the screen to change the active page (see [Figure 9.1\)](#page-106-0).
- 2. Select detector type PSD (VÅNTEC-1) in the Details tab.

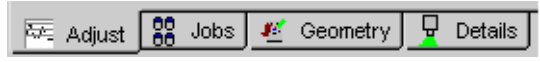

<span id="page-106-0"></span>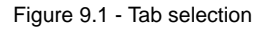

M88-E01072 9 - 5

#### **9.6.2 Select the Scan Parameters**

The following parameters must be selected prior to running a measurement: scan type, start, stop, speed, and increment (see [Figure 9.2](#page-107-0)). Additional settings may include divergence slit size, rotation of the stage, and generator settings for KV and mA.

When using a Fixed PSD scan, max length may vary and is dependent upon the Config geometry angle.

To perform a measurement:

1. Turn the X-ray generator on.

[Figure 9.2](#page-107-0) shows the location of the parameters for immediate measurement. The fields show the actual settings for the current measurement.

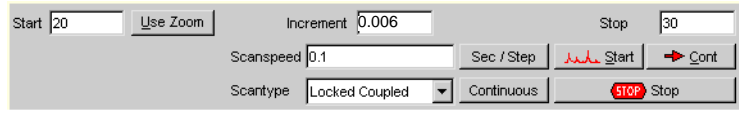

<span id="page-107-0"></span>Figure 9.2 - The scan control area

- 2. Scan type: Choose the scan type from the drop-down menu. You must select PSD as a detector type in the Details tab before PSD Fixed scan is available.
- 3. Scan speed: Enter the scan speed here. VÅNTEC-1 operation uses seconds per step. Click the button to the right of the input field to switch between seconds per step and degrees per minute. The actual setting will be displayed on the button.
- 4. Continuous/Step scan: Click this button to change between continuous or step scan mode. The actual setting will be displayed on the button. It is recommended that continuous scan be used to reduce wear on the goniometer.
- 5. Start, Stop: Use these buttons to begin or end an immediate measurement.

#### 9 - 6 M88-E01072
#### <span id="page-108-1"></span>**9.6.3 Suppression of K**β

During typical operation, suppression of Kβ is necessary. For this reason, it is important to make sure that you are using the proper filter. See Table 9.1 for proper filter selection and the location of the  $K\beta_1$  peak. In the case of Cu radiation, a Ni filter is included with the VÅNTEC-1 accessories.

#### **Settings:**

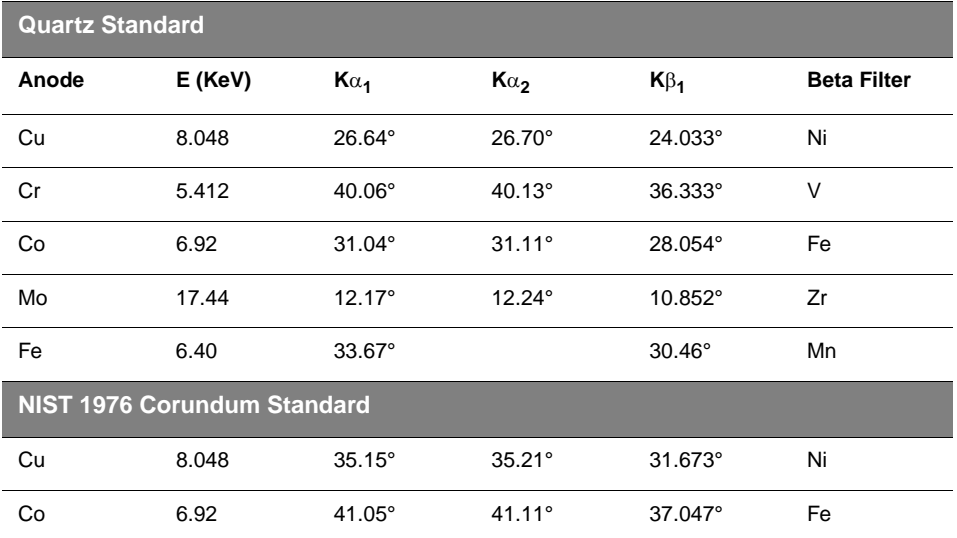

<span id="page-108-0"></span>Table 9.1 – Filter selection and location of  $K\beta_1$  peak

M88-E01072 9 - 7

#### <span id="page-109-3"></span>**9.6.4 Secondary Optics Settings**

In addition to selecting the proper filter, it is necessary to fix the secondary slits of the VÅNTEC-1 optics.

- 1. During the calibration of the detector, open both secondary slits to the maximum setting. The position of the secondary slits is calculated for optimum performance under normal data collection operations (see [Sec](#page-109-0)[tion 9.7](#page-109-0)). An 8 mm Debye slit and 2.5° Soller slit will provide sufficient resolution for most measurements.
- 2. Manually close the anti-scatter slits to eight ticks up and eight ticks down for a total opening of 16 mm.
- 3. Manually close the detector window slits to ten ticks up and ten ticks down for a total opening of 20 mm.

#### **9.6.5 Execute an Immediate Measurement**

1. After selecting the correct scan parameters, click the **Start** button to begin the scan.

For more detailed information on the operation and use of the XRD COMMANDER measurement software package, refer to the DIFFRAC*plus* COMMANDER User Manual (M88- Exx060).

## <span id="page-109-2"></span><span id="page-109-0"></span>**9.7 Calculate the Optimum Secondary Slit Openings**

This section describes how to calculate the optimum setting for the secondary slits using **VÅN-TEC-1 Setup > Calculate Geometry** in the Configuration program.

- <span id="page-109-1"></span>1. In the VÅNTEC-1 Setup menu, click the **Calculate Geometry** button. The PSD Calculator menu will appear (see Figure 9.4).
- 2. Enter the goniometer diameter, divergence slit size, and the PSD angle from other menus in the configuration program to calculate the optimum secondary slit and limits for the FDC fast scans. The values cannot be changed in this menu. They must be changed in their respective menus:
- The measurement diameter is set in the Basic Diffractometer Settings menu;
- The divergence slit size is set in the Fixed Beam Optics menu (see Figure ); and
- The PSD angle is set in the VÅNTEC-1 Setup menu.

The calculation is made based on the diameter of the measuring circle (mm), size of the divergence slit (mm), and the distance of the antiscatter and detector slits.

#### 9 - 8 M88-E01072

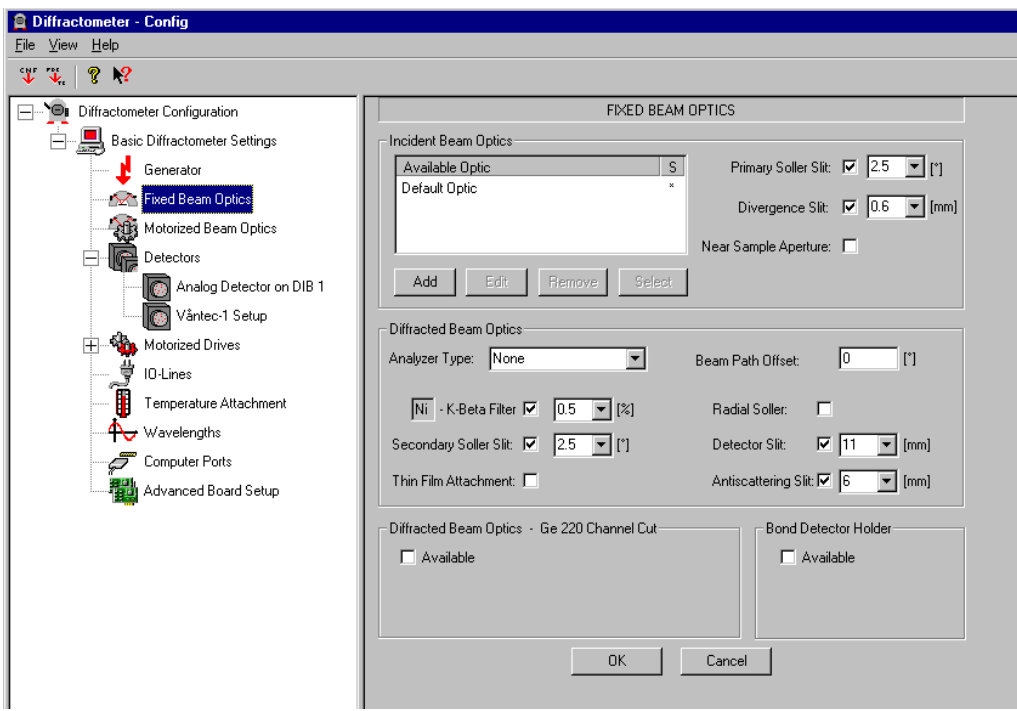

Figure 9.3 - Fixed beam optics

<span id="page-110-0"></span>The distance of the anti-scatter slit is measured from the center of the goniometer to the edge of the slits.

The distance for the detector slit is measured from the reference mark on the detector to the edge of the detector slits (see [Figure 4.23](#page-56-0)).

The PSD resolution and offset were determined during the calibration of the detector.

$$
\mathsf{M88}\text{-}\mathsf{E01072}\qquad \qquad 9 - 9
$$

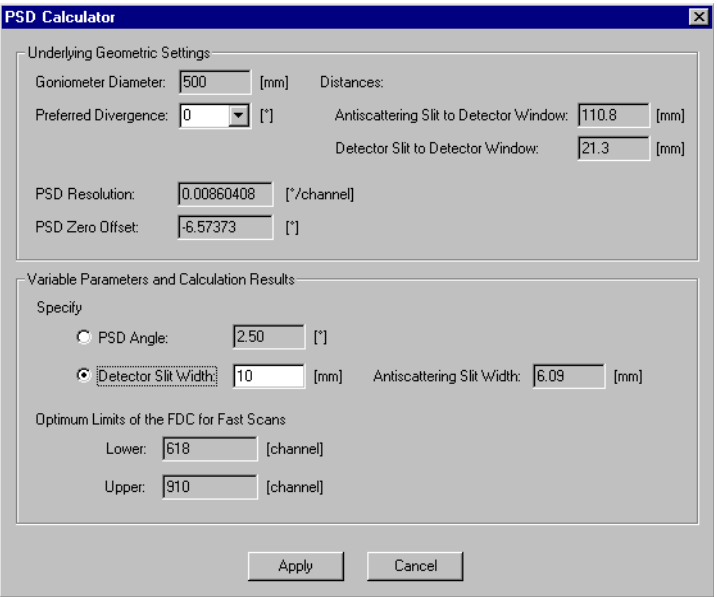

Figure 9.4 - PSD Calculator

- <span id="page-111-0"></span>3. Specify the optimum settings of the PSD angle or the detector slit width.
- 4. Physically set the slit settings to the values determined in [step 3.](#page-111-0)
- 5. To implement the settings, press the **Apply** button.
- 6. Download the changes to the VÅNTEC-1 controller to make them effective.

For more detailed information on the operation and use of the XRD COMMANDER measurement software, refer to the DIFFRAC*plus* COM-MANDER User Manual (M88-Exx060).

9 - 10 M88-E01072

# **10. Preventive Maintenance and Troubleshooting**

<span id="page-112-1"></span><span id="page-112-0"></span>The components of the diffractometer measuring equipment are maintenance-free for the user. However, Bruker AXS recommends a yearly preventive maintenance inspection. To schedule this inspection or for technical support, contact your local Bruker AXS Service Department (for the U.S.A., call 1-800-234-XRAY).

M88-E01072 10 - 1

## **10.1 Cleaning the Diffraction System and Measuring Equipment**

# $\sqrt{N}$  CAUTION

<span id="page-113-1"></span>Before cleaning the equipment, turn off power to the complete diffraction system (i.e., all control electronics, accessory components, and the high voltage generator).

## <span id="page-113-0"></span>**WARNING**

Do not touch the front window of the X-ray detector and the X-ray tube as they contain beryllium. Beryllium is potentially hazardous if ingested, inhaled or absorbed through the skin. Take care to avoid contact with the VÅNTEC-1 X-ray window. Never drill, grind or sand beryllium unless you are a qualified individual using appropriate respiratory equipment and dust containment and collection apparatus. Disposal of parts containing beryllium must comply with all applicable national regulations.

To clean the interior of the enclosure and exterior of the detector components, use dry cleaning utensils only. Do not use water or aggressive cleaning agents. Clean laboratory conditions are recommended.

<span id="page-113-2"></span>Airflow is critical for maintaining proper operation of the detector control electronics. Do not place anything on the controllers that may restrict the flow of air. Regular cleaning of the detector components includes removal of any airflow restrictions, including dust.

10 - 2 M88-E01072

## <span id="page-114-0"></span>**10.2 Replacing Fuses**

- 1. Unplug the power cord before replacing the fuse.
- 2. Locate the fuse.
- 3. Carefully remove the fuse from its holder. You may need a small screwdriver or needle-nose pliers to pry open the fuse cover (see Figure 10.1).

**NOTE**: Replace the fuse only with the specified replacement (see [Appendix B\)](#page-122-0). Do not substitute a fuse with a different rating.

- 4. Insert the new fuse into the holder. Verify complete seating of the new fuse.
- 5. Replace the fuse cover.
- 6. Plug in the power cord.

If the controller continues to blow fuses or if any function does not work correctly after replacing the fuse, contact Bruker AXS Service for repair assistance. Discontinue use of the controller if it is not functioning properly.

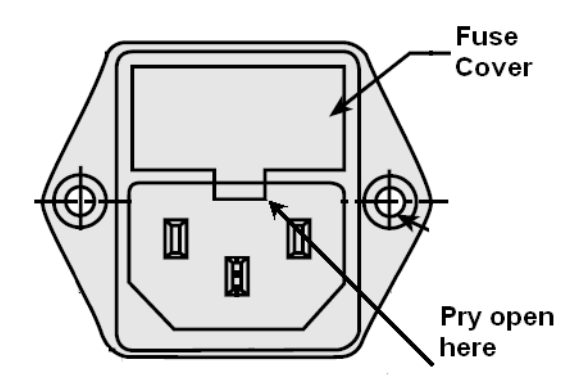

Figure 10.1 - Fuse close-up

0 - 10 - 3 - 10 - 3 - 10 - 3 - 10 - 3 - 10 - 3 - 10 - 3 - 10 - 3 - 10 - 3 - 10 - 3 - 10 - 3 - 10 - 3 - 10 - 3

## <span id="page-115-2"></span>**10.3 Troubleshooting**

- <span id="page-115-3"></span>**1. Display data in the XRD COMMANDER window has flatlined or is nonexistent.**
- Ensure that the detector type VÅNTEC-1 PSD is selected in the Details tab of the COMMANDER program.
- Ensure that the detector setting matches the factory setting and the setting in the Config program.

Set the detector to the factory setting using the Set Detector button.

Update the config file.

1.1 If external FDC is used, is data now present on the FDC controller display?

If the FDC displays data, check the interconnect cables.

If the FDC does not display data, check if the HV Enable button is illuminated.

#### <span id="page-115-0"></span>**2. The High Voltage Enable button is not illuminated.**

Press the High Voltage Enable button.

If the switch lights, the high voltage is enabled.

If the switch is still not lit, check the Power ON switch on the VÅNTEC-1 controller or D8 enclosure.

• Use a continuity checker or ohmmeter to verify the condition of the fuse. Visual inspection is not a reliable method for determining the fuse condition. If you do not have access to one of the above instruments, replace the suspect fuse with a new fuse.

#### <span id="page-115-1"></span>**3. There is no communication to the system and the following error appears: "Time Out Reading from Socket."**

- Check the network cable connections and network card.
- Check the network setting in the Config program file.
- Connect a serial cable and attempt to recover communications from the Config program (see [Section 6.5\)](#page-84-0).

10 - 4 M88-E01072

- **4. The angular accuracy peak position data is greater than +0.01° of the expected value.**
- Repeat the calibration of the VÅNTEC-1 detector (see [Section 7\)](#page-88-0).
- <span id="page-116-0"></span>**5. There is poor instrument resolution (FWHM is greater than 0.065° of the 104 reflection of NIST 1976).**
- Repeat the alignment of the 2 DOF mount for the VÅNTEC-1 detector (see [Section 8\)](#page-96-0).
- <span id="page-116-1"></span>**6. The following error appears: "Scan Outside Software Limits."**
- Using Fixed Scan mode, the start-to-stop range is determined by the configuration and cannot exceed the geometry angle set in Config (max 12°).

0 - 10 - 5 - 100 - 5 - 100 - 5 - 100 - 5 - 100 - 5 - 100 - 5 - 100 - 5 - 100 - 5 - 100 - 5 - 100 - 5 - 100 - 5

### **10.4 Manual Configuration of the Controller**

If there is no communication to the D8 controller, power-up the VÅNTEC-1 controller using the following procedure.

<span id="page-117-2"></span>1. In the Config software, go to PSD-Controller. Press the "**Recover…**" button located in the lower left corner of the window (see [Fig](#page-82-0)[ure 6.6\)](#page-82-0). A new window will pop up (see [Fig](#page-117-0)[ure 10.2\)](#page-117-0).

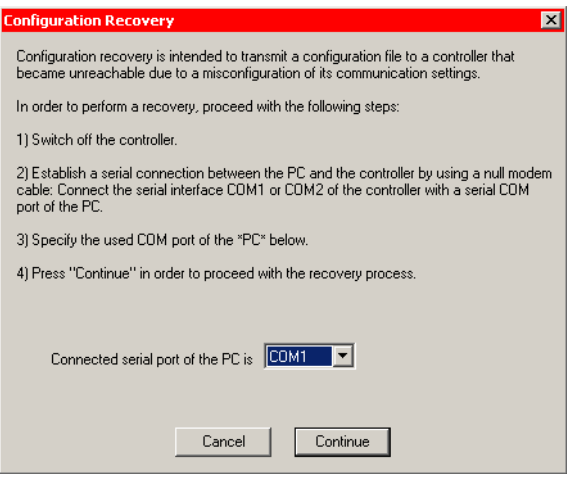

<span id="page-117-0"></span>Figure 10.2 - Recover... pop-up window

2. Follow the steps in the screen shown in [Fig](#page-117-0)[ure 10.2.](#page-117-0)

3. Select **COM1** in the drop-down list and press **Continue**. Another window appears indicating that Config is now waiting for the controller to boot up.

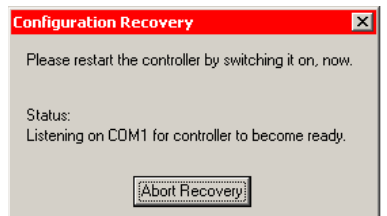

Figure 10.3 - Boot-up window

- 4. Switch on the controller and wait a few minutes. As soon as the controller becomes ready, Config transmits the configuration file.
- 5. A message will pop up stating that transmission is successful. Switch off the VÅNTEC-1 controller.
- 6. Replace the cables as they were prior to this recovery procedure (see [Figure 4.3](#page-40-0) for external FDC configurations, [Figure 4.6](#page-43-0) for integrated FDC configurations).
- <span id="page-117-1"></span>7. Switch on the VÅNTEC-1 controller.

Communication is now via the LAN line.

10 - 6 M88-E01072

# **Appendix A. Configuration Tables**

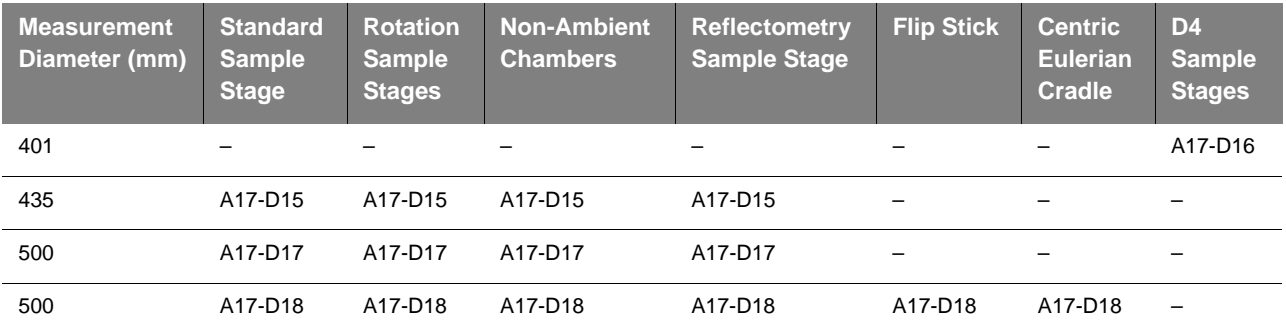

Table A.1 – Part number configuration for the radial Soller slit assembly

M88-E01072 A - 1

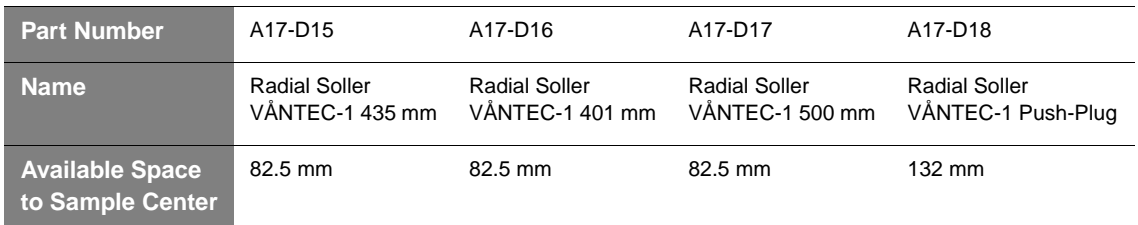

Table A.2 – Part number breakdown for the radial Soller slit

A - 2 M88-E01072

<span id="page-120-0"></span>The air scatter screen is available only for the following components and configurations. If your Göbel mirror housings are older than August 2004, they have to be upgraded with part number A18-C201. Contact Bruker AXS Technical Support for more information.

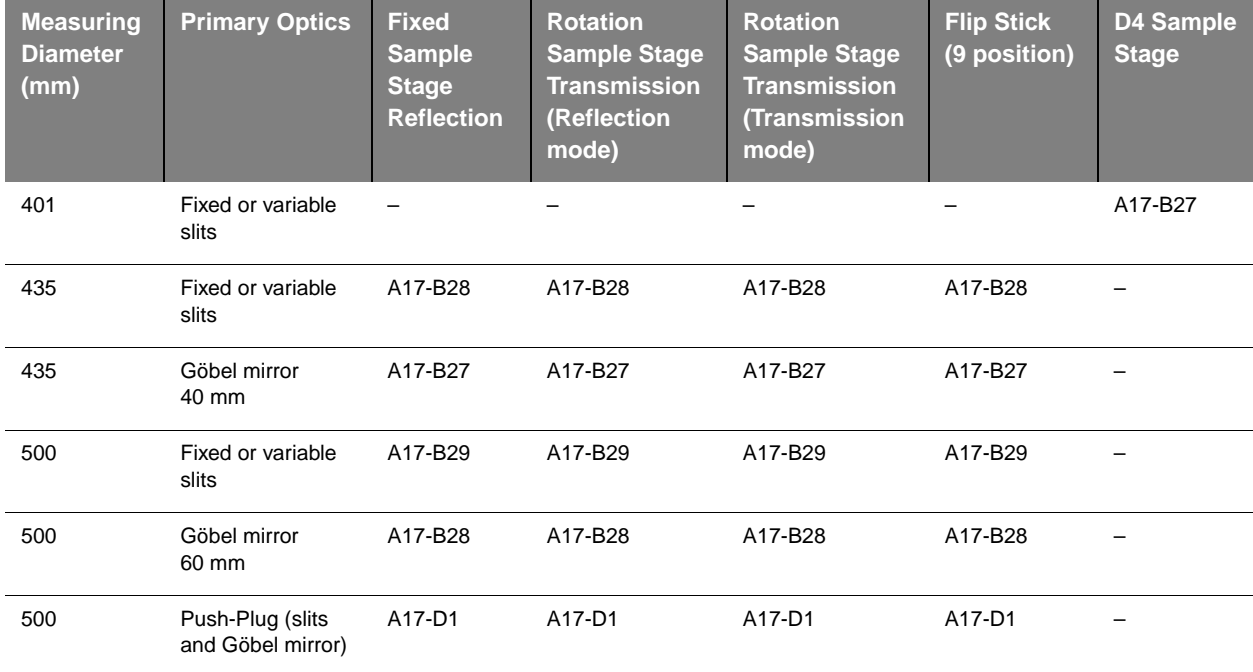

Table A.3 – Configuration scheme for the air scatter screen

M88-E01072 A - 3

A - 4 M88-E01072

# <span id="page-122-0"></span>**Appendix B. Spare Parts List**

<span id="page-122-1"></span>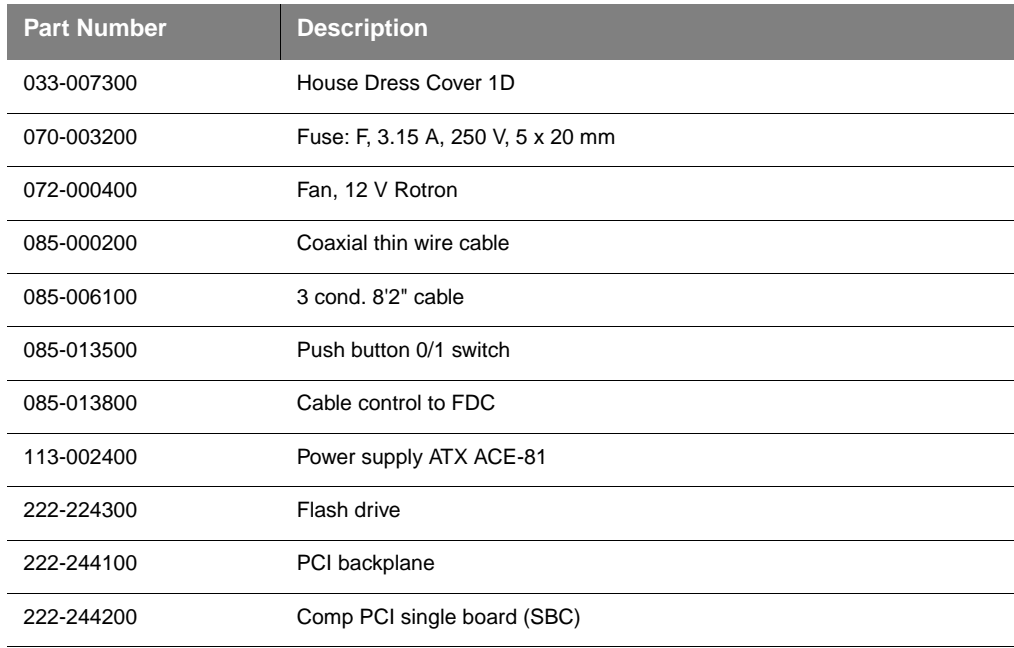

Table B.1 – Spare parts

M88-E01072 B - 1

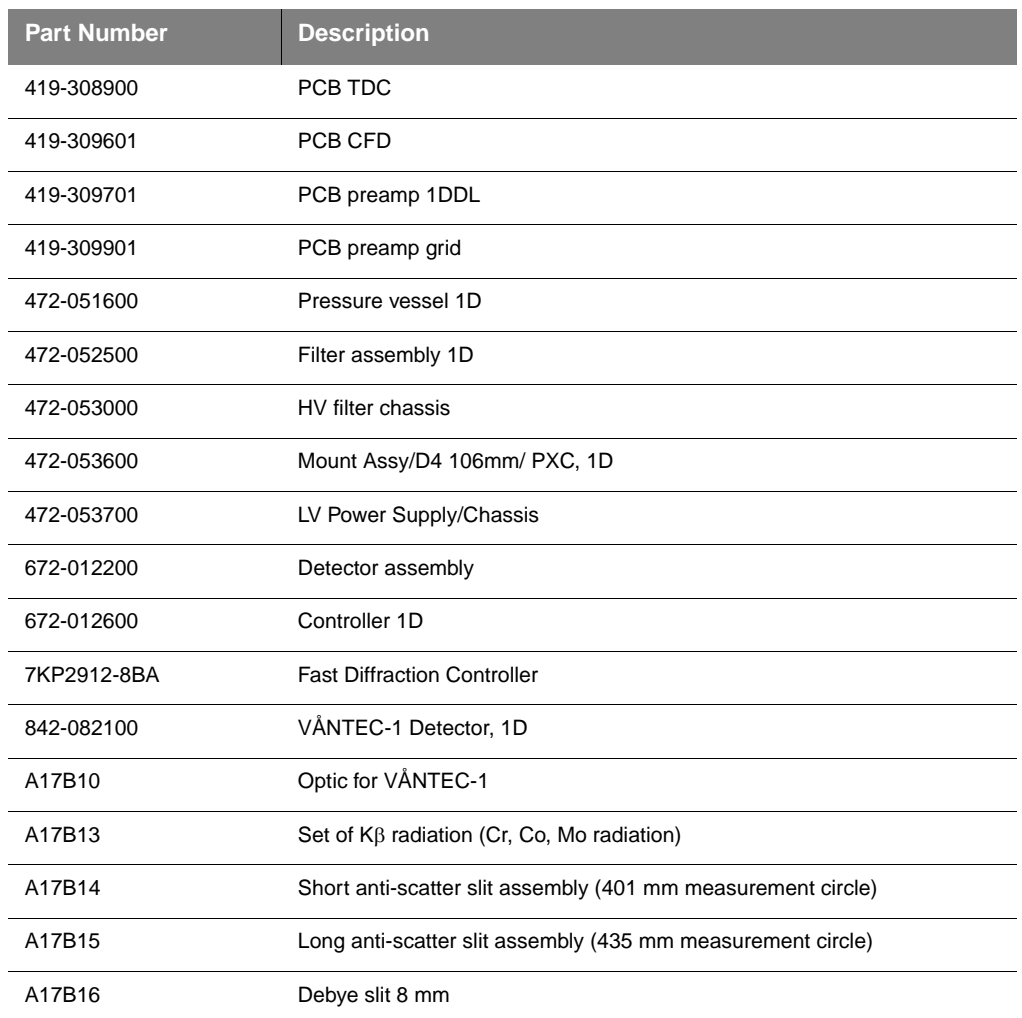

B - 2 M88-E01072

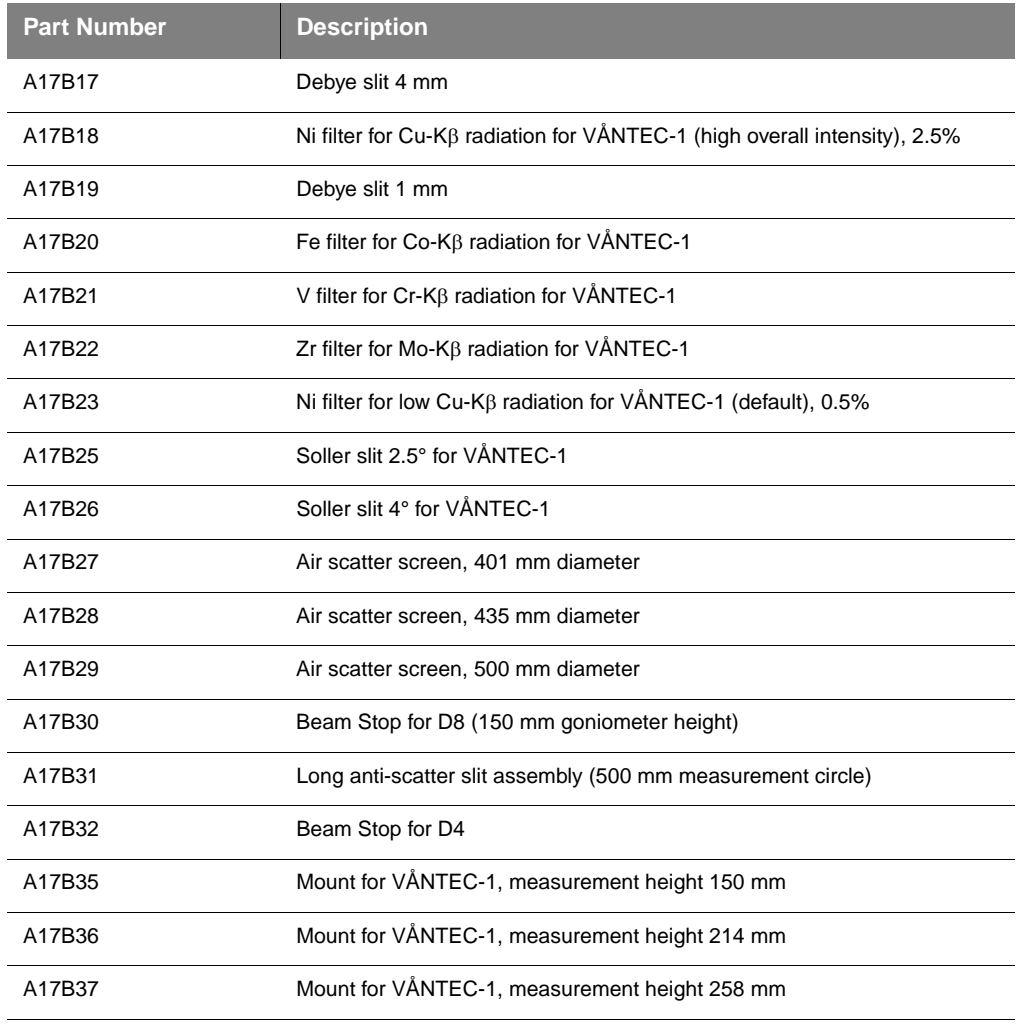

M88-E01072 B - 3

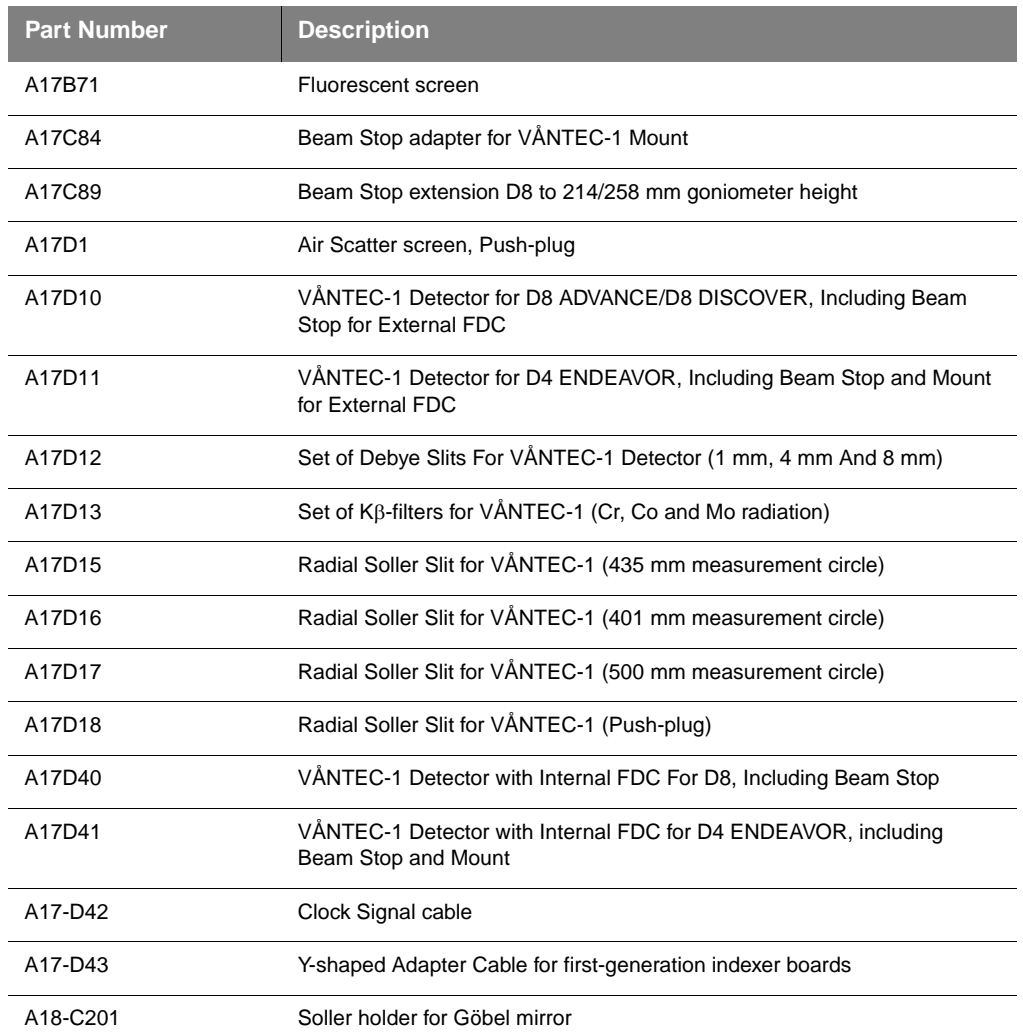

B - 4 M88-E01072

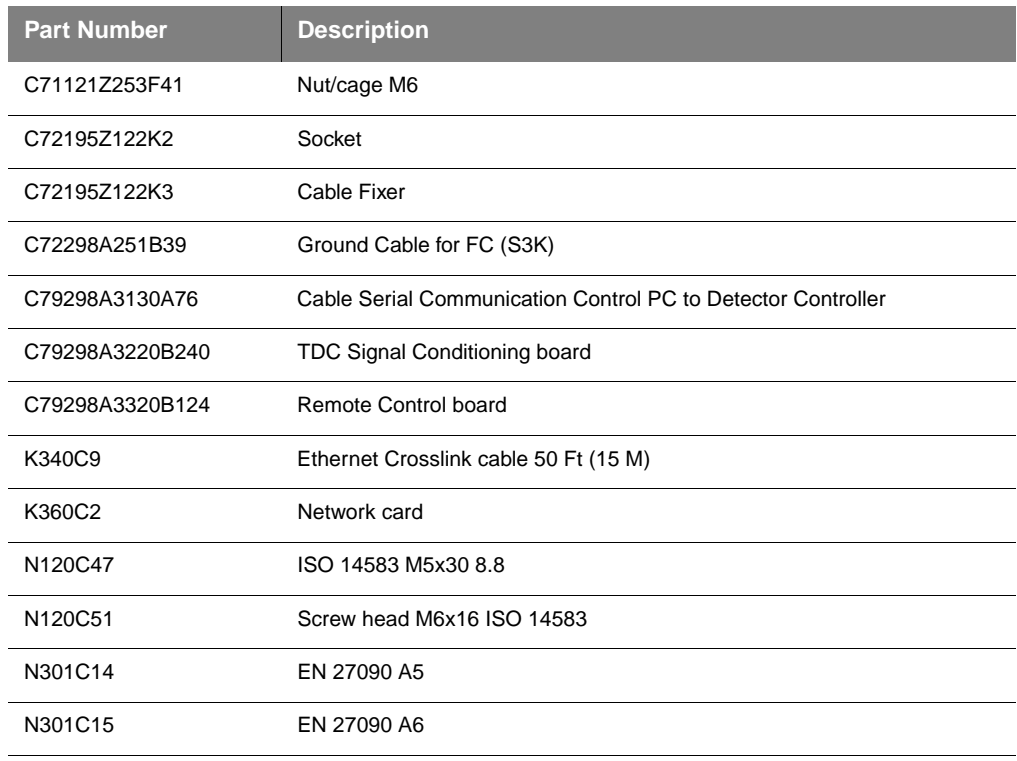

M88-E01072 B - 5

B - 6 M88-E01072

# <span id="page-128-0"></span>**Appendix C. Updating the Detector Controller Firmware**

<span id="page-128-3"></span><span id="page-128-1"></span>The Bruker AXS VÅNTEC-1 detector controller is running Linux as its embedded operating system. The operating system itself and all associated control software is stored on a Flash drive inside the controller. This section describes how to update the firmware on the detector controller's Flash drive.

### **C.1 Setting up the HTTP connection**

To access the detector controller with a Web browser, the user needs a login name and password.

To set up the login and password:

<span id="page-128-2"></span>1. Open the Diffractometer Configuration program and go to **Basic Diffractometer Settings > Advanced Board Setup > PSD-Controller > IP Setup and Services**. Check the **HTTP Interface** checkbox and press the **Users** button.

M88-E01072 C - 1

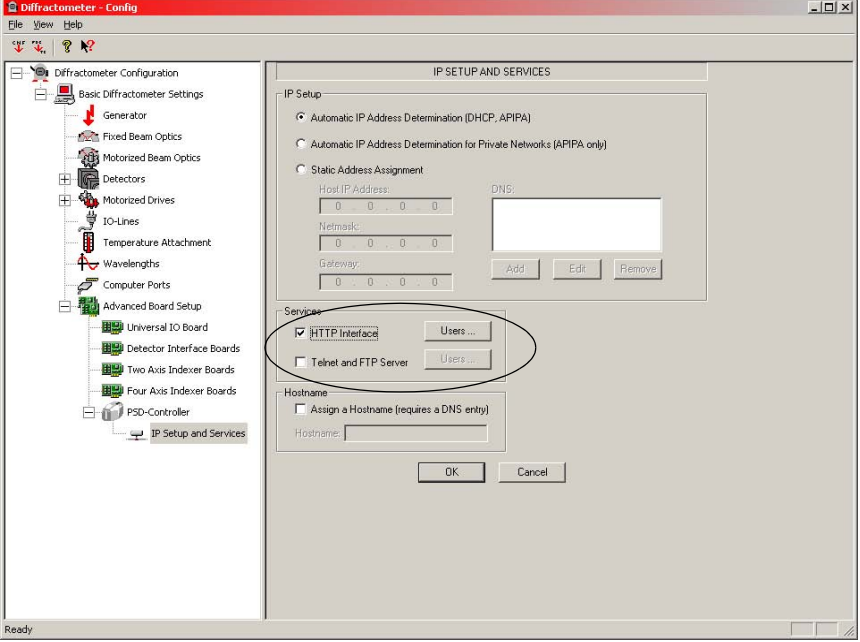

<span id="page-129-0"></span>Figure C.1 - Set up login and password

C - 2 M88-E01072

#### 2. Click **Add User**.

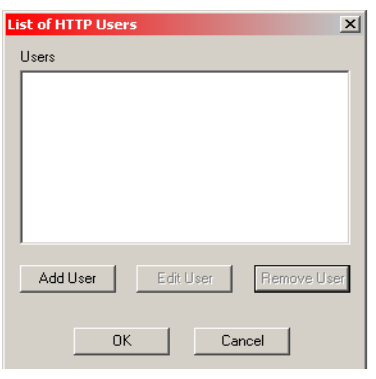

<span id="page-130-2"></span>Figure C.2 - List of HTTP Users menu

3. Fill in the fields in the Add User window as follows:

#### **User: user**

#### **New Password: DIFFRAC** (for example)

Type your new password again in the "Confirm Password" field.

Check the **Status** and **Service** checkboxes.

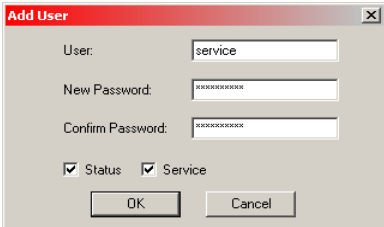

Figure C.3 - User and password setup under Add User menu

#### M88-E01072 C - 3

- 4. Click **OK**.
- 5. Save and download the configuration.

From the menu bar at the top of the Diffractometer Configuration window, go to **File > Save and Download**.

6. A confirmation window appears ([Figure](#page-130-0)  [C.4](#page-130-0)). Click **Yes**.

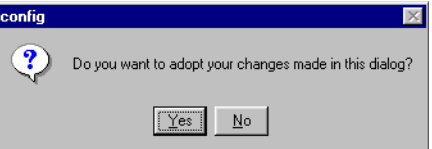

<span id="page-130-0"></span>Figure C.4 - Save changes confirmation window

7. Upon saving, the software intelligently decides whether it needs to download the configuration information to the diffractometer. A window appears showing whether the software will do this or not (in [Figure C.5,](#page-130-1) the configuration will not download). Accept the default and click **OK**.

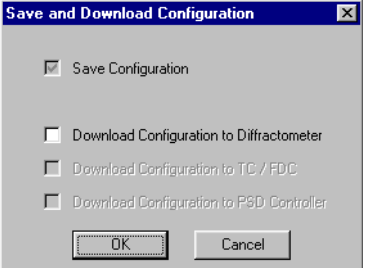

<span id="page-130-1"></span>Figure C.5 - Download configuration window

### <span id="page-131-0"></span>**C.2 Performing the Flash Disk Installation**

In order to update the embedded Linux system on the Flash drive, do the following:

- 1. Open your preferred Web browser.
- 2. Browse the x86 based CPU-Board or PC by typing the detector controller's IP address into the address field of your browser:

#### <span id="page-131-1"></span>**http://192.168.23.2**

<span id="page-131-2"></span>**NOTE**: If you are using a local proxy server, make sure the detector controller's IP address is excluded by entering it as an exception in your Web browser's Proxy Settings menu. For Internet Explorer, go to **Internet Explorer > Tools > Internet Options > Connections > LAN Settings > Advanced**. See Figure C.6.

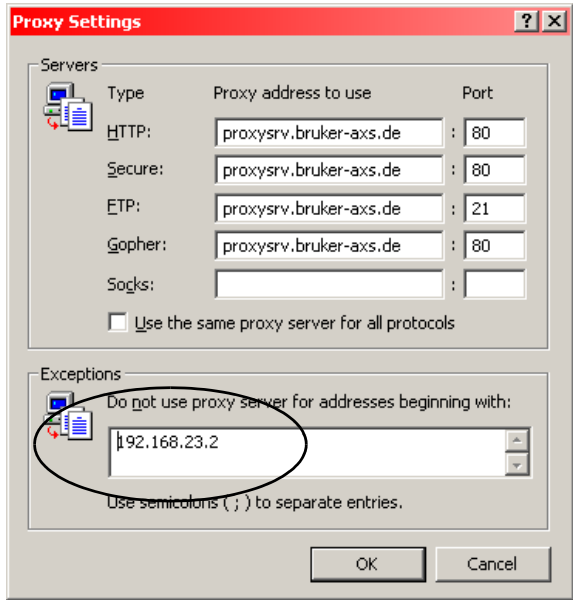

Figure C.6 - Entering the detector controller's IP address as a Proxy server exception

C - 4 M88-E01072

3. After typing the detector controller's IP address, hit **Enter**. The detector controller prompts you for a user name and password.

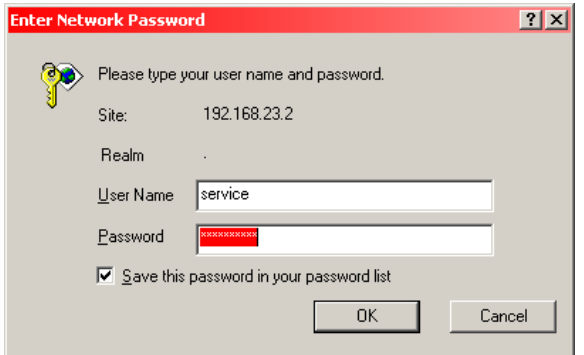

Figure C.7 - Enter Password

4. Initially, the user name is **user** and the password is the corresponding password that was chosen in [Section C.1.](#page-129-0) Enter the username and password and click **OK**.

<span id="page-132-0"></span>5. The detector controller menu appears in the browser window.

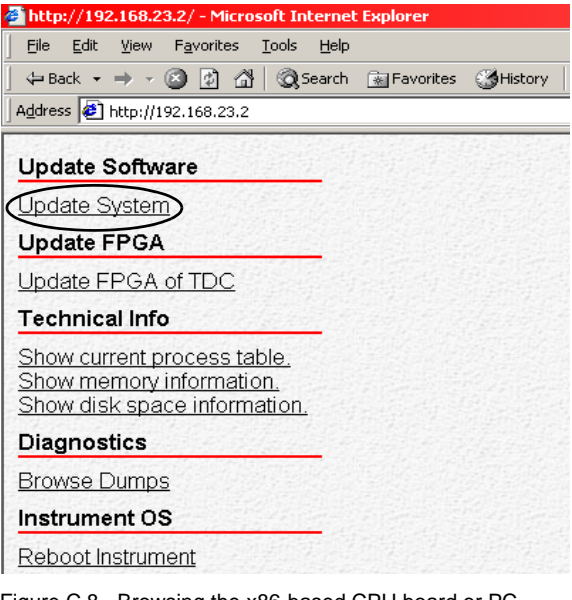

<span id="page-132-1"></span>Figure C.8 - Browsing the x86-based CPU board or PC

6. Select the **Update System** link from the menu. The System Update page will appear on the right side of the window.

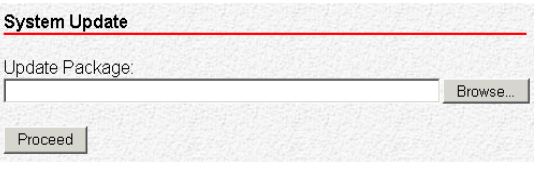

Figure C.9 - System update package dialog

M88-E01072 C - 5

7. Choose the **Browse** button and select the update package with the extension \*.tgz .

**NOTE**: Update vs. Complete (Re)Installation: The "Update" variant (recommended) leaves intact all configuration files stored on the Flash drive, whereas "Complete (Re)Installation" formats the Flash drive before installing, discarding all configuration files.

- 8. Press the **Proceed** button to begin the update process. It should take about one minute.
- 9. When finished, a report about the installation process will be displayed.
- 10. The update of the PSDWARE is now complete.
- 11. To activate the update, reboot the detector controller by switching it off, waiting 5 seconds, and switching it on again. After rebooting, the detector controller should be reachable with your Web browser at the same IP address.

#### <span id="page-133-0"></span>**C.3 Updating the FPGA Firmware**

1. To update the FPGA firmware, access the detector controller with a Web browser as in the first part of [Section C.2](#page-130-2). At the detector controller menu, select the **Update FPGA of TDC** link. The Update page will appear on the right side of the window.

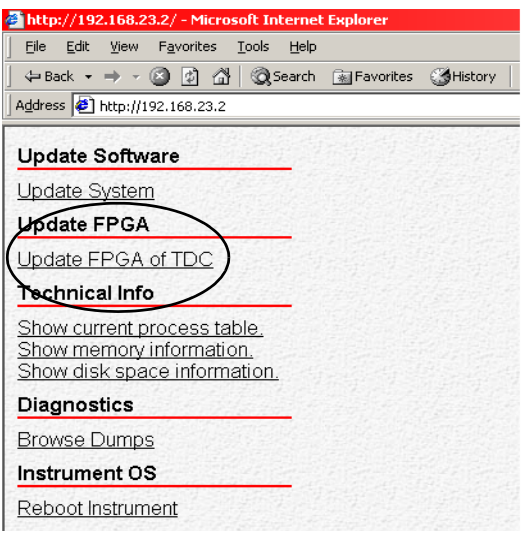

Figure C.10 - Updating FPGA firmware

C - 6 M88-E01072

- 2. Choose the **Browse** button and select the update package with the extension \*.jbc .
- 3. Press the **Proceed** button to begin the update process. It should take several minutes.
- 4. When finished, a report about the installation process will be displayed.
- 5. The update of the FPGA is now complete.
- 6. To activate the update, reboot the detector controller by switching it off, waiting 5 seconds, and switching it on again. After rebooting, the detector controller should be reachable with your Web browser at the same IP address.
- 7. There are various services running on the system (e.g., http, telnet, ftp service, and the instrument control software itself). The use and settings of all services can be adjusted with the DIFFRAC*plus* software package's Config program. Consult the Config manual for details.

**NOTE**: Please do not mix FPGA and PSD-WARE versions from different sources. The firmware of the VÅNTEC-1 detector controller MUST fit with the corresponding DIFFRAC*plus*  software. The firmware will be delivered either with the Measurement Package or with update CDs.

M88-E01072 C - 7

C - 8 M88-E01072

# <span id="page-136-0"></span>**Appendix D. EC Declaration of Conformity**

See the figure on the next page.

M88-E01072 D - 1

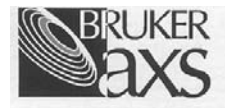

#### EC DECLARATION OF CONFORMITY

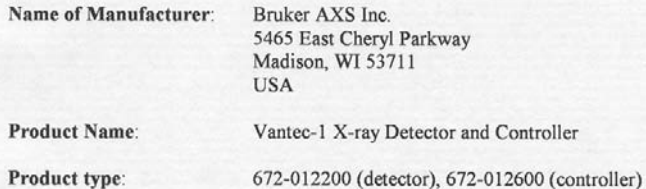

The designated product conforms to the provisions of the following European Council Directives on the approximation of the laws of the member states.

The conformity of the designated product to the provisions of the directive is attested by full compliance with the following harmonized European standards:

89/336/EEC: Directive relating to electromagnetic compatibility EN 61326:1997, +A1:1998 to EN 61326:1997, +A2:2001 to EN 61326:1997<br>EN 55011:1998, +A1:1999 to EN 55011:1998, +A2:2002 to EN 55011:1998 EN 61000-3-2:2000 EN 61000-3-3:1995, +A1:2001 to EN 61000-3-3:1995

73/23/EEC: European Low Voltage Directive EN 61010-1:2001

Affixing of the CE mark: 2004

Bruker AXS Inc. Madison, 25 May 2004

Kline Wilkins, Senior Vice President

This declaration certifies compliance with the specified directives but does not warrant any features covered by product liability legislation.

The safety guidelines supplied with the product documentation must be observed.

D - 2 M88-E01072

# **Index**

## **A**

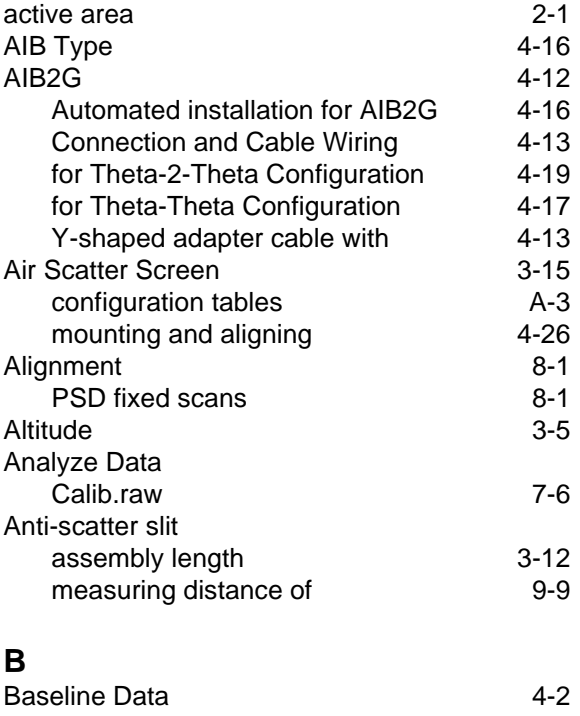

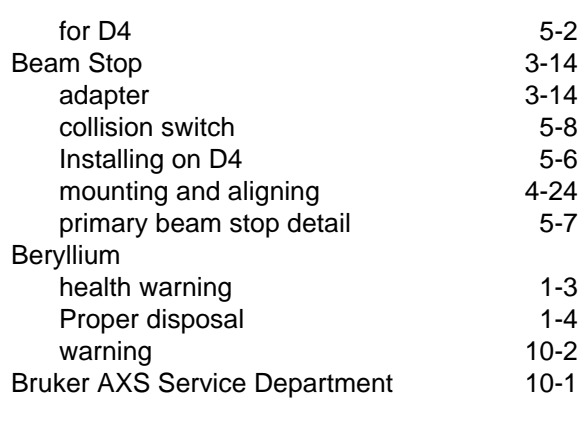

## **C**

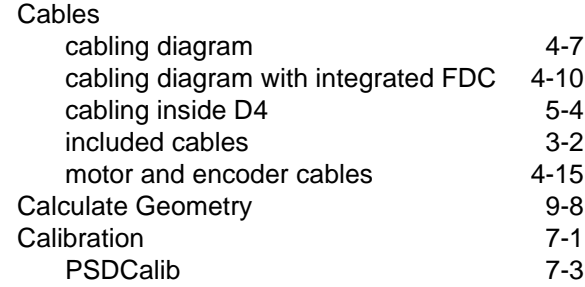

M88-E01072 Index - 1

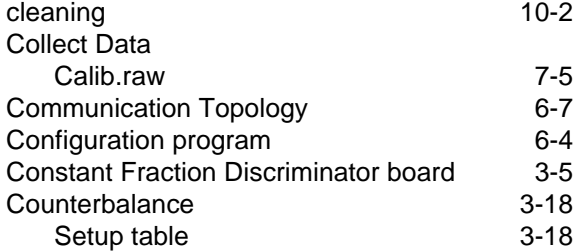

# **D**

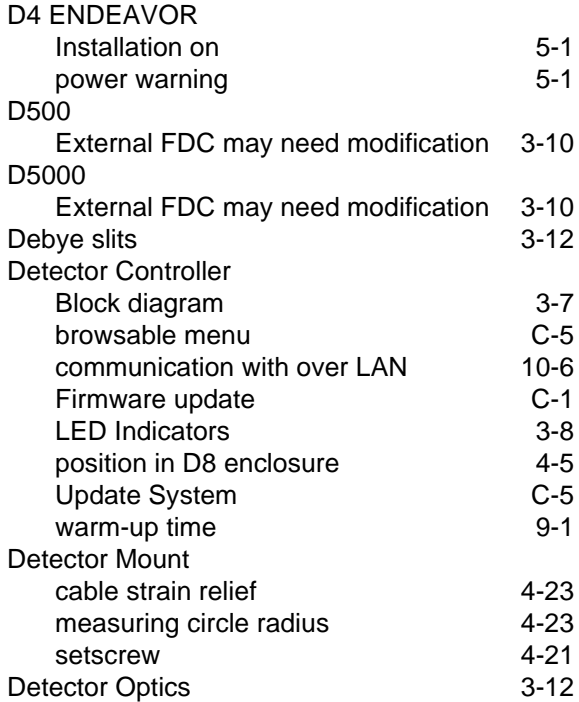

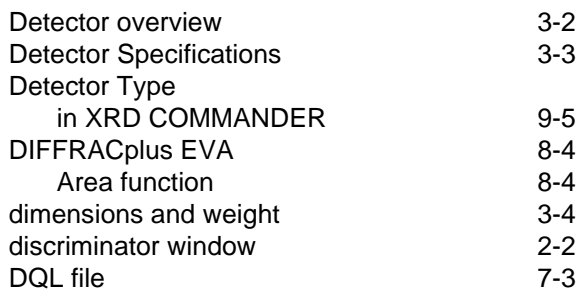

## **E**

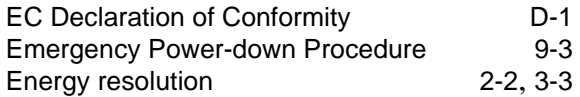

### **F**

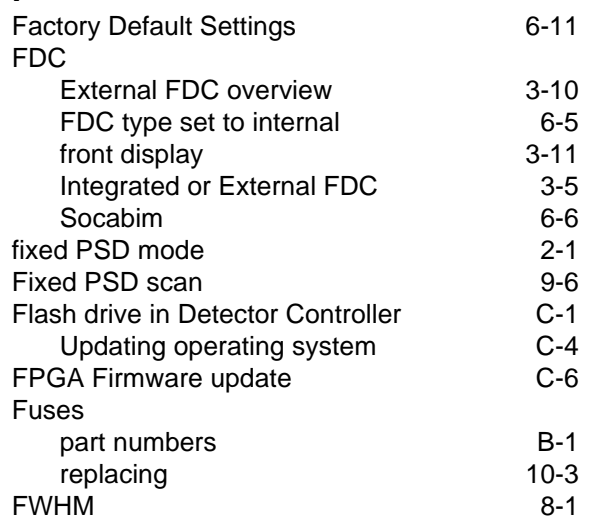

Index - 2 M88-E01072

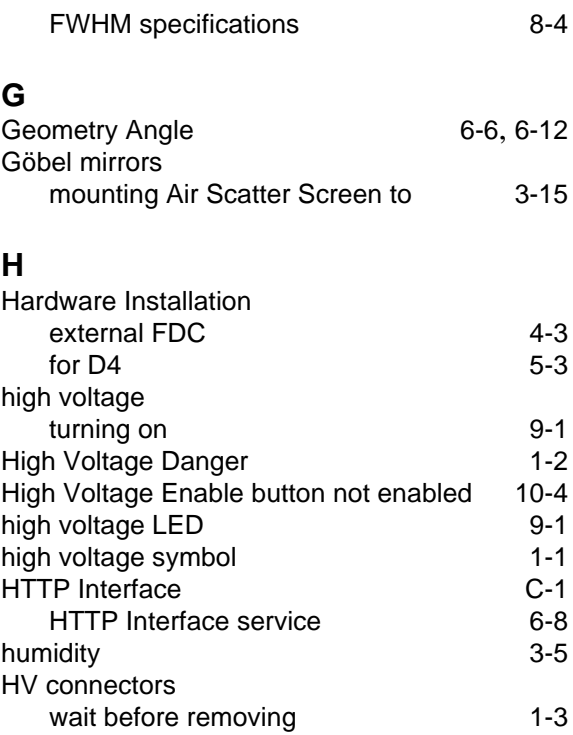

## **I**

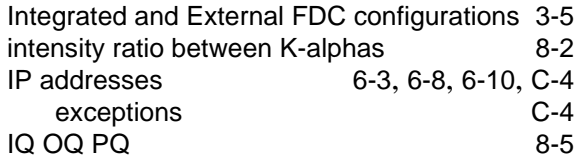

### **K**

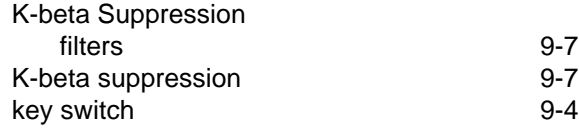

## **L**

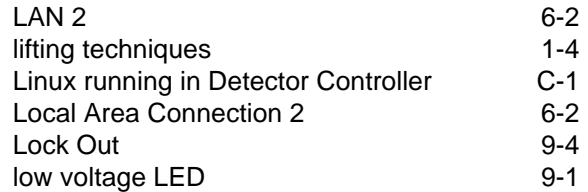

### **M**

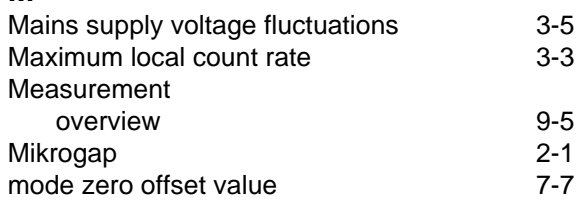

# **N**

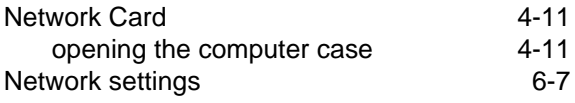

## **O**

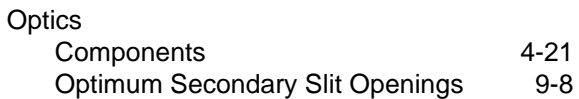

M88-E01072 Index - 3

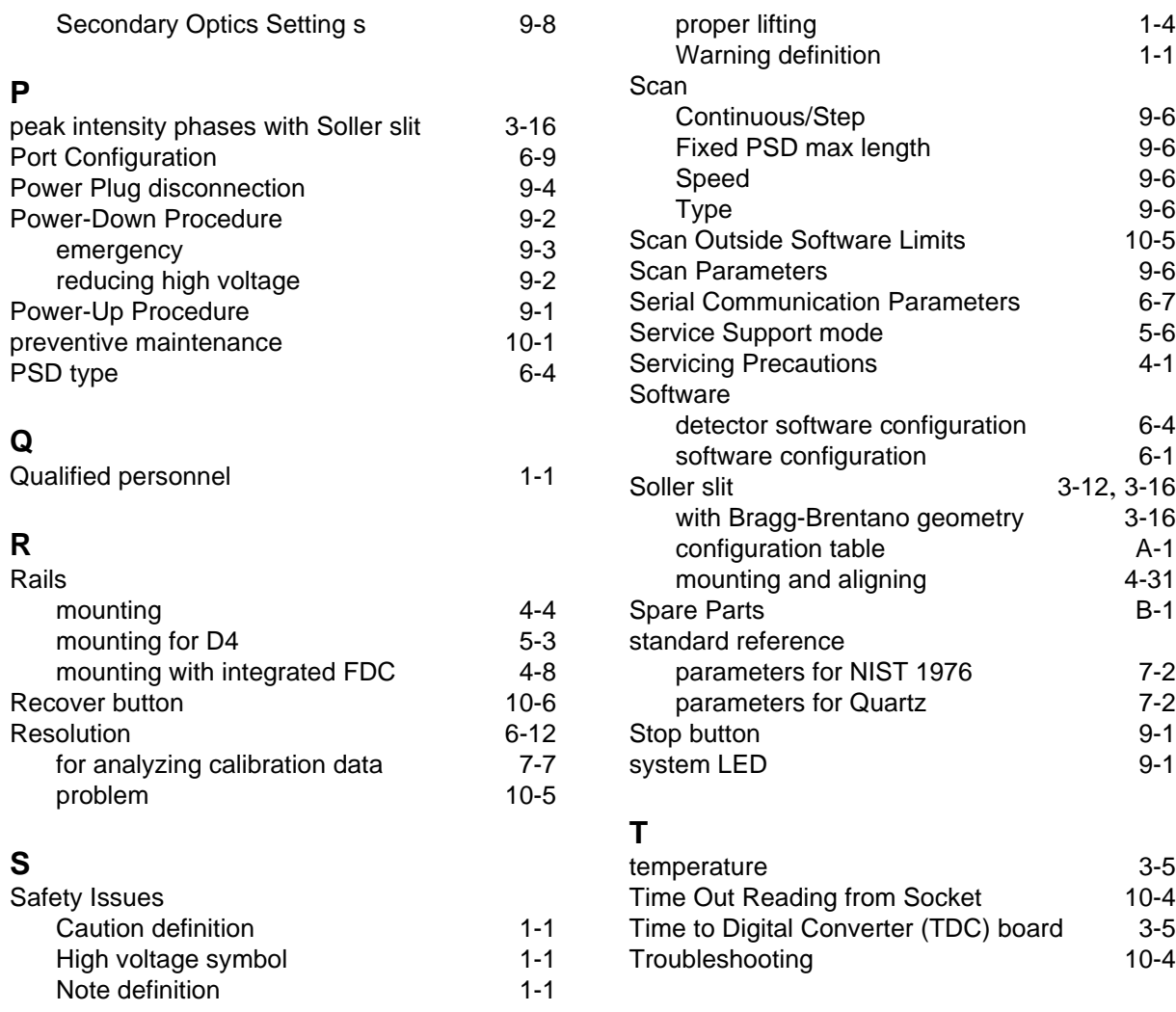

Index - 4 M88-E01072

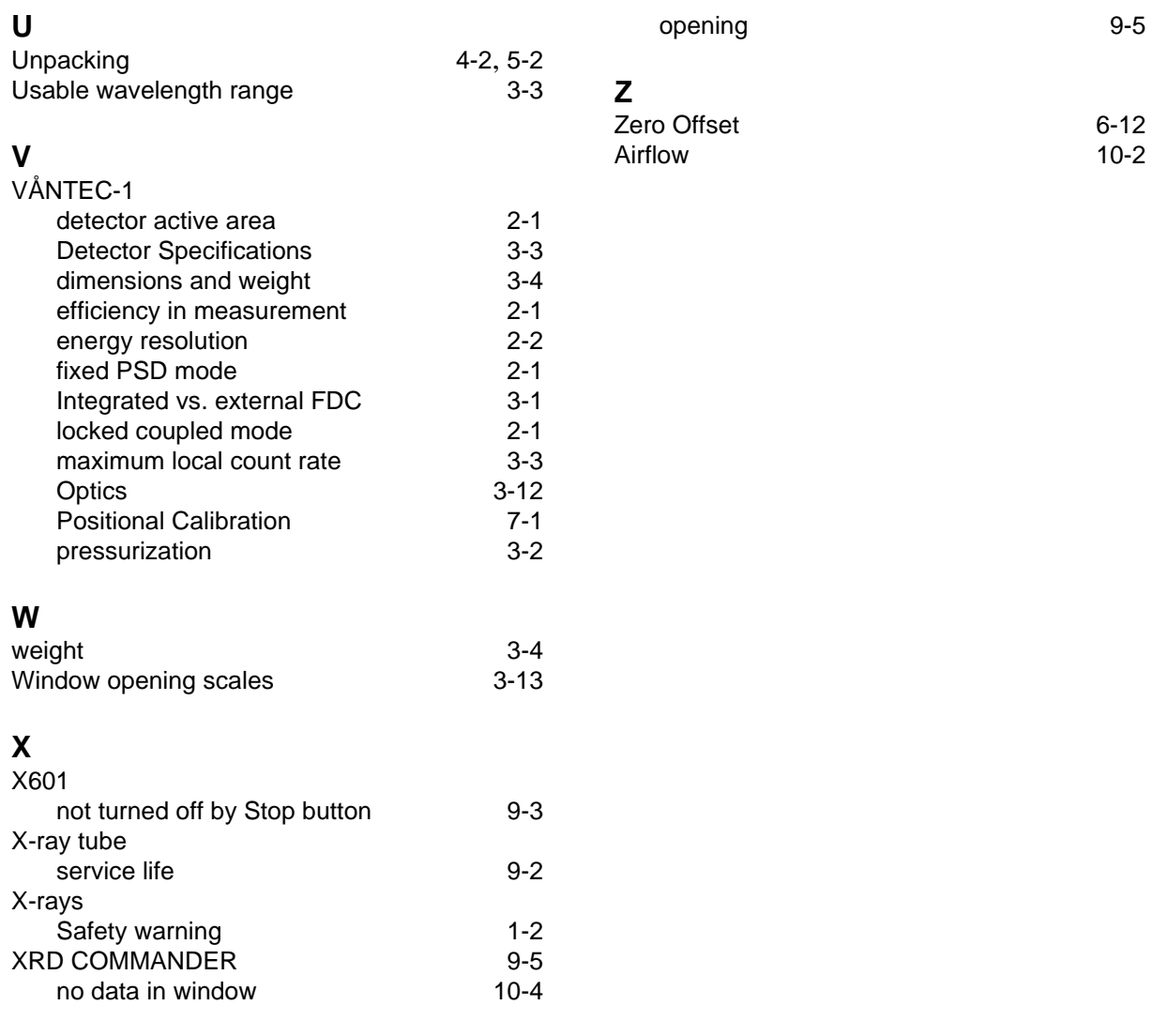

M88-E01072 Index - 5